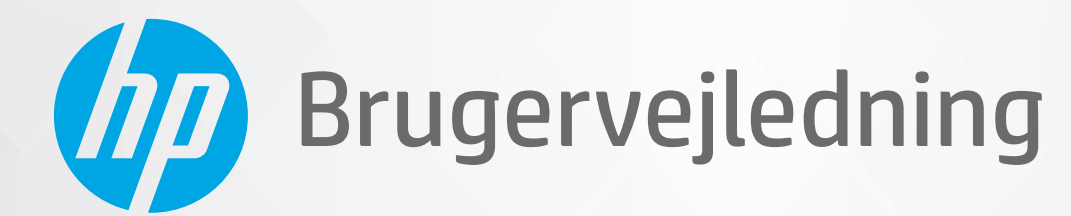

**City** 

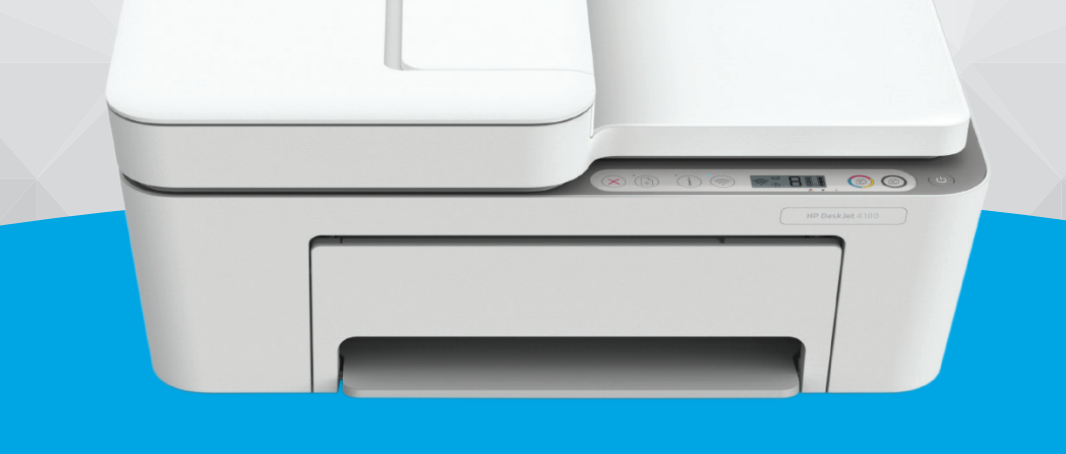

# HP DeskJet Ink Advantage 4100 All-in-One series

#### **Meddelelser fra HP Company**

OPLYSNINGERNE HERI KAN ÆNDRES UDEN FORUDGÅENDE VARSEL.

ALLE RETTIGHEDER FORBEHOLDES. GENGIVELSE, TILPASNING ELLER OVERSÆTTELSE AF DETTE MATERIALE ER FORBUDT UDEN FORUDGÅENDE SKRIFTLIG TILLADELSE FRA HP MED UNDTAGELSE AF DET, DER ER TILLADT I HENHOLD TIL LOVEN OM OPHAVSRET. DE ENESTE GARANTIER FOR HP-PRODUKTER OG -TJENESTER FINDES I DE GARANTIERRKLÆRINGER, DER FØLGER MED DE PÅGÆLDENDE PRODUKTER OG TJENESTER. INTET HERI UDGØR ELLER MÅ TOLKES SOM EN YDERLIGERE GARANTI. HP ER IKKE ANSVARLIG FOR TEKNISKE ELLER REDAKTIONELLE FEJL ELLER UDELADELSER HERI.

© Copyright 2020 HP Development Company, L.P.

Microsoft og Windows er registrerede varemærker eller varemærker tilhørende Microsoft Corporation i USA og/eller andre lande.

Mac, OS X, Mac OS og AirPrint er varemærker tilhørende Apple Inc., og de er registrerede i USA og andre lande.

ENERGY STAR og ENERGY STAR-logoet er amerikansk registrerede varemærker tilhørende United States Environmental Protection Agency.

Android og Chromebook er varemærker tilhørende Google LLC.

Amazon og Kindle er varemærker tilhørende Amazon.com, Inc. eller dettes datterselskaber.

iOS er et varemærke eller registreret varemærke tilhørende Cisco i USA og andre lande og bruges under licens.

#### **Sikkerhedsoplysninger**

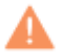

Følg altid grundlæggende retningslinjer for sikkerhed ved brug af dette produkt for at mindske risikoen for skader som følge af brand eller elektrisk stød.

- Alle instruktioner i den dokumentation, der følger med printeren, bør læses grundigt.

- Overhold alle advarsler og instruktioner på produktet.

- Tag stikket ud af stikkontakten, inden produktet rengøres.

- Undgå at installere eller anvende produktet i nærheden af vand, eller når du er våd.

- Installer produktet forsvarligt på en fast, stabil overflade.

- Produktet skal anbringes, så man ikke træder på eller falder over ledningen, og så ledningen ikke bliver beskadiget.
- Hvis produktet ikke virker som det skal, anbefales det at læse [Løsning af problemer på side 79.](#page-84-0)

- Der er ingen dele inde i produktet, der skal serviceres af brugeren. Service må kun udføres af kvalificeret servicepersonale.

## **Indholdsfortegnelse**

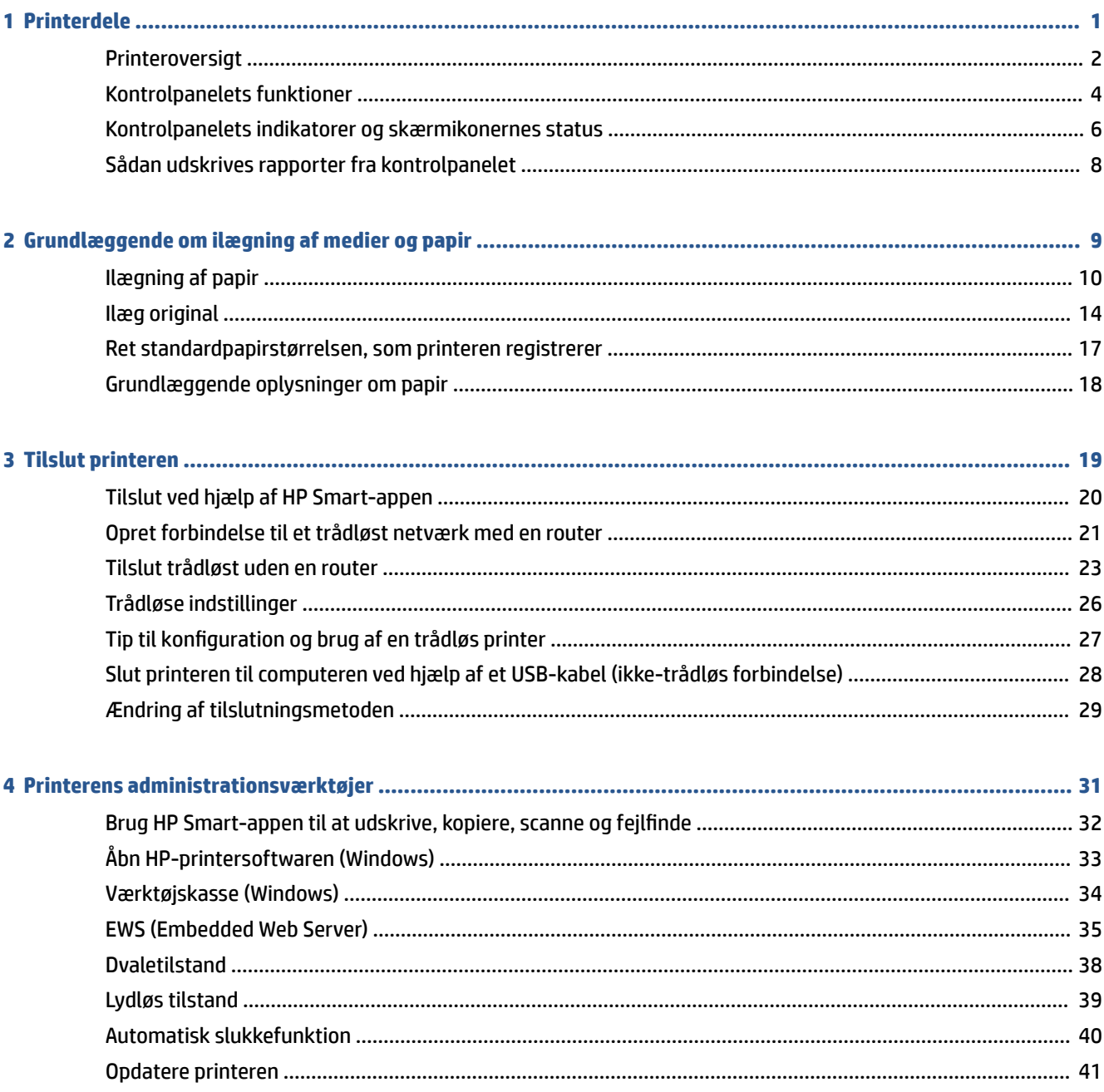

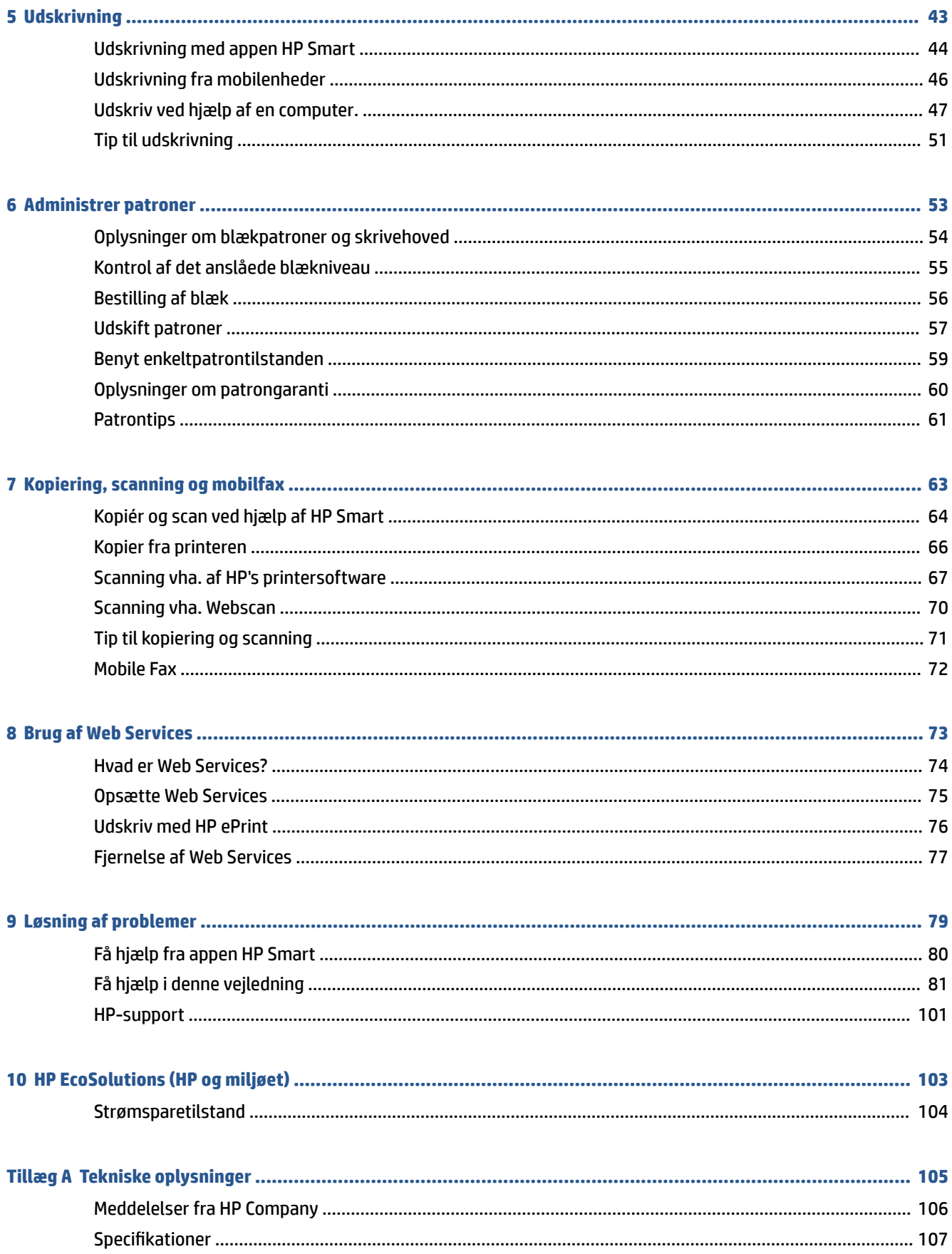

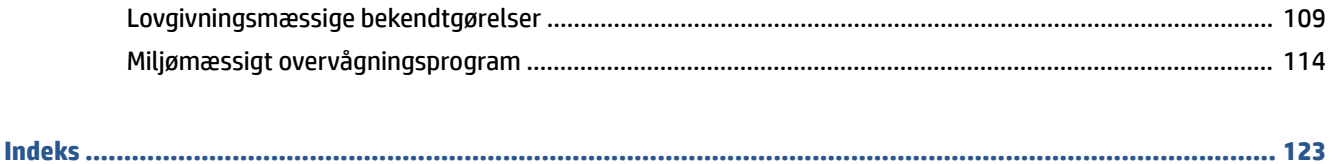

## <span id="page-6-0"></span>**1 Printerdele**

- [Printeroversigt](#page-7-0)
- [Kontrolpanelets funktioner](#page-9-0)
- [Kontrolpanelets indikatorer og skærmikonernes status](#page-11-0)
- [Sådan udskrives rapporter fra kontrolpanelet](#page-13-0)

## <span id="page-7-0"></span>**Printeroversigt**

- Set oppe- og forfra
- [Set bagfra](#page-8-0)

### **Set oppe- og forfra**

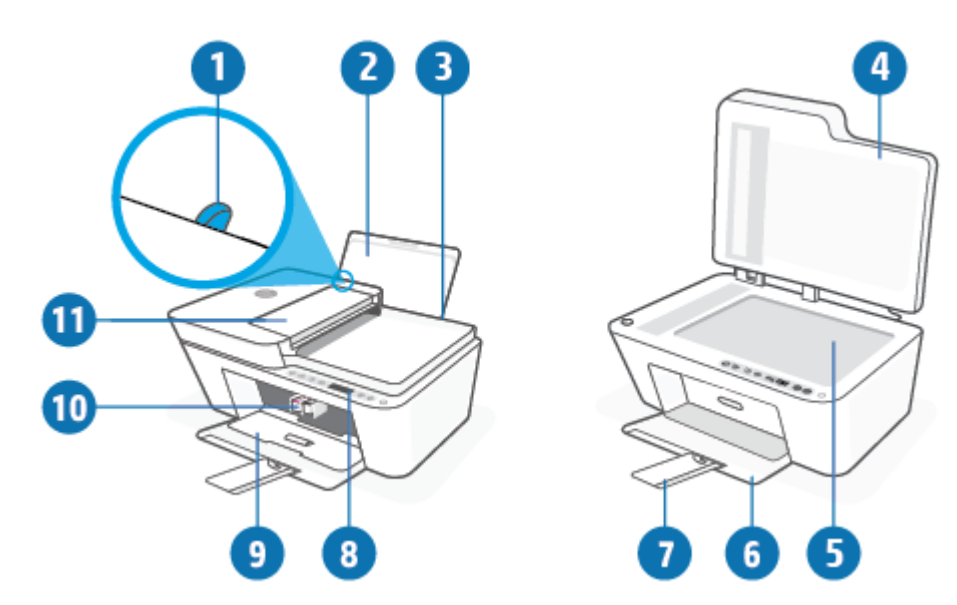

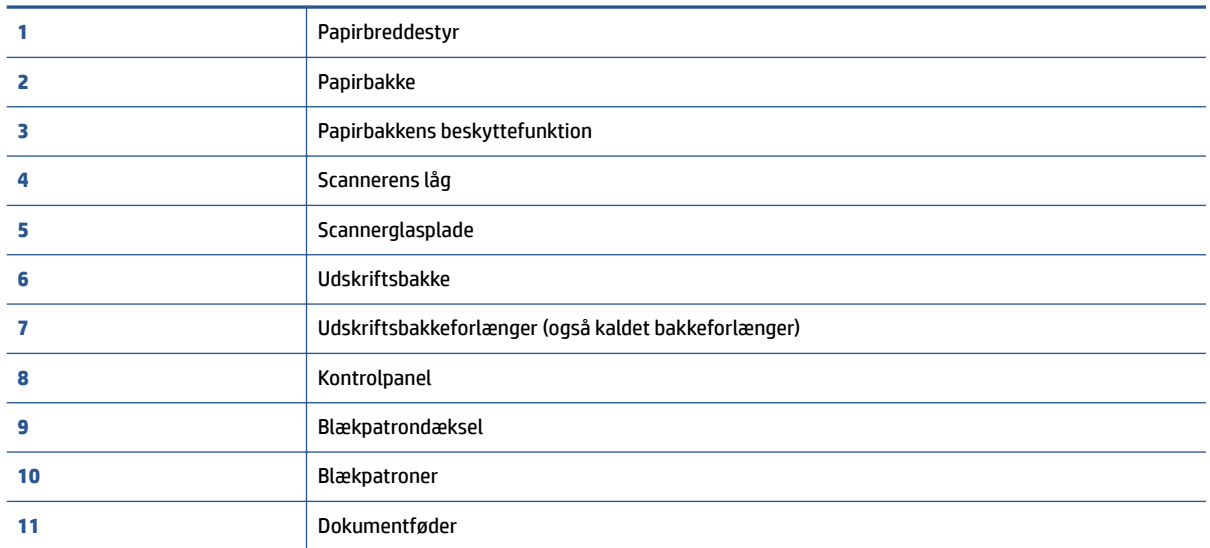

### <span id="page-8-0"></span>**Set bagfra**

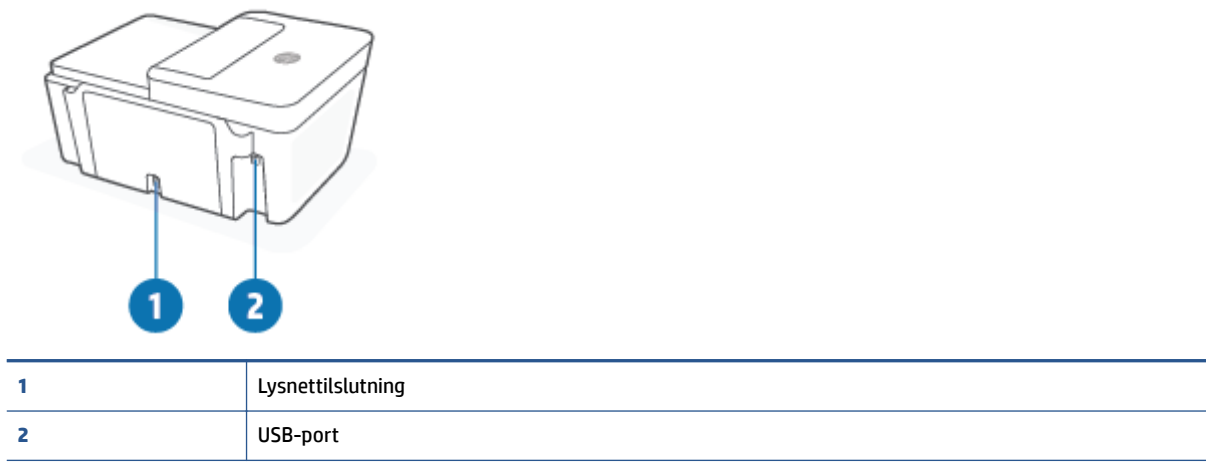

## <span id="page-9-0"></span>**Kontrolpanelets funktioner**

### **Oversigt over knapper og indikatorer**

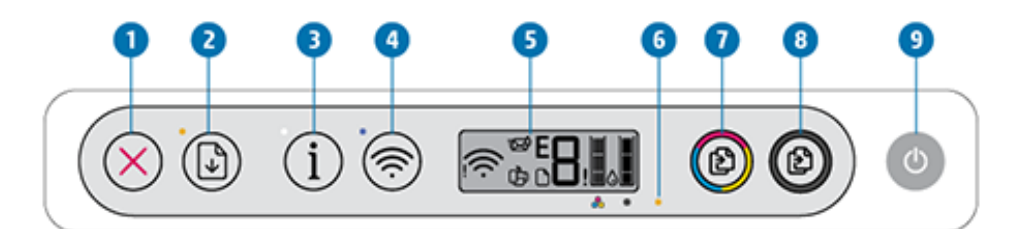

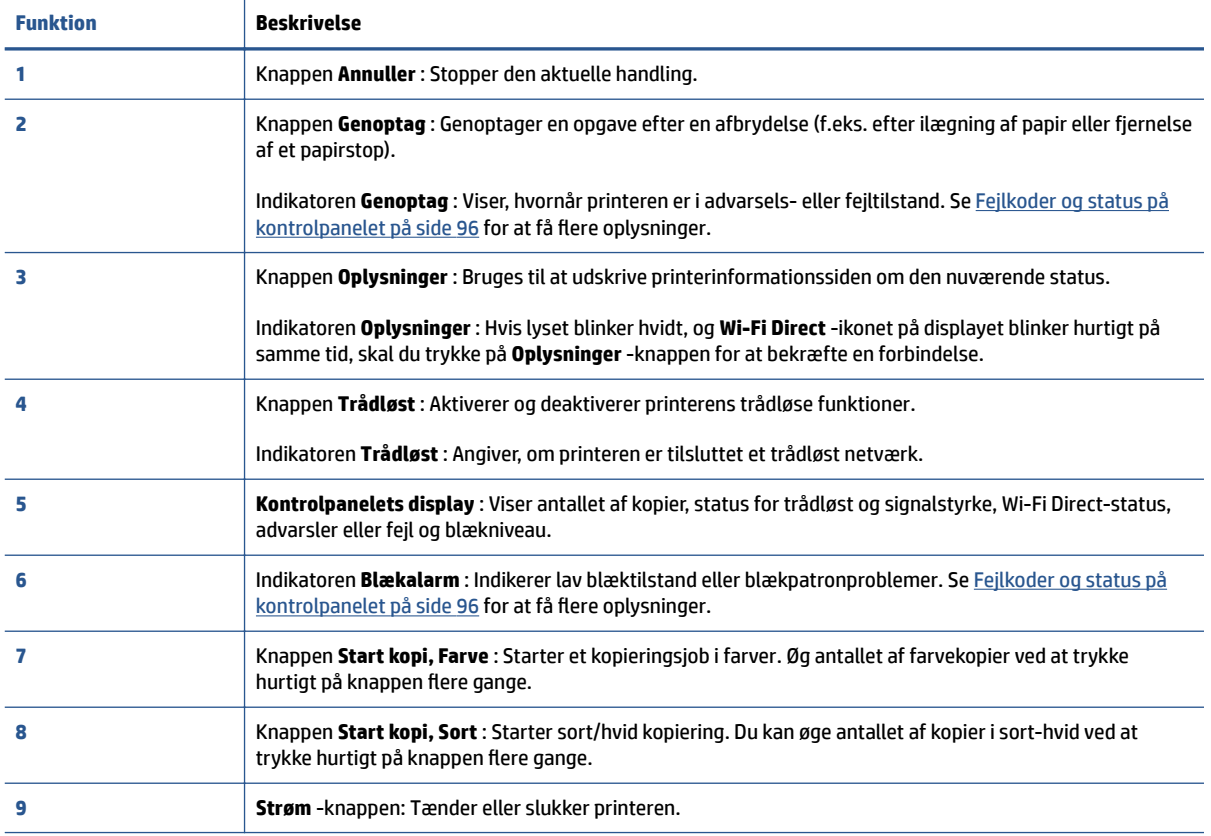

## <span id="page-10-0"></span>**Ikoner på kontrolpanelets display**

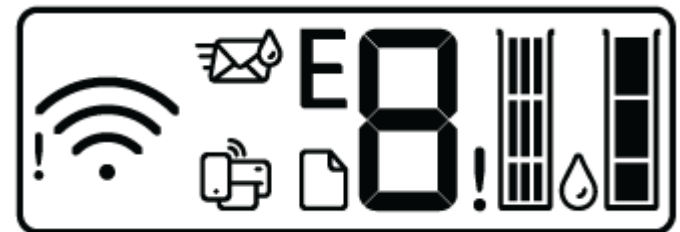

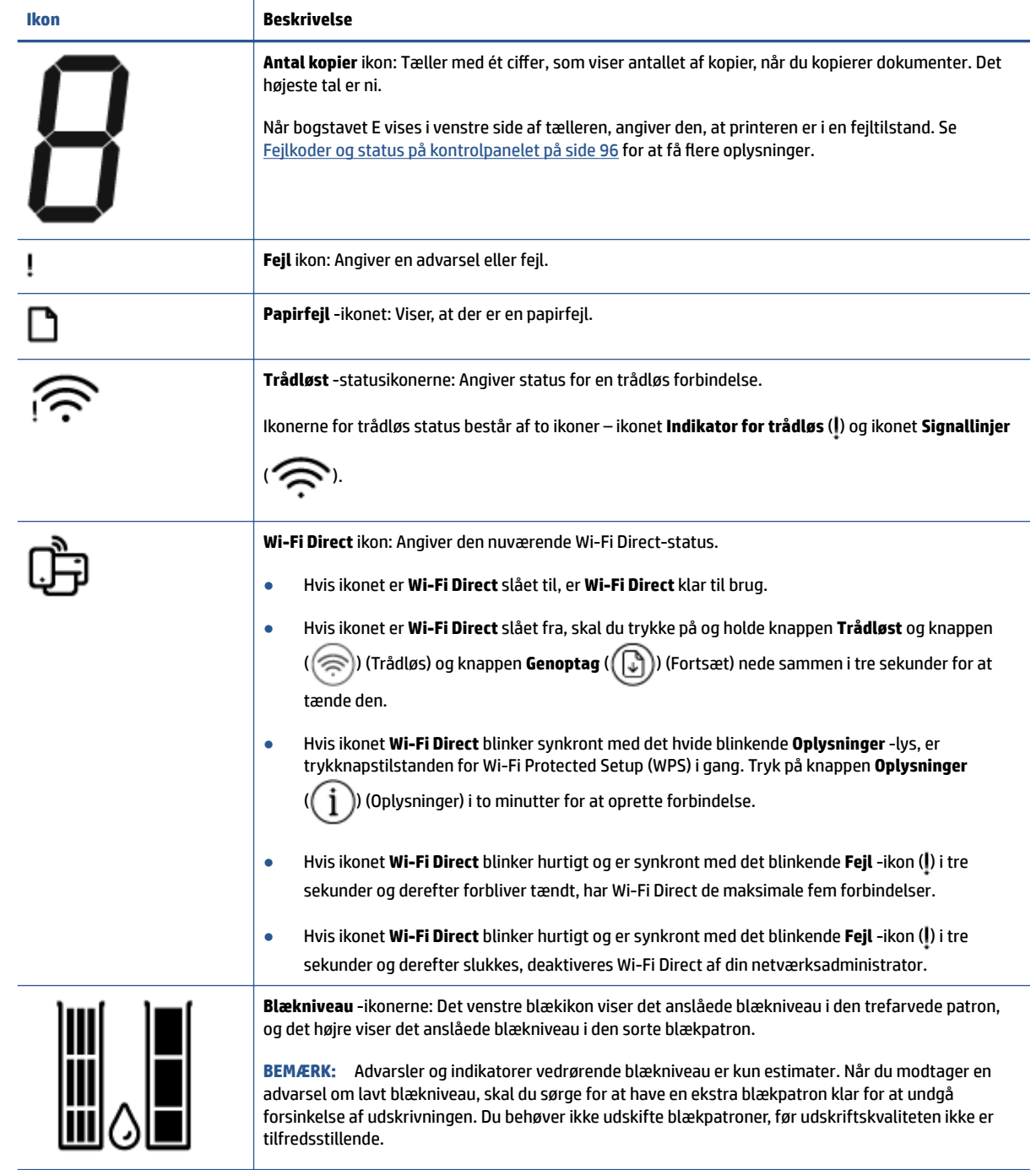

## <span id="page-11-0"></span>**Kontrolpanelets indikatorer og skærmikonernes status**

#### **Strøm -knappens indikator**

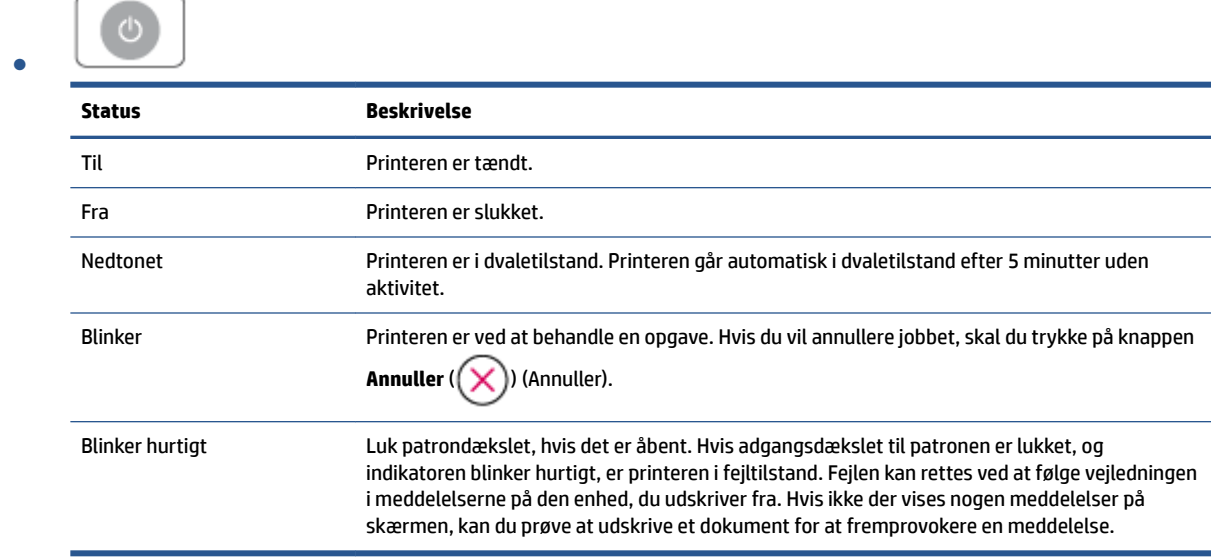

#### **Trådløst -indikator og ikoner**

● Lyset ud for knappen **Trådløst** ( ) og ikonerne for trådløs status på skærmen arbejder sammen for at angive statussen for en trådløs forbindelse.

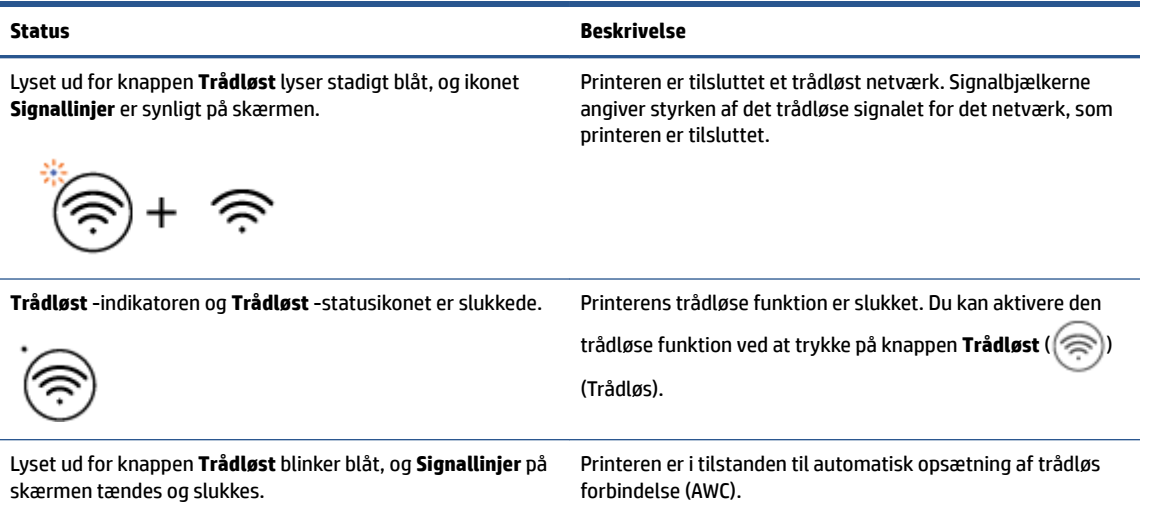

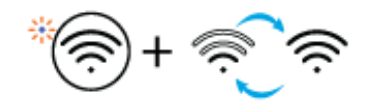

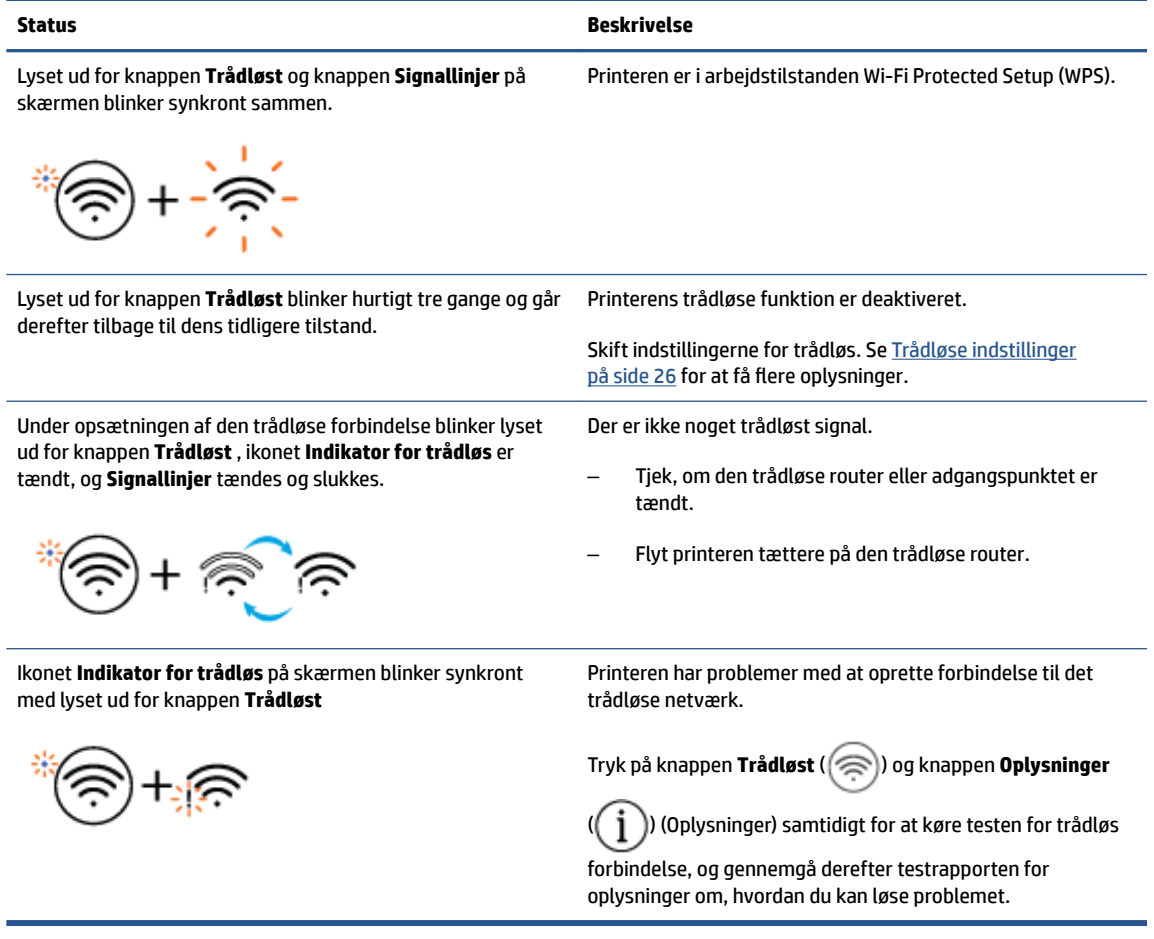

## <span id="page-13-0"></span>**Sådan udskrives rapporter fra kontrolpanelet**

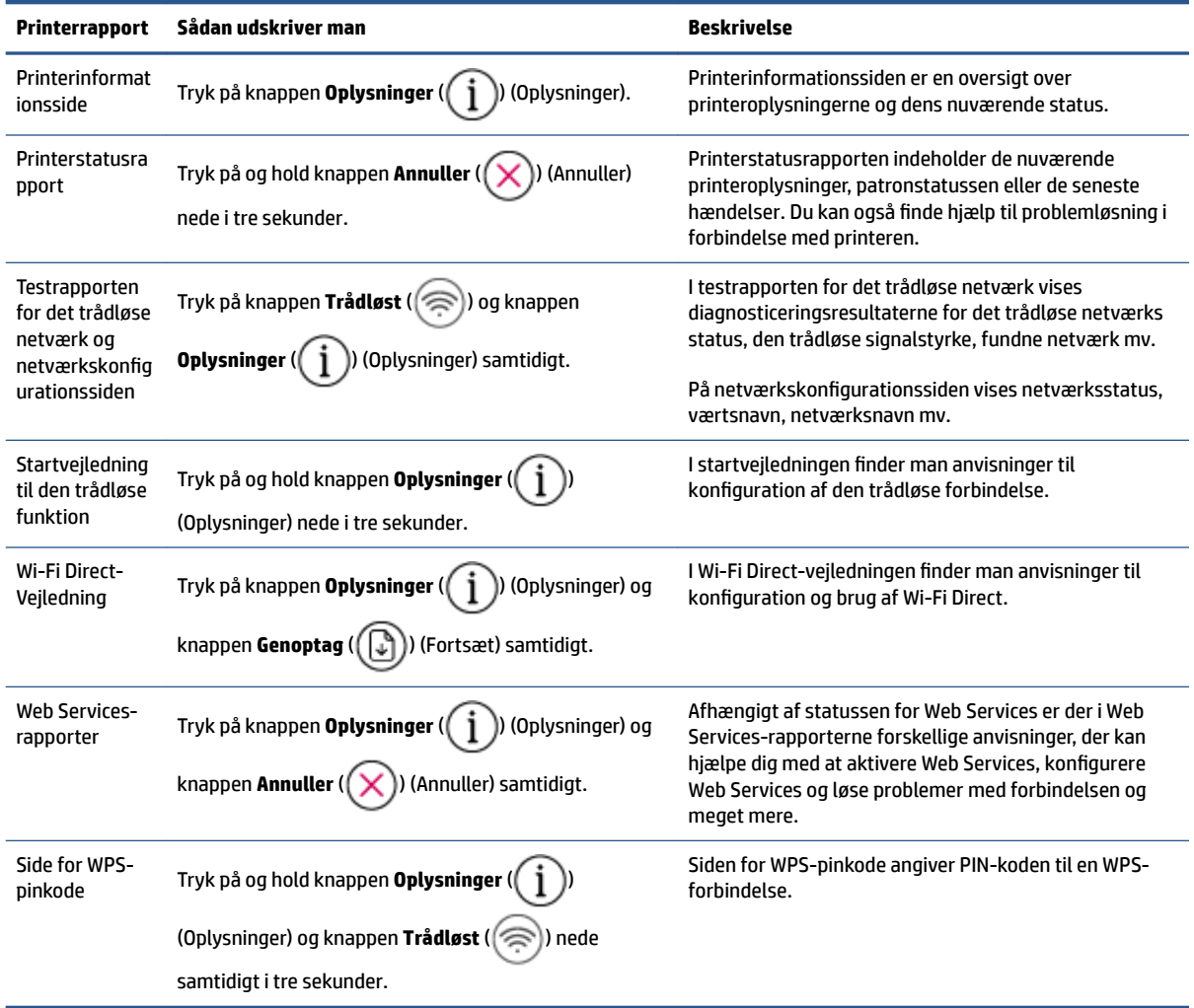

## <span id="page-14-0"></span>**2 Grundlæggende om ilægning af medier og papir**

- [Ilægning af papir](#page-15-0)
- [Ilæg original](#page-19-0)
- [Ret standardpapirstørrelsen, som printeren registrerer](#page-22-0)
- [Grundlæggende oplysninger om papir](#page-23-0)

## <span id="page-15-0"></span>**Ilægning af papir**

#### **Sådan ilægger du papir**

**1.** Hæv papirbakken

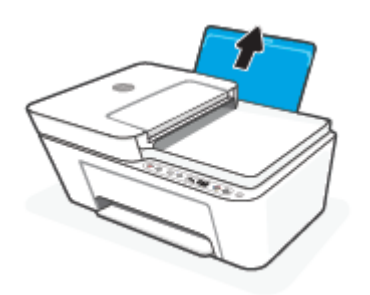

**2.** Skub papirbreddestyret til venstre.

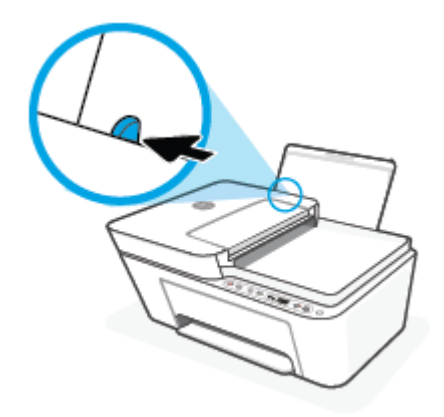

**3.** Læg en papirstak i papirbakken med den korte side nedad og udskriftssiden opad, og skub papirstakken nedad, indtil den ikke kan komme længere.

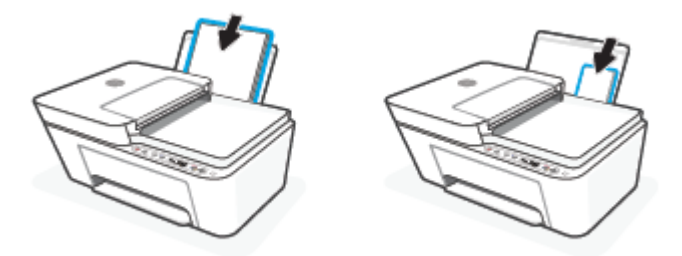

**4.** Skub papirbreddestyret til højre, indtil det stopper ved papirets kant.

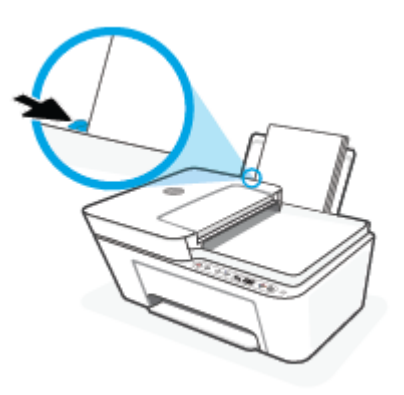

**5.** Sænk udskriftsbakken, og træk bakkeforlængeren til den ud.

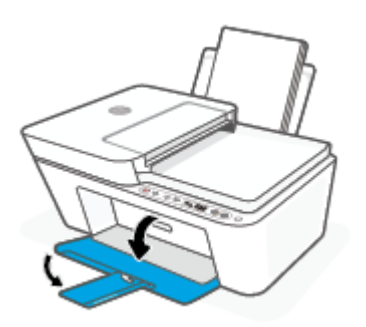

#### **Sådan ilægges konvolutter**

**1.** Hæv papirbakken

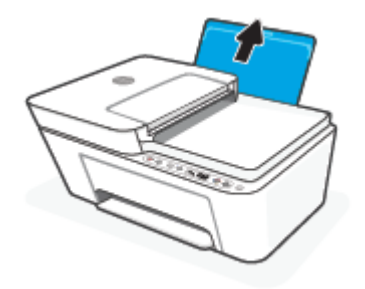

**2.** Skub papirbreddestyret til venstre.

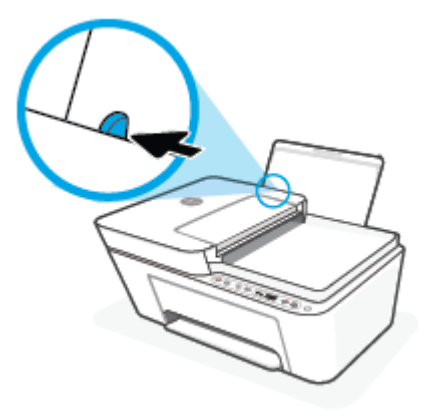

**3.** Læg én eller flere konvolutter i indbakkens bageste højre side. Skub stakken med konvolutter fremad, indtil den ikke kan komme længere. Den side, der skal udskrives på, skal vende opad.

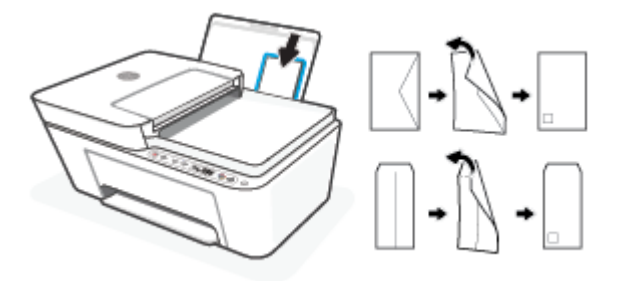

**4.** Skub papirbreddestyret til højre op ad stakken med konvolutter, indtil det ikke kan komme længere.

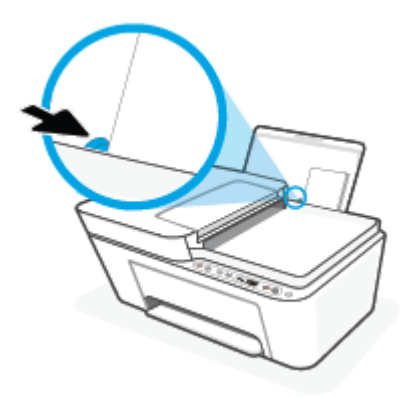

**5.** Sænk udskriftsbakken, og træk bakkeforlængeren til den ud.

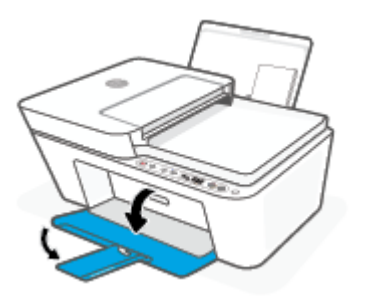

## <span id="page-19-0"></span>**Ilæg original**

#### **Sådan lægges en original på scannerens glasplade**

**1.** Løft scannerens låg.

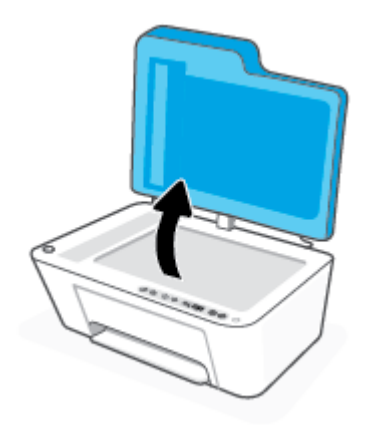

2. Ilæg originalen med udskriftssiden vendende nedad, og får den til at flugte med mærket på bagerste venstre hjørne af glaspladen.

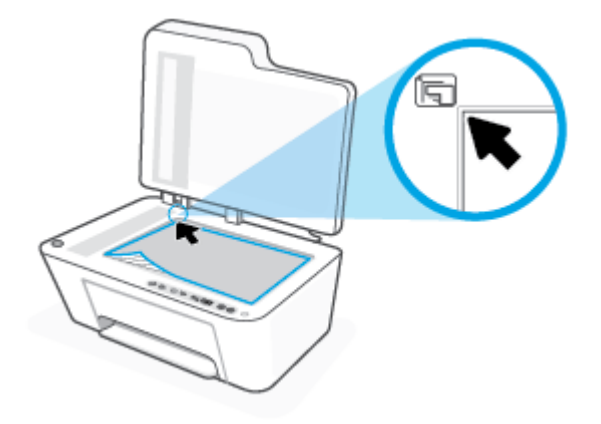

**3.** Luk scannerens låg.

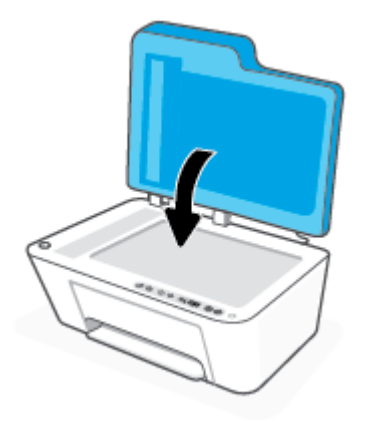

#### **Sådan lægges en original i dokumentføderen**

**1.** Åbn dækslet til dokumentføderen.

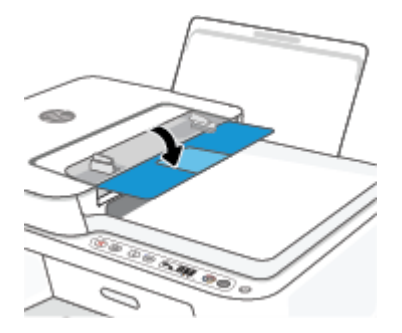

**2.** Skub forlængerdelen ud.

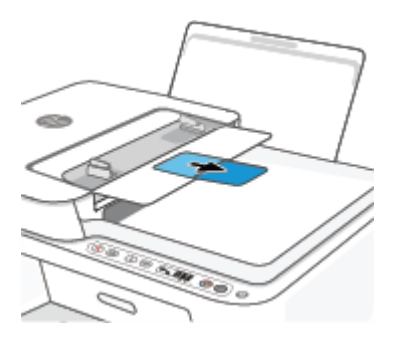

**3.** Skub papirbreddestyrene udad.

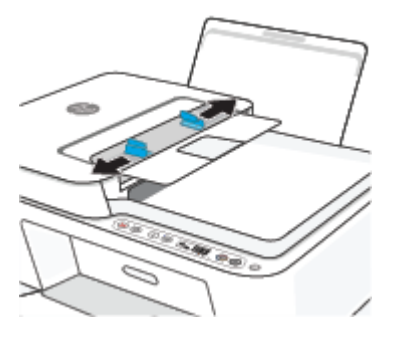

**4.** Anbring originalen med udskriftssiden opad i dokumentføderen.

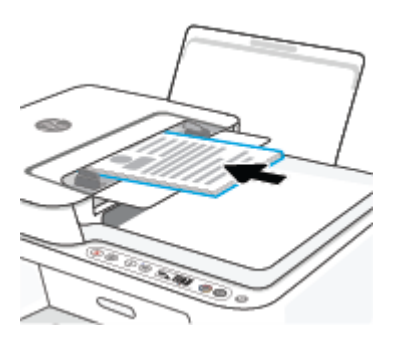

**5.** Skub papirbreddestyrene indad, indtil de stopper langs papirets kant.

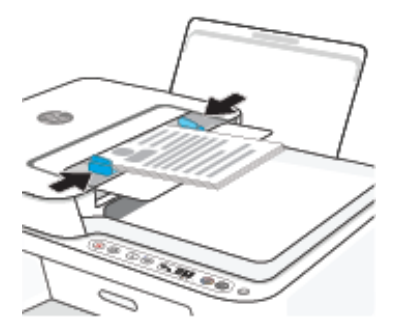

## <span id="page-22-0"></span>**Ret standardpapirstørrelsen, som printeren registrerer**

Printeren kan automatisk registrere, om der er lagt papir i bakken, og om det ilagte papir har bredden stor, lille eller medium. Du kan ændre standardstørrelsen for stort, medium eller småt papir, som registreres automatisk af printeren.

#### **Sådan rettes standardpapirstørrelsen, som printeren registrerer**

- **1.** Åbn den integrerede webserver (EWS). Se [Åbn den indbyggede webserver på side 35](#page-40-0) for at få flere oplysninger.
- **2.** Klik på fanen **Settings** (Indstillinger).
- **3.** Klik på **Bakke- og papirstyring** i afsnittet **Præferencer**, og vælg den indstilling, du vil bruge.
- **4.** Klik på **Apply** (Anvend).

## <span id="page-23-0"></span>**Grundlæggende oplysninger om papir**

Printeren kan bruge de fleste former for kontorpapir. Prøv forskellige papirtyper, før du køber større mængder. Brug HP-papir for at få den bedste udskriftskvalitet. Læs mere om HP-papir på HP's webside [www.hp.com](http://www.hp.com) .

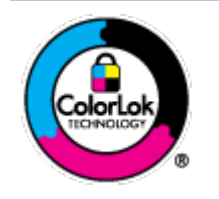

HP anbefaler almindeligt papir med ColorLok-symbolet udskrivning af generelle dokumenter Alt papir med ColorLok-symbolet er testet og opfylder høje standarder for driftsikkerhed og udskriftskvalitet, giver dokumenter med skarpe, levende farver samt dyb sort, og tørrer endvidere hurtigere end almindeligt papir. Du kan købe papir med ColorLoksymbolet i mange forskellige størrelser og tykkelser hos større papirproducenter.

## <span id="page-24-0"></span>**3 Tilslut printeren**

- [Tilslut ved hjælp af HP Smart-appen](#page-25-0)
- [Opret forbindelse til et trådløst netværk med en router](#page-26-0)
- [Tilslut trådløst uden en router](#page-28-0)
- [Trådløse indstillinger](#page-31-0)
- [Tip til konfiguration og brug af en trådløs printer](#page-32-0)
- [Slut printeren til computeren ved hjælp af et USB-kabel \(ikke-trådløs forbindelse\)](#page-33-0)
- [Ændring af tilslutningsmetoden](#page-34-0)

## <span id="page-25-0"></span>**Tilslut ved hjælp af HP Smart-appen**

#### **Sådan opsættes der ved hjælp af af appen HP Smart**

Du kan bruge appen HP Smart til at opsætte printere på dit trådløse netværk. HP Smart-appen understøttes af iOS-, Android-, Windows- og Mac-enheder. Der er flere oplysninger om appen i Brug HP Smart-appen til at [udskrive, kopiere, scanne og fejlfinde](#page-37-0) på side 32.

- **1.** Sørg for, at din computer eller mobilenhed er sluttet til dit trådløse netværk, og du kender Wi-Fiadgangskoden til dit trådløse netværk.
- **2.** Hvis du bruger en iOS- eller Android-mobilenhed, skal du sørge for, at Bluetooth er tændt. (HP Smart bruger Bluetooth til at gøre installationsprocessen hurtigere og nemmere på iOS- og Androidmobilenheder.)
- **BEMÆRK:** HP Smart bruger kun Bluetooth til printeropsætning. Udskrivning ved hjælp af Bluetooth understøttes ikke.
- **3.** Sørg for, at printeren er i opsætningstilstanden for automatisk trådløs forbindelse (AWC).

Når printeren går i AWC-opsætningstilstanden, blinker lyset ud for knappen **Trådløst** blåt, og **Signallinjer** tændes og slukkes på skærmen.

Hvis det er første gang, du sætter printeren op, er printeren klar til opsætning, efter at printeren er tændt. Den bliver ved at søge efter HP Smart-appen for at tilslutte inden for to timer og stopper så med at søge.

Hvis du vil sætte printeren tilbage i AWC-opsætningstilstand, skal du trykke på knappen **Trådløst** ( )

og knappen **Annuller** ( $\chi$ ) (Annuller) samtidigt i 3 sekunder. Når lyset ud for knappen Trådløs blinker blåt, fortsætter opsætningen.

- **4.** Åbn HP Smart-appen, og benyt derefter en af følgende fremgangsmåder:
	- **iOS/Android**: På startskærmen skal du trykke på Plus-ikonet ((+)) og derefter vælge printeren. Hvis printeren ikke er på listen, skal du trykke på **Add Printer** (Tilføj printer). Følg vejledningen på skærmen for at føje printeren til dit netværk.
	- **Windows/macOS**: På startskærmen skal du trykke på Plus-ikonet ((+)) og derefter vælge

printeren. Hvis printeren ikke findes, skal du klikke eller trykke på **Opsæt en ny printer**. Følg vejledningen på skærmen for at føje printeren til dit netværk.

## <span id="page-26-0"></span>**Opret forbindelse til et trådløst netværk med en router**

- **TIP:** Hvis du vil udskrive hurtigvejledningen til trådløs forbindelse, skal du trykke på og holde knappen **Oplysninger** ( $\begin{pmatrix} i \\ i \end{pmatrix}$ ) (Oplysninger) nede i 3 sekunder.
	- Slut printeren til et trådløst netværk ved hjælp af Wi-Fi Protected Setup (WPS)
	- [Tilslutning af printeren til et trådløst netværks vha. HP printersoftware](#page-27-0)

#### **Slut printeren til et trådløst netværk ved hjælp af Wi-Fi Protected Setup (WPS)**

Du skal have følgende, før printeren kan sluttes til et trådløst netværk ved hjælp af WPS:

● Et trådløst 802.11b/g/n-netværk med en WPS-aktiveret, trådløs router eller et adgangspunkt.

**BEMÆRK:** Printeren understøtter forbindelser med 2,4 GHz eller 5 GHz.

● En computer med forbindelse til det trådløse netværk, du vil slutte printeren til. Kontrollér, at HPprinterprogrammet er installeret på computeren.

Hvis du har en WPS-router (Wi-Fi Protected Setup) med en WPS-trykknap, skal du benytte **trykknapmetoden**. Hvis du ikke ved, om din router har en trykknap, kan du bruge **PIN-metoden**.

#### **Sådan bruges tr\kknapkonfiguration (PBC)**

- **1.** Tryk på og hold knappen **Trådløst** (  $\approx$  ) nede i mindst tre sekunder for at starte WPStrykknapmetoden.
- **2.** Tryk på WPS-knappen på din router.

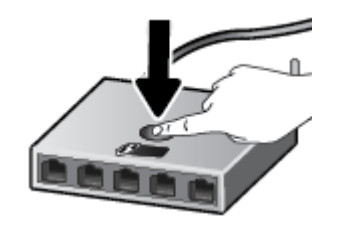

**BEMÆRK:** Der kører en timer i ca. 2 minutter, mens der oprettes trådløs forbindelse.

Hvis printeren kan oprette forbindelse, vil lyset ud for knappen **Trådløst** lyse konstant blåt.

#### **Brug af PIN-metoden**

- **1.** Tryk på og hold knappen **Trådløst** ( $\gg$ ) og knappen **Oplysninger** ( $\binom{1}{1}$ ) (Oplysninger) nede i mindst 5 sekunder for at starte WPS-pinmetoden og udskrive en side med en PIN-kode.
- **2.** Åbn konfigurationshjælpeprogrammet eller softwaren til computerens trådløse router eller trådløse adgangspunkt, og indtast derefter WPS-pinkoden.

<span id="page-27-0"></span>**BEMÆRK:** Du kan finde flere oplysninger om brug af konfigurationshjælpeprogrammet i dokumentationen til routeren eller det trådløse adgangspunkt.

Vent ca. 2 minutter. Hvis printeren kan oprette forbindelse, vil lyset ud for knappen **Trådløst** lyse konstant blåt.

#### **Tilslutning af printeren til et trådløst netværks vha. HP printersoftware**

Hvis du vil slutte printeren til et integreret trådløst WLAN 802.11-netværk, skal du bruge følgende:

● Et trådløst 802.11b/g/n-netværk med en trådløs router eller et adgangspunkt.

**BEMÆRK:** Printeren understøtter forbindelser med 2,4 GHz eller 5 GHz.

- En computer med forbindelse til det trådløse netværk, du vil slutte printeren til.
- Netværksnavn (SSID).
- WEP-nøgle eller WPA-adgangskode (om nødvendig).

#### **Sådan tilslutter du printeren ved hjælp af HP printersoftware (Windows)**

**1.** Vælg en af følgende muligheder, alt efter om du har installeret HP printersoftware eller ej:

#### **Hvis ikke HP printersoftware er installeret på computeren**

- **a.** Gå til [123.hp.com](https://123.hp.com) for at downloade og installere printersoftware.
- **b.** Følg vejledningen på skærmen.

#### **Hvis HP printersoftware er installeret på computeren**

- **a.** Åbn printersoftware. Se [Åbn HP-printersoftwaren \(Windows\) på side 33](#page-38-0) for at få flere oplysninger.
- **b.** Klik på printersoftware og derefter på **Værktøjer**.
- **c.** Vælg **Enhedsopsætning og software**.
- **d.** Klik på **Tilslut en ny enhed**, og følg derefter anvisningerne på skærmen.
- **2.** Når printeren har oprettet forbindelse, vil lyset ud for knappen **Trådløst** lyse konstant blåt.

## <span id="page-28-0"></span>**Tilslut trådløst uden en router**

Med Wi-Fi Direct kan du udskrive trådløst fra en computer, smartphone, tablet-pc eller anden enhed, der understøtter trådløs tilslutning – uden at der skal oprettes forbindelse til et eksisterende trådløst netværk.

#### **Retningslinjer for brug af Wi-Fi Direct**

- Kontrollér, at den nødvendige software er installeret på computeren eller mobilenheden.
	- Hvis du anvender en computer, skal HP-printersoftwaren være installeret.

Hvis du ikke har installeret HP-printersoftwaren på computeren, skal du først oprette forbindelse til Wi-Fi Direct og derefter installere printersoftwaren. Vælg **Trådløs**, når du bliver anmodet af printersoftwaren om en forbindelsestype.

- Hvis du bruger en mobil enhed, skal du have installeret en kompatibel udskrivningsapp. Find yderligere oplysninger på webstedet for HP Mobile Printing: ([www.hp.com/go/mobileprinting\)](http://www.hp.com/go/mobileprinting). Hvis der ikke er en lokal version af dette websted for dit land/din region, kan du blive sendt til et HP Mobile Printing-websted for et andet land eller på et andet sprog.
- Wi-Fi Direct til printeren skal være tændt.
- Wi-Fi Direct-forbindelsen kan deles af op til fem computere og mobilenheder.
- Wi-Fi Direct kan bruges, mens printeren er sluttet til en computer med USB-kabel eller sluttet til et netværk via en trådløs forbindelse.
- Wi-Fi Direct kan ikke bruges til at oprette internetforbindelse på en computer, mobil enhed eller printer.

#### **Sådan tændes eller slukkes Wi-Fi Direct på kontrolpanelet**

På printerens kontrolpanel skal du trykke på og holde knappen **Trådløst** ( ) og knappen **Genoptag** ( ) (Fortsæt) nede samtidigt i tre sekunder.

- Når Wi-Fi Direct tændes, vises ikonet **Wi-Fi Direct** på skærmen. Hvis du vil finde Wi-Fi Direct-navn og adgangskode, skal du trykke på knappen **Oplysninger** ( $\binom{1}{1}$ ) (Oplysninger) for at udskrive en side med printeroplysninger.
- **BEMÆRK:** Når du tænder Wi-Fi Direct for første gang, udskriver printeren automatisk en vejledning til Wi-Fi Direct. Vejledningen indeholder oplysninger om brug af Wi-Fi Direct. Derefter kan du trykke på knappen **Oplysninger** ( $\binom{1}{1}$ ) (Oplysninger) og knappen **Genoptag** ( $(\lceil \sqrt[3]{})$ ) (Fortsæt) samtidigt for at udskrive Wi-Fi Direct-vejledningen. Vejledningen findes muligvis ikke på alle sprog.
- Når Wi-Fi Direct er slukket, vises ikonet **Wi-Fi Direct** ikke på skærmen.
- Få flere oplysninger om ikonstatussen Wi-Fi Direct under *Ikoner på kontrolpanelets display på side* 5.

#### **Sådan tændes eller slukkes for Wi-Fi Direct via en Android- eller iOS-enhed**

- **1.** Åbn HP Smart. Se [Brug HP Smart-appen til at udskrive, kopiere, scanne og fejlfinde](#page-37-0) på side 32 for at få flere oplysninger.
- **2.** Tryk på printerikonet, og find og tryk på **Advanced Settings** (Avancerede indstillinger).
- **3.** Følg instruktionerne på skærmen for at oprette forbindelse mellem printerne og den integrerede webserver.
- **4.** Gå til den integrerede webserver, og tryk på **Network** (Netværk) > **Wi-Fi Direct** > **Status** > **Edit Settings**  (Rediger indstillinger).
- **5.** Vælg indstillingen for at slå Wi-Fi Direct til eller fra, og tryk derefter på **Apply** (Anvend).

**TIP:** Du kan ændre Wi-Fi Direct-forbindelsens sikkerhedsindstilling for printeren her.

#### **Wi-Fi Direct-forbindelsens sikkerhedsindstilling**

- Hvis Wi-Fi Direct-forbindelsens sikkerhed for printeren er **Automatisk**, er Wi-Fi Direct-adgangskoden sat til 12345678 og kan ikke ændres.
- Hvis Wi-Fi Direct-forbindelsens sikkerhed for printeren er sat til **Manuel** (standardindstillingen), skal du gøre et af følgende for at tilslutte til printeren på din mobilenhed eller computer.
	- Hvis knappen **Oplysninger** ( $\binom{\dagger}{\mathbf{i}}$ )) (Oplysninger) blinker hvidt, skal du holde den nede i 30 sekunder.
	- Følg vejledningen på siden, hvis printeren udskriver en side med en PIN-kode.

#### **众 TIP:**

- Du kan også tænde Wi-Fi Direct eller ændre Wi-Fi Direct-forbindelsens sikkerhedsindstilling via EWS. Yderligere oplysninger om, hvordan du anvender den integrerede webserver, finder du under [Åbn den](#page-40-0) [indbyggede webserver på side 35.](#page-40-0)
- Hvis du vil finde Wi-Fi Direct-navn og -adgangskode, skal du trykke på knappen **Oplysninger** ( (Oplysninger)) for at udskrive en side med printeroplysninger.

#### **Sådan udskriver du fra en trådløs mobilenhed, der understøtter Wi-Fi Direct**

Den nyeste version af HP Print Service Plugin skal være installeret på mobilenheden (hvis du bruger en Android-enhed). Denne plug-in kan hentes som applikation i Google Play Butik.

- **1.** Kontroller, at du har aktiveret Wi-Fi Direct på printeren.
- **2.** Aktivér Wi-Fi Direct på mobilenheden. Du kan finde Ʈere oplysninger i den dokumentation, der fulgte med mobilenheden.
- **3.** Vælg et dokument i en app, der understøtter udskrivning, på mobilenheden, og vælg så indstillingen til udskrivning af dokumentet.

Herefter vises listen over mulige printere.

**4.** Vælg det Wi-Fi Direct-navn, der vises – f.eks. DIRECT-\*\*-HP DeskJet 4100 series – på listen over mulige printere (\*\* er de unikke tegn, der anvendes til identifikation af printeren).

Skriv passwordet til Wi-Fi Direct når du bliver adspurgt.

**5.** Udskriv dokumentet.

#### **Sådan udskriver du fra en trådløs mobilenhed, der ikke understøtter Wi-Fi Direct**

Kontroller, at der er installeret en kompatibel udskrivningsapp på din mobile enhed. Find yderligere oplysninger på webstedet for HP Mobile Printing: [\(www.hp.com/go/mobileprinting\)](http://www.hp.com/go/mobileprinting). Hvis der ikke er en lokal version af dette websted for dit land/din region, kan du blive sendt til et HP Mobile Printing-websted for et andet land eller på et andet sprog.

- **1.** Kontroller, at du har aktiveret Wi-Fi Direct på printeren.
- **2.** Aktiver Wi-Fi-forbindelsen på den mobile enhed. Du kan finde flere oplysninger i den dokumentation, der fulgte med den mobile enhed.

**BEMÆRK:** Du kan kun bruge Wi-Fi Direct, hvis mobilenheden understøtter Wi-Fi.

**3.** Gå til den mobile enhed, og opret forbindelse til et nyt netværk. Gør som du plejer for at oprette en ny trådløs forbindelse eller et hotspot. Vælg navnet Wi-Fi Direct på listen over trådløse netværk, f.eks. DIRECT-\*\*-HP DeskJet 4100 series (hvor \*\* er de unikke tegn, der identificerer din printer).

Skriv passwordet til Wi-Fi Direct når du bliver adspurgt.

**4.** Udskriv dokumentet.

#### **Sådan udskrives fra en computer med trådløs funktion (Windows)**

- **1.** Kontroller, at du har aktiveret Wi-Fi Direct på printeren.
- **2.** Aktiver computerens Wi-Fi-forbindelse. Du kan finde flere oplysninger i den dokumentation, der fulgte med computeren.
- **BEMÆRK:** Du kan kun bruge Wi-Fi Direct, hvis computeren understøtter Wi-Fi.
- **3.** Gå til computeren, og opret forbindelse til et nyt netværk. Gør som du plejer for at oprette en ny trådløs forbindelse eller et hotspot. Vælg navnet Wi-Fi Direct på listen over trådløse netværk, f.eks. DIRECT-\*\*- HP DeskJet 4100 series (hvor \*\* er de unikke tegn, der identificerer din printer).

Skriv passwordet til Wi-Fi Direct når du bliver adspurgt.

**4.** Udskriv dokumentet.

## <span id="page-31-0"></span>**Trådløse indstillinger**

Du kan opsætte og administrere printerens trådløse forbindelse samt udføre forskellige netværksadministrationsopgaver. Dette omfatter udskrivningsoplysninger om netværksindstillinger, aktivering og deaktivering af den trådløse funktion samt ændring af trådløse indstillinger.

#### **Sådan aktiveres eller deaktiveres printerens trådløse funktion**

Tryk på knappen **Trådløst** (  $\approx$  ) for at tænde eller slukke for printerens trådløse funktioner.

- Hvis printeren har en aktiv forbindelse til et trådløst netværk, vil lyset ud for knappen **Trådløst** lyse konstant blåt, og printerskærmen viser ikonet **Signallinjer** (<a>
- Hvis den trådløse forbindelse er slukket, slukkes lyset ud for knappen **Trådløst** .
- Se [Kontrolpanelets indikatorer og skærmikonernes status på side 6](#page-11-0) for at få yderligere oplysninger om trådløs status.
- Hvis du vil udskrive testrapporten for det trådløse netværk og netværkskonfigurationssiden kan du se under [Sådan udskrives rapporter fra kontrolpanelet på side 8.](#page-13-0)

#### **Sådan ændres trådløse indstillinger (Windows)**

Denne metode kan benyttes, hvis du allerede har er installeret printersoftware.

**BEMÆRK:** Denne metoder kræver brug af et USB-kabel. Tilslut først USB-kablet, når du bliver bedt om det.

- **1.** Åbn HP-printersoftwaren. Se [Åbn HP-printersoftwaren \(Windows\) på side 33](#page-38-0) for at få flere oplysninger.
- **2.** Klik på printersoftware og derefter på **Værktøjer**.
- **3.** Vælg **Enhedsopsætning og software**.
- **4.** Vælg **2mkonfigurer trådløse indstillinger**. Følg vejledningen på skærmen.

#### **Sådan gendannes netværksindstillingerne til standardindstillingerne**

**•** Tryk på og hold knappen **Trådløst** ( $\textcircled{\approx}$ )) og knappen **Annuller** ( $\textcircled{\times}$ )) (Annuller) nede på printerens kontrolpanel i tre sekunder.

## <span id="page-32-0"></span>**Tip til konfiguration og brug af en trådløs printer**

Brug følgende tip, når du skal opsætte og bruge en trådløs printer:

- Når du sætter den trådløse netværksprinter op ved hjælp af en computer, skal du sikre, at:
	- Den trådløse router eller adgangspunktet er tændt.
	- Computeren er sluttet til et trådløst netværk (ikke ved hjælp af et ethernet-kabel).
	- Printeren er i AWC-opsætningstilstand.

Printeren søger efter trådløse routere og viser en liste over fundne netværksnavne på computeren.

- Hvis computeren eller mobilenheden er tilsluttet et VPN-netværk (virtuelt privat netværk), skal du afbryde forbindelsen til VPN-netværket, før du kan få adgang til andre enheder i netværket, herunder printeren.
- Læs mere om konfigurering af netværket og printeren til trådløs udskrivning. Klik her for at få flere [oplysninger online](https://www.hp.com/go/wirelessprinting).
- · Lær, hvordan du finder netværkets sikkerhedsindstillinger. Klik her for at gå online, og få flere [oplysninger.](https://h20180.www2.hp.com/apps/Nav?h_pagetype=s-001&h_product=29378160&h_client&s-h-e002-1&h_lang=da&h_cc=dk)
- Læs om HP Print and Scan Doctor. Klik her for at få flere oplysninger på nettet.

**BEMÆRK:** Dette hjælpeprogram findes kun til Windows-operativsystem.

Brug Fejlfinding til HP's firewall online til at bestemme, om en firewall eller et antivirusprogram gør, at din computer ikke kan oprette forbindelse til printeren, og find løsninger.

### <span id="page-33-0"></span>**Slut printeren til computeren ved hjælp af et USB-kabel (ikketrådløs forbindelse)**

Printeren er udstyret med en USB 2.0 High Speed-port på bagsiden til tilslutning til en computer.

#### **Sådan tilsluttes produktet med et USB-kabel**

**1.** Gå til [123.hp.com](http://123.hp.com) for at downloade og installere printersoftware.

**BEMÆRK:** Tilslut først USB-kablet til produktet, når du bliver bedt om det.

- **2.** Følg vejledningen på skærmen. Når du bliver bedt om det, skal du tilslutte enheden til computeren ved at vælge **USB** på skærmen **Netværksindstillinger**.
- **3.** Følg vejledningen på skærmen.

Hvis printersoftware er installeret, fungerer printeren som en plug and play-enhed.

## <span id="page-34-0"></span>**Ændring af tilslutningsmetoden**

Hvis du har opsat printeren og installeret softwaren med et USB-kabel, så printeren er direkte forbundet med din computer, kan du nemt ændre det til en trådløs netværksforbindelse. Du skal bruge et trådløst 802.11a/b/g/n-netværk med en trådløs router eller et adgangspunkt.

**BEMÆRK:** Printeren understøtter forbindelser med 2,4 GHz og 5 GHz.

Inden du skifter fra en USB-forbindelse til en trådløs netværksforbindelse, skal du sørge for at:

- Printeren er sluttet til computeren via USB-kablet, indtil du bliver bedt om at tage kablet ud.
- Computeren er tilsluttet det trådløse netværk, hvor du vil installere printeren.

Du kan også skifte du fra en trådløs forbindelse til en USB-forbindelse.

#### **Sådan skifter du fra en USB-forbindelse til et trådløst netværk (Windows)**

- **1.** Åbn HP-printersoftwaren. Se [Åbn HP-printersoftwaren \(Windows\) på side 33](#page-38-0) for at få flere oplysninger.
- **2.** Klik på printersoftware og derefter på **Værktøjer**.
- **3.** Vælg **Enhedsopsætning og software**.
- **4.** Vælg **Konverter en USB-tilsluttet enhed til trådløs**. Følg vejledningen på skærmen.

#### **Sådan skiftes fra en USB-tilslutning til et trådløst netværk ved hjælp af appen HP Smart på en Windows 10 computer (Windows)**

- **1.** Åbn appen HP Smart. For Ʈere oplysninger om, hvordan du tilslutter åbner appen på en Windows 10 computer, henvises der til [Brug HP Smart-appen til at udskrive, kopiere, scanne og fejlfinde](#page-37-0) på side 32.
- **2.** Printeren skal være valgt.
- 论 **TIP:** Hvis du vil vælge en anden printer, skal du klikke på ( $\Box$ ) på værktøjslinjen på skærmens venstre side og derefter vælge **Select a Different Printer** (Vælg en anden printer) for at se alle tilgængelige printere.
- **3.** Klik på **Få mere at vide**, når du ser "Make printing easier by connecting your printer wirelessly" (Gør udskrivning nemmere ved at tilslutte din printer trådløst) øverst på appens startside.

#### **Sådan skifter du fra en trådløs forbindelse til en USB-forbindelse (Windows/macOS)**

**▲** Forbind printeren og computeren med et USB-kabel. USB-porten findes på bagsiden af printeren.
# **4 Printerens administrationsværktøjer**

Dette afsnit indeholder følgende emner:

- [Brug HP Smart-appen til at udskrive, kopiere, scanne og fejlfinde](#page-37-0)
- [Åbn HP-printersoftwaren \(Windows\)](#page-38-0)
- [Værktøjskasse \(Windows\)](#page-39-0)
- [EWS \(Embedded Web Server\)](#page-40-0)
- [Dvaletilstand](#page-43-0)
- [Lydløs tilstand](#page-44-0)
- [Automatisk slukkefunktion](#page-45-0)
- [Opdatere printeren](#page-46-0)

### <span id="page-37-0"></span>**Brug HP Smart-appen til at udskrive, kopiere, scanne og fejlfinde**

HP Smart hjælper dig med at opsætte, kopiere, scanne, printe, dele og administrere din HP-printer. Du kan dele dokumenter og billeder via e-mail, SMS og populære cloudtjenester og sociale medier (f.eks. iCloud, Google Drive, Dropbox og Facebook). Du kan også konfigurere nye HP-printere, samt overvåge og bestille forbrugsvarer.

**BEMÆRK:** HP Smart-appen fås muligvis ikke på alle sprog. Visse funktioner findes muligvis ikke på alle printermodeller.

#### **Sådan installeres appen HP Smart**

**▲** HP Smart-appen understøttes af iOS-, Android-, Windows 10- og MAC-enheder. For at installere appen på din enhed skal du gå til [123.hp.com](http://123.hp.com) og følge vejledningen på skærmen for at få adgang til enhedens appbutik.

#### **Sådan åbnes appen HP Smart på en Windows 10-computer**

**▲** Når du har installeret HP Smart-appen, skal du klikke på **Start** på skrivebordet på enheden og derefter vælge **HP Smart** fra applisten.

#### **Opret forbindelse til printeren**

**▲** Sørg for, at enheden er sluttet til samme netværk som printeren. Derefter registrerer HP Smart automatisk printeren.

#### **Få yderligere oplysninger om at bruge appen HP Smart**

Der er oplysninger om, hvordan du printer, kopierer, scanner og fejlfinder med HP Smart i [Udskrivning med](#page-49-0)  [appen HP Smart på side 44](#page-49-0), [Kopiér og scan ved hjælp af HP Smart på side 64](#page-69-0) og [Få hjælp fra appen HP](#page-85-0) [Smart på side 80](#page-85-0).

Yderligere oplysninger om brug af HP Smart til udskrivning, kopiering, scanning, adgang til printerfunktioner og fejlfinding af problemer finder du på:

- **iOS/Android**: [www.hp.com/go/hpsmart-help](http://www.hp.com/go/hpsmart-help/)
- **Windows 10**: [www.hp.com/go/hpsmartwin-help](http://www.hp.com/go/hpsmartwin-help/)
- **Mac**: [http://www.hp.com/go/hpsmartmac-help](http://www.hp.com/go/hpsmartmac-help/)

## <span id="page-38-0"></span>**Åbn HP-printersoftwaren (Windows)**

Dobbeltklik på printerikonet på skrivebordet, når HP-printerprogrammet er installeret, eller åbn printerprogrammet på en af følgende måder:

- **Windows 10**: Klik på **Start** på computerens skrivebord, vælg **HP**, og vælg derefter ikonet med printerens navn.
- **Windows 8,1**: Klik på Pil ned nederst i venstre hjørne af startskærmen, og vælg derefter printerens navn.
- **Windows 8**: Højreklik på et tomt område på startskærmen, klik på **Alle apps** på applikationslinjen, og klik derefter på printerens navn.
- **Windows 7**: Klik på **Start** på computerens skrivebord, vælg **Alle programmer**, klik på **HP**, klik på mappen til printeren, og vælg derefter ikonet med printernavnet.

**BEMÆRK:** Hvis du ikke har installeret printersoftwaren, kan du gå til [123.hp.com](http://123.hp.com) for at downloade og installere den nødvendige software.

## <span id="page-39-0"></span>**Værktøjskasse (Windows)**

Værktøjskassen indeholder vedligeholdelsesoplysninger om printeren.

**BEMÆRK:** Værktøjskassen kan installeres sammen med HP-printersoftwaren, hvis computeren opfylder systemkravene. Find oplysninger om systemkrav under [Specifikationer](#page-112-0) på side 107.

### **Åbn Værktøjskassen**

- **1.** Åbn HP-printersoftwaren. Se <u>Åbn HP-printersoftwaren (Windows) på side 33</u> for at få flere oplysninger.
- **2.** Klik på **Udskriv og scan** .
- **3.** Klik på **Vedligehold printer**.

## <span id="page-40-0"></span>**EWS (Embedded Web Server)**

Når printeren er forbundet til et netværk, kan du bruge printerens integrerede webserver (EWS) til at vise statusoplysninger, ændre indstillinger og til at styre printeren fra computeren.

- **BEMÆRK:** Af sikkerhedsmæssige årsager er visse indstillinger i EWS beskyttet med adgangskode. Hvis du bliver bedt om en adgangskode, skal du angive PIN-koden fra mærkatet på indersiden af printerens patrondækseldør.
- **BEMÆRK:** Du kan åbne og anvende den integrerede webserver uden at have oprettet forbindelse til internettet. Visse funktioner vil imidlertid ikke være tilgængelige.
	- Om cookies
	- Åbn den indbyggede webserver
	- [Den indbyggede webserver kan ikke åbnes](#page-41-0)

### **Om cookies**

Den integrerede webserver (EWS) placerer meget små tekstfiler (cookies) på din harddisk, når du bladrer. Disse filer gør det muligt for EWS at genkende din computer, næste gang du besøger stedet. Hvis du f.eks. har konfigureret EWS-sproget, hjælper en cookie med at huske, hvilket sprog du har valgt, så siderne vises på det samme sprog, næste gang du bruger EWS. Visse cookies (som f.eks den cookie, der gemmer kundespecifikke præferencer) gemmes på computeren, indtil du fjerner dem manuelt.

Du kan konfigurere din browser, så den accepterer alle cookies, eller du kan konfigurere den til at give dig besked, hver gang der tilbydes en cookie, så du selv kan vælge om en cookie skal accepteres eller afvises. Du kan også bruge din browser til at fjerne uønskede cookies.

Afhængig af din enhed vil du, hvis du vælger at slå cookies fra, slå en eller flere af følgende funktioner fra:

- Brug af nogle opsætningsguider
- Gemme EWS-browserens sprogindstilling
- Tilpasse EWSHjem-side

Oplysninger om, hvordan du ændrer indstillingerne for dine personlige oplysninger og cookies, og hvordan du finder eller sletter cookies, finder du i dokumentationen til din webbrowser.

### **Åbn den indbyggede webserver**

Du kan enten få adgang til den integrerede webserver et netværk eller Wi-Fi Direct.

#### **Sådan åbnes den integrerede webserver via et netværk**

**1.** Find IP-adressen eller værtsnavnet på printeren ved at trykke på knappen **Oplysninger** ( ) (Oplysninger) for at udskrive en side med oplysninger.

#### <span id="page-41-0"></span>**BEMÆRK:** Printeren skal være tilsluttet et netværk og have en IP-adresse.

**2.** Skriv den IP-adresse eller det værtsnavn, der er tildelt printeren, i en understøttet webbrowser på computeren.

Hvis IP-adressen f.eks. er 123.123.123.123, skal du skrive følgende adresse i webbrowseren: http:// 123.123.123.123.

#### **Sådan åbnes den integrerede webserver via Wi-Fi Direct**

**1.** Hvis ikonet **Wi-Fi Direct** på printerskærmen er slukket, skal du trykke på og holde knappen **Trådløst**  ( ) og knappen **Genoptag** ( ) (Fortsæt) nede samtidigt i tre sekunder for at tænde den. Hvis du

vil finde Wi-Fi Direct-navn og -adgangskode, skal du trykke på knappen **Oplysninger** ( )

(Oplysninger) for at udskrive en side med printeroplysninger.

- **2.** Aktivér den trådløse funktion på den trådløse computer, og søg efter og opret forbindelse til Wi-Fi Direct-navnet, for eksempel: DIRECT-\*\*-HP DeskJet 4100 series. Skriv adgangskoden til Wi-Fi Direct, når du bliver bedt om det.
- **3.** Skriv den IP-adresse eller det værtsnavn, der er tildelt printeren, i en understøttet webbrowser på computeren.

Hvis IP-adressen f.eks. er 192.168.0.12, skal du skrive følgende adresse: http://192.168.0.12.

### **Den indbyggede webserver kan ikke åbnes**

#### **Kontroller netværksopsætningen**

- Kontroller, at du ikke bruger en telefonledning eller et crossover-kabel til at tilslutte printeren til netværket.
- Kontroller, at netværkskablet er sat rigtigt i printeren.
- Kontroller, at netværks-hub'en, switchen eller routeren er tændt og fungerer korrekt.

#### **Kontroller computeren**

● Sørg for, at computeren, du bruger, er sluttet til samme netværk som printeren.

#### **Kontroller din webbrowser**

- Kontrollér, at webbrowseren lever op til minimumssystemkravene. Find oplysninger om systemkrav under [Specifikationer](#page-112-0) på side 107.
- Hvis din webbrowser bruger proxy-indstillinger til at oprette forbindelse til internettet, skal du prøve at deaktivere disse indstillinger. Se dokumentationen til din webbrowser for at få flere oplysninger.
- Sørg for, at JavaScript og cookies er aktiveret i webbrowseren. Se dokumentationen til din webbrowser for at få flere oplysninger.

#### **Kontroller printerens IP-adresse**

● Sørg for, at printerens IP-adresse er korrekt.

Hvis du vil finde printerens IP-adresse, skal du trykke på knappen Trådløst (
Side vil finde printerens IP-adresse, skal du trykke på knappen Trådløst (
Side vil finde printerens IP-adresse, skal du trykke på knappen

**Oplysninger** ( $\binom{1}{1}$ ) (Oplysninger) samtidigt for at udskrive netværkskonfigurationsrapporten.

● Sørg for, at printerens IP-adresse er gyldig. Printerens IP-adresse bør være formateret på samme måde som routerens IP-adresse. F.eks. er routerens IP-adresse måske 192.168.0.1 eller 10.0.0.1 og printerens IP-adresse 192.168.0.5 eller 10.0.0.5.

Hvis printerens IP-adresse ligner denne: 169.254.XXX.XXX eller 0.0.0.0, har den ikke forbindelse til netværket.

**TIP:** Hvis du bruger en computer med Windows, kan du benytte HP's websted til onlinesupport på [www.support.hp.com.](http://www.support.hp.com) På dette websted finder du oplysninger og værktøjer, som kan hjælpe dig med at rette mange almindeligt forekommende printerproblemer.

### <span id="page-43-0"></span>**Dvaletilstand**

Strømforbruget reduceres i dvaletilstand. Efter den indledende opsætning af printeren, går den i dvale efter 5 minutter uden aktivitet. Brug HP Smart-appen til at ændre perioden med inaktivitet, før printeren går i dvaletilstand, ved at vælge **Advanced Settings** (Avancerede indstillinger). Du kan også ændre denne indstilling ved at bruge printerens integrerede webserver ved at fuldføre følgende trin.

#### **Sådan ændres tidsintervallet for dvaletilstand**

- **1.** Åbn den integrerede webserver (EWS). Se [Åbn den indbyggede webserver på side 35](#page-40-0) for at få flere oplysninger.
- **2.** Klik på fanen **Settings** (Indstillinger).
- **3.** Klik på **Strømsparetilstand** i afsnittet **Strømstyring**, og vælg den ønskede indstilling.
- **BEMÆRK:** Hvis du bliver bedt om en adgangskode, skal du angive PIN-koden fra mærkatet på din printer. Det kan være i nærheden af området til patronadgang inden i printeren eller på bagsiden eller undersiden af printeren.
- **4.** Klik på **Apply** (Anvend).

## <span id="page-44-0"></span>**Lydløs tilstand**

Lydløs tilstand gør udskrivningen langsommere for at reducere den samlede støj, uden at det går ud over udskriftskvaliteten. Lydløs tilstand fungerer kun ved udskrivning med **Bedre** udskriftskvalitet på almindeligt papir. Aktivér Lydløs tilstand for at reducere støj ved udskrivning. Deaktiver Lydløs tilstand for at udskrive med normal hastighed. Lydløs tilstand er som udgangspunkt deaktiveret.

**BEMÆRK:** Hvis du udskriver på almindeligt papir med udskriftskvaliteten **Kladde** eller **Bedst** i Lydløs tilstand, eller hvis du udskriver billeder eller kuverter, fungerer printeren på samme måde, som når Lydløs tilstand er deaktiveret.

#### **Sådan slås Lydløs tilstand til eller fra via en Android- eller iOS-enhed**

- **1.** Åbn HP Smart. Se [Brug HP Smart-appen til at udskrive, kopiere, scanne og fejlfinde](#page-37-0) på side 32 for at få flere oplysninger.
- **2.** Tryk på **Printerindstillinger**.
- **3.** Tryk på **Lydløs tilstand**, og ændr derefter indstillingen.

#### **Sådan aktiveres eller deaktiveres lydløs tilstand via printersoftwaren (Windows)**

- **1.** Åbn HP-printersoftwaren. Se [Åbn HP-printersoftwaren \(Windows\) på side 33](#page-38-0) for at få flere oplysninger.
- **2.** Klik på fanen **Lydløs tilstand**.
- **3.** Vælg **Til** eller **Fra** .
- **4.** Klik på **Gem indstillinger**.

#### **Sådan aktiveres eller deaktiveres Lydløs tilstand via den integrerede webserver (EWS)**

- **1.** Åbn den integrerede webserver. Se [Åbn den indbyggede webserver på side 35](#page-40-0) for at få flere oplysninger.
- **2.** Klik på fanen **Settings** (Indstillinger).
- **3.** Vælg **Lydløs tilstand** i afsnittet **Præferencer**, og vælg **Til** eller **Fra**.
- **4.** Klik på **Apply** (Anvend).

## <span id="page-45-0"></span>**Automatisk slukkefunktion**

Denne funktion slukker printeren efter 2 timer uden aktivitet, hvilket sparer strøm. **Automatisk slukkefunktion slukker printeren helt, så du skal bruge afbryderknappen for at tænde den igen.** Hvis printeren understøtter denne energisparefunktion, aktiveres eller deaktiveres Automatisk slukkefunktion automatisk, afhængigt af printerens funktioner og forbindelsesindstillinger. Selv når Automatisk slukkefunktion er deaktiveret, går printeren i [Strømsparetilstand på side 104](#page-109-0) efter 5 minutter uden aktivitet for at spare strøm.

- Automatisk slukkefunktion Er altid aktiveret, hvis printeren ikke har et netværk eller faxfunktion.
- Automatisk slukkefunktion deaktiveres, når printerens trådløse funktion eller Wi-Fi Direct-funktion aktiveres, eller når en printer, der understøtter fax, USB eller Ethernet-netværk, opretter en fax-, USBeller Ethernet-forbindelse.

### <span id="page-46-0"></span>**Opdatere printeren**

Hvis printeren er tilsluttet et netværk, og Web Services er blevet aktiveret, søger printeren som standard automatisk efter opdateringer.

Du kan også manuelt søge efter og installere opdateringer fra den integrerede webserver.

#### **Sådan opdateres printeren ved hjælp af den integrerede webserver**

**1.** Åbn den integrerede webserver.

Se [Åbn den indbyggede webserver på side 35](#page-40-0) for at få flere oplysninger.

- **2.** Klik på fanen **Værktøjer**.
- **3.** I afsnittet **Printeropdateringer** skal du klikke på **Firmwareopdateringer** og følge anvisningerne på skærmen.
- **BEMÆRK:** Hvis du bliver bedt om en adgangskode, skal du angive PIN-koden fra mærkatet på din printer. Det kan være i nærheden af området til patronadgang inden i printeren eller på bagsiden eller undersiden af printeren.
- **BEMÆRK:** Hvis du bliver bedt om at angive proxyindstillinger, og der bruges proxyindstillinger til netværket, skal du følge anvisningerne på skærmen for at konfigurere en proxyserver. Hvis du ikke har indstillingerne, skal du kontakte netværksadministratoren eller den person, der har konfigureret netværket.
- **BEMÆRK:** Hvis der er en printeropdatering, hentes og installeres den, hvorefter printeren genstartes.

# **5 Udskrivning**

- [Udskrivning med appen HP Smart](#page-49-0)
- [Udskrivning fra mobilenheder](#page-51-0)
- [Udskriv ved hjælp af en computer.](#page-52-0)
- [Tip til udskrivning](#page-56-0)

### <span id="page-49-0"></span>**Udskrivning med appen HP Smart**

Dette afsnit indeholder grundlæggende instruktioner til at bruge appen HP Smart til at udskrive fra din Android-, iOS-, Windows 10- eller Mac-enhed. Yderligere oplysninger om, hvordan du anvender HP Smart, finder du under:

- **iOS/Android:** [www.hp.com/go/hpsmart-help](http://www.hp.com/go/hpsmart-help/)
- **Windows 10**: [www.hp.com/go/hpsmartwin-help](http://www.hp.com/go/hpsmartwin-help/)
- **Mac**: [http://www.hp.com/go/hpsmartmac-help](http://www.hp.com/go/hpsmartmac-help/)

#### **Sådan udskrives fra en Android- eller iOS-enhed**

- **1.** Sørg for, at der ligger papir i indbakken. Se llægning af papir på side 10 for at få flere oplysninger.
- **2.** Åbn appen HP Smart.
- **3.** Tryk på Plus-ikonet, hvis du skal skifte til en anden printer eller tilføje en ny printer.
- **4.** Tryk på en printerindstilling (f.eks. **Udskriv fotos** eller **Udskriv fotos fra Facebook** mv.). Du kan udskrive fotos og dokumenter fra din enhed, dit cloud-lager eller dine sociale medier.
- **5.** Vælg det foto eller dokument, du vil udskrive.
- **6.** Vælg de ønskede indstillinger. Klik eller tryk på **Flere indstillinger** for at få vist Ʈere indstillinger. Der er Ʈere oplysninger om udskriftsindstillinger under [Tips til printerindstillinger \(Windows\) på side 51.](#page-56-0)
- **7.** Tryk på **Udskriv**.

#### **Sådan udskrives fra en Windows 10-enhed**

- **1.** Sørg for, at der ligger papir i indbakken. Se [Ilægning af papir på side 10](#page-15-0) for at få flere oplysninger.
- **2.** Åbn HP Smart. Se [Brug HP Smart-appen til at udskrive, kopiere, scanne og fejlfinde](#page-37-0) på side 32 for at få flere oplysninger.
- **3.** Sørg for, at din printer er valgt på startskærmen HP Smart.
- $\hat{X}$  **TIP:** Hvis du vil vælge en anden printer, skal du klikke eller trykke på ikonet ( $\bigoplus$ ) på værktøjslinjen i venstre side af skærmen og derefter vælge **Vælg en anden printer** for at se alle tilgængelige printere.
- **4.** Nederst på startskærmen skal du klikke eller trykke på **Udskriv**.
- **5.** Vælg **Udskriv foto**, find det foto, du vil udskrive, og klik eller tryk derefter på **Vælg fotos, der skal udskrives**.

Vælg **Print Document** (Udskriv dokument), find et dokument, du vil udskrive, og klik eller tryk derefter på **Udskriv**.

- **6.** Vælg de ønskede indstillinger. Klik eller tryk på **Flere indstillinger** for at få vist Ʈere indstillinger. Der er flere oplysninger om udskriftsindstillinger under [Tips til printerindstillinger \(Windows\) på side 51.](#page-56-0)
- **7.** Klik på **Udskriv** for at starte udskrivningen.

#### **Sådan udskrives fra en Mac-enhed**

- **1.** Åbn appen HP Smart.
- **2.** Klik på feltet **Print** (Udskriv), og klik derefter på **Print Document** (Udskriv dokument) eller **Print Photo**  (Udskriv foto).
- **3.** Find den fil, du vil udskrive, fra mappen Dokumenter, biblioteket Billeder eller en mappe på Mac.
- **4.** Vælg det dokument eller billede, du vil anvende, og klik derefter på **Udskriv**. Vinduet Udskriv åbnes.
- **5.** Vælg en anden printer, eller rediger printerindstillingerne, f.eks. papirstørrelse eller udskriftskvalitet.
- **6.** Klik på **Udskriv**.

## <span id="page-51-0"></span>**Udskrivning fra mobilenheder**

### **Udskriv med Udskriv overalt**

Udskriv overalt er en gratis tjeneste, der giver dig mulighed for at bruge HP Smart-appen sammen med din HP Account til fjernudskrivning ved hjælp af mobildata eller en Wi-Fi-fjerntilslutning.

Med Udskriv overalt kan du hvor og når som helst udskrive til din HP-webtilsluttede printer. [Klik her for at få](https://h20180.www2.hp.com/apps/Nav?h_pagetype=s-017&h_product=29378160&h_client&s-h-e002-1&h_lang=da&h_cc=dk)  flere oplysninger online.

Før du kan bruge Udskriv overalt, skal printeren være tilsluttet et aktivt netværk med forbindelse til internettet.

#### **Sådan udskrives et dokument vha. Udskriv overalt**

**1.** Hvis du opretter en HP Account under printeropsætningen (er muligvis ikke tilgængeligt i alle lande/ områder), bliver Udskriv overalt aktiveret automatisk.

Hvis du ikke har oprettet en HP Account under opsætningen, skal du følge trinnene herunder for dit operativsystem for at aktivere Udskriv overalt.

#### **iOS/Android**

- **a.** Gå til startskærmen i HP Smart-appen, og tryk på din printer.
- **b.** Tryk på **Print Anywhere** (Udskriv hvor som helst).
- **c.** Log på eller opret en HP Account, når du bliver bedt om det.
- **d.** Tryk på **Enable** (Aktivér).

#### **Windows 10/macOS**

- **a.** Gå til startskærmen i HP Smart-appen, og klik på **Printer Settings** (Printerindstillinger).
- **b.** Gå til fanen **Print Anywhere** (Udskriv hvor som helst), og klik på **Sign In** (Log på).
- **c.** Log på eller opret en HP Account, når du bliver bedt om det.
- **d.** Klik på **Enable** (Aktivér).
- **2.** Åbn HP Smart, og udskriv derefter dokumentet. Se [Udskrivning med appen HP Smart på side 44](#page-49-0) for at få flere oplysninger.

**BEMÆRK:** Hvis du vil bruge Udskriv overalt-funktioner via flere enheder, skal du logge på med din HP Account på hver af de andre enheder. Efter logon vil den nye enhed være klar til at udskrive med Udskriv overalt.

## <span id="page-52-0"></span>**Udskriv ved hjælp af en computer.**

- Udskrivning af dokumenter
- [Udskrive fotos](#page-53-0)
- [Udskrivning af konvolutter](#page-53-0)
- [Udskrivning med maksimum dpi](#page-54-0)
- [Udskrivning ved hjælp af en stationær eller bærbar Mac](#page-54-0)

### **Udskrivning af dokumenter**

Før du udskriver dokumenter, skal du sørge for, at der er papir i indbakken, og at udbakken er åben. Der er flere oplysninger om ilægning af papir i [Ilægning af papir på side 10.](#page-15-0)

#### **Sådan udskriver du et dokument (Windows)**

- **1.** Vælg **Udskriv** i softwaren.
- **2.** Kontroller, at din printer er valgt.
- **3.** Klik på den knap, der åbner dialogboksen **Egenskaber**.

Afhængigt af softwaren kan denne knap hedde **Egenskaber**, **Funktioner**, **Printeropsætning**, **Printeregenskaber**, **Printer** eller **Præferencer**.

**4.** Vælg de passende indstillinger under fanen **Udskrivningsgenveje** eller **Udskrivningsgenvej**.

Klik på de andre faner for at ændre andre printerindstillinger.

Se [Tips til printerindstillinger \(Windows\) på side 51](#page-56-0) for at få flere gode råd til udskrivningen.

- **BEMÆRK:** Hvis du ændrer papirstørrelsen, skal du sikre dig, at det rigtige papir er lagt i papirbakken.
- **5.** Klik på **OK** for at lukke dialogboksen **Egenskaber**.
- **6.** Klik på **Udskriv** eller **OK** for at starte udskrivningen.

#### **Sådan udskrives der på begge sider af papiret (Windows)**

- **1.** Vælg **Udskriv** i programmet.
- **2.** Printeren skal være valgt.
- **3.** Klik på den knap, der åbner dialogboksen **Egenskaber**.

Afhængigt af programmet kan denne knap hedde **Egenskaber**, **Indstillinger**, **Indstil printer**, **Printeregenskaber**, **Printer** eller **Præferencer**.

**4.** På fanen **Udskrivningsgenveje** eller **Udskrivningsgenvej** skal du vælge genvejen **Tosidet udskrivning (dupleks)**.

Klik på de andre faner for at ændre andre printerindstillinger.

Se [Tips til printerindstillinger \(Windows\) på side 51](#page-56-0) for at få flere gode råd til udskrivningen.

**BEMÆRK:** Hvis du ændrer papirstørrelsen, skal du sikre dig, at det rigtige papir er lagt i papirbakken.

- <span id="page-53-0"></span>**5.** Når du har udskrevet første side, skal du følge anvisningerne på skærmen for at ilægge papiret igen, og derefter klikke på **Fortsæt**.
- **6.** Klik på **OK** for at udskrive.

### **Udskrive fotos**

Før du udskriver billeder, skal du sørge for, at der er fotopapir i indbakken, og at udbakken er åben. Der er flere oplysninger om ilægning af papir i llægning af papir på side 10.

#### **Sådan udskrives der fotos på fotopapir (Windows)**

- **1.** Vælg **Udskriv** i softwaren.
- **2.** Kontroller, at din printer er valgt.
- **3.** Klik på den knap, der åbner dialogboksen **Egenskaber**.

Afhængigt af softwaren kan denne knap hedde **Egenskaber**, **Funktioner**, **Printeropsætning**, **Printeregenskaber**, **Printer** eller **Præferencer**.

**4.** Vælg de passende indstillinger under fanen **Udskrivningsgenveje** eller **Udskrivningsgenvej**.

Klik på de andre faner for at ændre andre printerindstillinger.

Se [Tips til printerindstillinger \(Windows\) på side 51](#page-56-0) for at få flere gode råd til udskrivningen.

**BEMÆRK:** Hvis du ændrer papirstørrelsen, skal du sikre dig, at det rigtige papir er lagt i papirbakken.

- **5.** Klik på **OK** for at vende tilbage til dialogboksen **Egenskaber**.
- **6.** Klik på **OK**, og klik derefter på **Udskriv** eller **OK** i dialogboksen **Udskriv**.
- **BEMÆRK:** Fjern alt fotopapir fra papirbakken, når udskrivningen er færdig. Opbevar papiret så det undgår at krølle, da dette kan resultere i en dårligere udskriftskvalitet.

### **Udskrivning af konvolutter**

Før du udskriver konvolutter, skal du sørge for, at der er konvolutter i indbakken, og at udbakken er åben. Du kan lægge én eller flere konvolutter i indbakken. Brug ikke blanke eller prægede konvolutter eller konvolutter med hægter eller ruder. Der er flere oplysninger om ilægning af konvolutter i llægning af papir på side 10.

**BEMÆRK:** Du kan finde yderligere oplysninger om, hvordan du formaterer teksten til udskrivning på konvolutter, i tekstbehandlingsprogrammets Hjælp.

#### **Sådan udskriver du en konvolut (Windows)**

- **1.** Vælg **Udskriv** i softwaren.
- **2.** Kontroller, at din printer er valgt.
- **3.** Klik på den knap, der åbner dialogboksen **Egenskaber**.

Afhængigt af softwaren kan denne knap hedde **Egenskaber**, **Funktioner**, **Printeropsætning**, **Printeregenskaber**, **Printer** eller **Præferencer**.

**4.** Vælg de passende indstillinger fra fanerne **Papir/Kvalitet** og **Layout** og dialogboksen **Avancerede indstillinger**.

- <span id="page-54-0"></span>● På rullelisten **Papirtype** eller **Medier** skal du vælge den relevante papirtype.
- På rullelisten **Papirstørrelser** eller **Papirstørrelse** skal du vælge den relevante konvolutstørrelse.
- Vælg **stående** eller **liggende** papirretning.

Se [Tips til printerindstillinger \(Windows\) på side 51](#page-56-0) for at få flere gode råd til udskrivningen.

**5.** Klik på **OK**, og klik derefter på **Udskriv** eller **OK** i dialogboksen **Udskriv**.

### **Udskrivning med maksimum dpi**

Brug tilstanden maks. dpi, når du skal udskrive skarpe billeder i høj kvalitet på fotopapir. Det tager længere tid at udskrive med maksimum dpi end med de andre udskriftsindstillinger, og der kræves meget ledig plads på disken. Find en liste over understøttede udskrivningsopløsninger på supportwebstedet på [www.hp.com/](http://www.support.hp.com) [support](http://www.support.hp.com).

#### **Sådan udskrives i tilstanden med maksimal dpi (Windows)**

- **1.** Vælg **Udskriv** i programmet.
- **2.** Kontroller, at din printer er valgt.
- **3.** Klik på den knap, der åbner dialogboksen **Egenskaber**.

Afhængigt af softwaren kan denne knap hedde **Egenskaber**, **Funktioner**, **Printeropsætning**, **Printeregenskaber**, **Printer** eller **Præferencer**.

- **4.** Vælg de relevante indstillinger.
	- Klik på fanen **Papir/kvalitet**. Vælg en relevant papirtype på rullelisten **Medier**.
	- Klik på knappen **Avanceret**. Vælg det ønskede papirformat på rullelisten **Papirstørrelse**. Vælg **Maksimal dpi aktiveret** på rullelisten **Udskriftskvalitet**. Klik derefter på **OK** for at lukke dialogboksen **Avancerede indstillinger**.
- **BEMÆRK:** Ikke alle papirtyper understøtter maks. dpi. Du vil se et alarmikon ved siden af indstillingen, hvis den valgte papirtype på rullelisten **Medie** ikke understøtter den.

Se [Tips til printerindstillinger \(Windows\) på side 51](#page-56-0) for at få flere gode råd til udskrivningen.

**5.** Kontroller papirets retning under fanen **Layout**, og klik derefter på **OK** for at udskrive.

### **Udskrivning ved hjælp af en stationær eller bærbar Mac**

Vejledning for HP AirPrint-kompatible printere og Mac-computere med macOS og OS X 10.7 (Lion) og senere.

#### **Printer tilsluttet netværket**

Hvis din printer allerede er sat op og tilsluttet det trådløse netværk, kan du aktivere udskrivning fra en stationær eller bærbar Mac ved hjælp af menuen **Systempræferencer**.

#### **1.** Åbn **Systempræferencer**, og vælg **Printere og scannere**.

**2.** Klik på **Tilføj +** for at opsætte printeren på din Mac. Vælg din printer på den viste liste over netværksprintere, og klik på **Tilføj**. Derved installeres de tilgængelige print-, scannings- og faxdrivere for din printer.

Med denne vejledning kan du udskrive fra din Mac. Blive ved med at bruge HP Smart-appen til at overvåge blækstand og printeradvarsler.

#### **Printer ikke tilsluttet netværk**

**▲** Hvis du ikke har opsat eller sluttet din printer til netværket, skal du gå til [123.hp.com](http://123.hp.com) for at installere den nødvendige software. Når du har udført printeropsætning, skal du bruge HP Utility fra mappen **Programmer** til at overvåge blækstand og printeradvarsler.

## <span id="page-56-0"></span>**Tip til udskrivning**

- Tip vedrørende blæk
- Tip til ilægning af papir
- Tips til printerindstillinger (Windows)

For at udskrive skal HP-blækpatronerne fungere korrekt med nok blæk i blækpatronerne, papiret skal ligge korrekt, og printeren skal have de korrekte indstillinger.

### **Tip vedrørende blæk**

- Brug originale HP-patroner.
- Både den sorte og den trefarvede patron skal installeres korrekt.

Se [Udskift patroner på side 57](#page-62-0) for at få flere oplysninger.

● Kontrollér de forventede blækniveauer i blækpatronerne, så du er sikker på, der er nok blæk.

Se [Kontrol af det anslåede blækniveau på side 55](#page-60-0) for at få flere oplysninger.

- Hvis udskriftskvaliteten ikke er acceptabel, kan du se yderligere oplysninger i [Løsninger på problemer](#page-96-0) [med kvaliteten af udskrift på side 91](#page-96-0).
- **BEMÆRK:** De originale HP-blækpatroner er udviklet og testet sammen med HP-printere og -papir, så du får det bedst mulige resultat hver gang.

HP kan ikke garantere hverken kvalitet eller driftssikkerhed i forbindelse med forbrugsvarer fra andre producenter. Service eller reparation, som skyldes brug af forbrugsvarer fra andre producenter, er ikke omfattet af garantien.

Hvis der vises en "Ikke-HP-blækpatron"-besked fra printersoftwaren, og du mener, du har købt originale HPpatroner, skal du gå til: [www.hp.com/go/anticounterfeit](http://www.hp.com/go/anticounterfeit) .

### **Tip til ilægning af papir**

- Læg en hel stak papir i, ikke bare en enkelt side. Alt papiret i stakken skal have samme størrelse og være af samme type for at undgå et papirstop.
- Læg papiret i, så den side, der skal udskrives på, vender opad.
- Kontrollér, at det papir, der er lagt i indbakken, ligger fladt uden bøjede eller iturevne kanter.
- Juster papirstyrene i papirbakken, så de ligger tæt op ad papiret. Papirbreddestyret må ikke bøje papiret i papirbakken.

Se [Ilægning af papir på side 10](#page-15-0) for at få flere oplysninger.

### **Tips til printerindstillinger (Windows)**

- Du kan ændre standardudskriftsindstillingerne ved at åbne HP printersoftware, klikke på **Udskriv og scan** og derefter klikke på **Angiv præferencer**. Du kan finde yderligere oplysninger om, hvordan printersoftware åbnes, under [Åbn HP-printersoftwaren \(Windows\) på side 33.](#page-38-0)
- Forstå papir- og papirbakkeindstillinger:
- **Papirstørrelse**: Vælg den papirstørrelse, du lagde i papirbakken.
- **Medier**: Vælg den papirtype, du bruger.
- Forstå farve- eller sort-hvid-indstillinger.
	- **Farve:**: Bruger blæk fra alle patroner til firefarveudskrifter.
	- **Sort-hvid** eller **Kun sort blæk**: Bruger kun sort blæk til sort-hvide udskrifter i normal eller lavere kvalitet.
	- **Gråtoner i høj kvalitet**: Bruger blæk fra både farvepatronen og den sorte patron til at frembringe et bredere spektrum af sorte og grå nuancer til sort-hvide udskrifter i høj kvalitet.
- Forstå indstillingerne for udskriftskvalitet:

Udskriftskvalitet måles i udskriftsopløsningens punkter pr. tomme (dpi). Højere dpi frembringer klarere og mere detaljerede udskrifter, men gør udskrivningen langsommere og kan muligvis forbruge mere blæk.

- **Kladde**: Den laveste dpi, der typisk anvendes, når blækniveauet er lavt, eller når der ikke er behov for udskrifter af høj kvalitet.
- **Bedre**: Velegnet til de fleste udskriftsjobs.
- **Bedst**: Bedre dpi end **bedre**.
- **Maks. dpi aktiveret**: Den højeste dpi-indstilling til udskriftskvalitet.
- Forstå side- og layoutindstillinger:
	- **Retning**: Vælg **Portrait** (stående) for lodrette udskrifter eller **Landscape** (liggende) for vandrette udskrifter.
	- **Udskriv på begge sider**: Vend siderne manuelt, når én side af papiret er blevet udskrevet, så du kan udskrive på begge sider af papiret.
		- **Vend på langs**: Vælges, hvis du vil vende siderne på langs, når du udskriver på begge sider.
		- **Vend på tværs**: Vælges, hvis du vil vende siderne på tværs, når du udskriver på begge sider.
	- **Sider pr. ark**: Hjælper dig med at angive sidernes rækkefølge, hvis du udskriver et dokument på mere end to sider pr. ark.

# **6 Administrer patroner**

Dette afsnit indeholder følgende emner:

- [Oplysninger om blækpatroner og skrivehoved](#page-59-0)
- [Kontrol af det anslåede blækniveau](#page-60-0)
- [Bestilling af blæk](#page-61-0)
- [Udskift patroner](#page-62-0)
- [Benyt enkeltpatrontilstanden](#page-64-0)
- [Oplysninger om patrongaranti](#page-65-0)
- [Patrontips](#page-66-0)

### <span id="page-59-0"></span>**Oplysninger om blækpatroner og skrivehoved**

De følgende tip gør det nemmere at vedligeholde HP-blækpatronerne og sikre en ensartet udskriftskvalitet.

- Instruktionerne i denne brugervejledning omhandler udskiftning af blækpatroner og kan ikke bruges til en førstegangsinstallation.
- Opbevar alle blækpatroner i den lukkede originalemballage, indtil de skal bruges.
- Printeren skal være slukket korrekt.
- Opbevar patronerne ved stuetemperatur (15 35 °C).
- Rengør kun skrivehovedet, når det er påkrævet. Det bruger blæk og forkorter patronernes levetid.
- Håndter patronerne forsigtigt. Hvis du taber eller ryster dem, eller de udsættes for anden hårdhændet behandling i forbindelse med isættelse, kan det give midlertidige udskriftsproblemer.
- Hvis du Ʈytter produktet, skal du gøre følgende for at undgå, at der lækker blæk fra printeren, eller den beskadiges:
	- Sørg for at slukke printeren ved a trykke på ikonet (I) (Tænd/sluk) (knappen Strømafbryder). Vent, indtil al aktivitet ophører, før du frakobler printeren.
	- Sørg for, at du ikke tager patronerne ud.
	- Printeren skal transporteres i opret stilling. Den må ikke lægges på siden, bagsiden, fronten eller toppen.

## <span id="page-60-0"></span>**Kontrol af det anslåede blækniveau**

Du kan se de anslåede blækniveauer fra printersoftwaren, printerens kontrolpanel eller HP Smart.

#### **Sådan kontrollerer du blækniveauerne fra printerens kontrolpanel**

● Ikonerne **Blækniveau** på printerens skærm viser det anslåede niveau af resterende blæk i patronerne.

#### **Sådan kontrollerer du blækniveauerne i HP printersoftware (Windows)**

- **1.** Åbn HP-printersoftwaren. Se [Åbn HP-printersoftwaren \(Windows\) på side 33](#page-38-0) for at få flere oplysninger.
- **2.** Klik på fanen **Anslået blækniveau** i printersoftware.

#### **Sådan kontrollerer du blækniveauerne via HP Smart-appen**

● Åbn HP Smart. Kontrollér de anslåede blækniveauer på højre side af printerbilledet.

#### **BEMÆRK:**

- Hvis du har installeret en efterfyldt eller ændret blækpatron, eller hvis blækpatronen har været brugt i en anden printer, vil blækniveauindikatoren være unøjagtig, eller måske vises den slet ikke.
- Advarsler og indikatorer vedrørende blækniveau er kun estimater. Når du får en meddelelse om lavt blækniveau, bør du sørge for at skaffe en ny blækpatron, så den ligger klar. Du behøver ikke udskifte blækpatronerne, før udskriftskvaliteten bliver uacceptabel.
- Der bruges blæk fra blækpatronerne til flere ting under udskrivningsprocessen, herunder initialiseringsprocessen, som forbereder printeren og blækpatronerne til udskrivning, og ved skrivehovedservicering, som holder dyserne rene, så blækket kan Ʈyde frit. Desuden vil der altid være lidt blæk tilbage i patronen, når den er opbrugt. Der er flere oplysninger på [www.hp.com/go/inkusage.](http://www.hp.com/go/inkusage)

## <span id="page-61-0"></span>**Bestilling af blæk**

Find det korrekte blækpatronnummer, før du bestiller patroner.

#### **Sådan finder du blækpatronens nummer på printeren**

● Patronnummeret findes indvendigt på dækslet til blækpatronen.

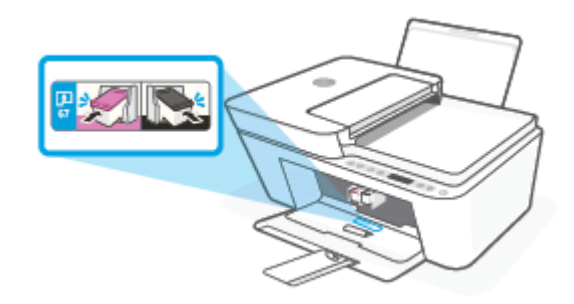

#### **Sådan finder du patronnummeret i HP Smart-appen**

● Åbn HP Smart. Klik eller tryk på **Printerindstillinger**, og klik eller tryk derefter på **Understøttede patroner**.

#### **Sådan finder du genbestillingsnumrene i printersoftware (Windows)**

- 1. Åbn HP-printersoftwaren. Se [Åbn HP-printersoftwaren \(Windows\) på side 33](#page-38-0) for at få flere oplysninger.
- **2.** I printersoftware skal du klikke på **Køb** og derefter på **Køb forbrugsvarer online** og så følge anvisningerne på skærmen.

Du kan bestille originale HP-forbrugsvarer til HP DeskJet 4100 Ink Advantage series på [www.hp.com/buy/](http://www.hp.com/buy/supplies) [supplies](http://www.hp.com/buy/supplies) . Vælg land/område, hvis du bliver bedt om det, og følg så beskederne for at finde de rigtige blækpatroner til printeren.

**BEMÆRK:** Det er ikke muligt benytte onlinebestilling af patroner i alle lande/område. I de lande hvor mange ikke kan benytte onlinebestilling, kan man stadig få vist oplysninger om forbrugsvarerne og udskrive en liste, man kan tage med til sin HP-forhandler.

## <span id="page-62-0"></span>**Udskift patroner**

#### **Sådan udskiftes blækpatronerne**

- **1.** Kontroller, at produktet er tændt.
- **2.** Tag patronen ud.
	- a. Åbn dækslet til blækpatronerne, og vent indtil holderen er flyttet ind i midten.

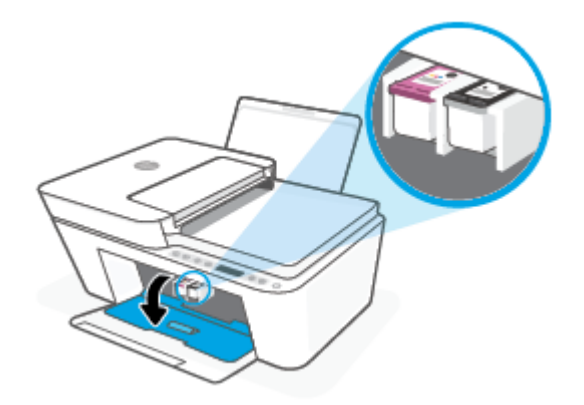

**b.** Skub ned for at udløse patronen, og træk den ind mod dig selv og ud af holderen.

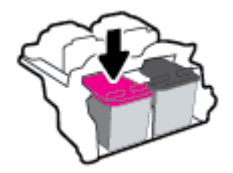

- **3.** Sæt en ny blækpatron i.
	- **a.** Tag patronen ud af emballagen.

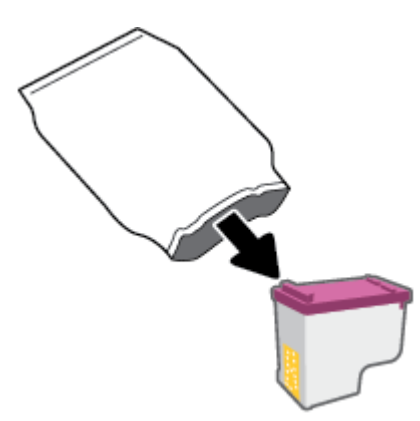

**b.** Fjern plastictapen ved at trække i trækfligen.

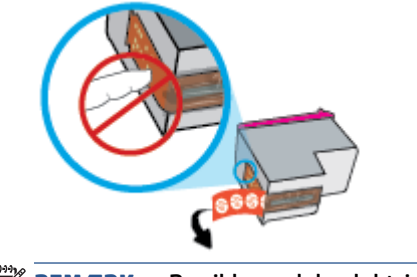

- **BEMÆRK:** Rør ikke ved de elektriske kontakter på patronen.
- **c.** Skub patronen opad ind i holderen, indtil den klikker på plads.

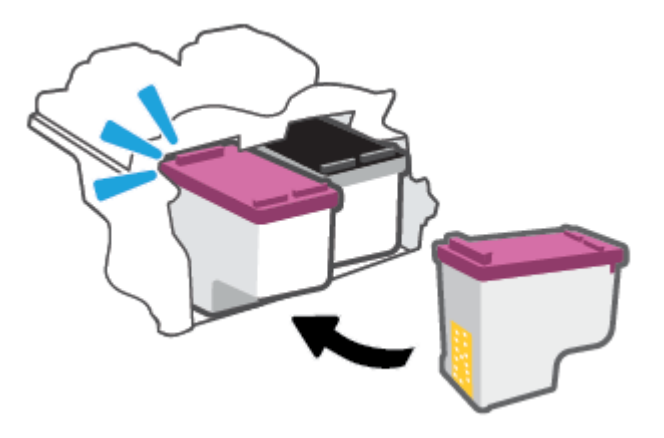

**d.** Luk dækslet til blækpatronerne.

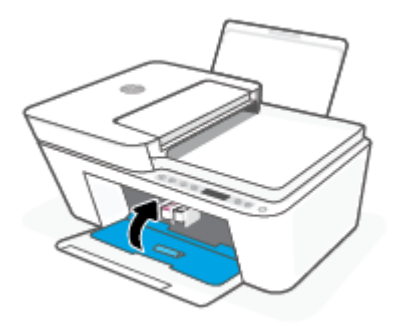

## <span id="page-64-0"></span>**Benyt enkeltpatrontilstanden**

Brug enkeltpatronstilstand til at anvende printeren med kun én patron. Enkeltpatrontilstanden aktiveres, når der sker et af følgende.

- Der er kun én patron i holderen.
- En patron fjernes fra holderen, hvis der allerede er isat to patroner.

**BEMÆRK:** Hvis meddelelsen vises, og der er installeret to blækpatroner i printeren, skal du kontrollere, at den beskyttende plastiktape er blevet fjernet fra begge blækpatroner. Hvis patronens kontakter er dækket af plastiktape, kan printeren ikke registrere, at patronen er installeret. Prøv at rense blækpatronens kontakter, hvis der ikke sidder plastiktape på blækpatronerne. Find oplysninger om rensning af patronkontakter i [Problemer med patroner på side 86.](#page-91-0)

#### **Sådan afsluttes enkeltpatronstilstanden**

● Både den sorte og den trefarvede patron skal være installeret.

## <span id="page-65-0"></span>**Oplysninger om patrongaranti**

Garantien på HP-blækpatroner gælder, når blækpatronen er brugt i dens dertil bestemte HPudskrivningsenhed. Denne garanti dækker ikke HP-patroner, der er blevet efterfyldt, omarbejdet, nyistandsat, anvendt forkert eller manipuleret med.

I garantiperioden er produktet dækket, så længe HP-blækpatronen ikke er tom, og garantiperiodens slutdato ikke er overskredet. Du kan se slutdatoen for garantien, der vises i formatet ÅR/MÅNED/DAG, på produktet:

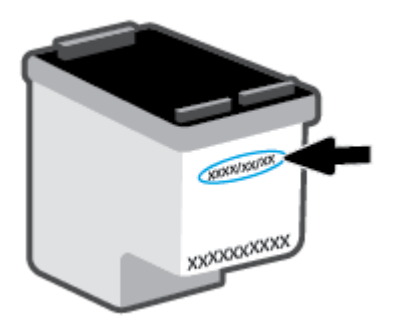

Se en kopi af HP's Begrænsede garantierklæring på [www.hp.com/go/orderdocuments.](http://www.hp.com/go/orderdocuments)

## <span id="page-66-0"></span>**Patrontips**

Brug følgende tip i forbindelse med blækpatroner:

- For at beskytte patronerne mod at tørre ud skal du altid slukke for printeren ved hjælp af afbryderknappen.
- Åbn ikke patronerne, og tag ikke hætten af, før du er klar til at installere dem. Når hætten sidder på, fordamper der ikke så meget blæk.
- Sæt blækpatronerne i de korrekte holdere. Farven på hver patron skal svare til patronlåsens farve. Sørg for, at blækpatronerne kommer helt på plads.
- . Juster printeren for at opnå den bedste udskriftskvalitet. Der er flere oplysninger i [Problemer med at](#page-93-0) [printe på side 88](#page-93-0).
- Når skærmbilledet **Anslåede blækniveauer** i HP Smart-appen eller skærmbilledet **Anslåede niveauer** i printersoftwaren angiver, at én eller begge blækpatroner er ved at løbe tør, skal du overveje at købe nye patroner for at undgå forsinkelse ved udskrivning. Du behøver ikke udskifte blækpatronerne, før udskriftskvaliteten ikke er tilfredsstillende. Der er flere oplysninger i [Udskift patroner på side 57.](#page-62-0)
- Hvis du tager en blækpatron ud af printeren, skal du forsøge at sætte den i igen så hurtigt som muligt. Hvis en patron efterlades ubeskyttet uden for printeren, kan dyserne tørre ud og tilstoppes.

# **7 Kopiering, scanning og mobilfax**

- [Kopiér og scan ved hjælp af HP Smart](#page-69-0)
- [Kopier fra printeren](#page-71-0)
- [Scanning vha. af HP's printersoftware](#page-72-0)
- **[Scanning vha. Webscan](#page-75-0)**
- [Tip til kopiering og scanning](#page-76-0)
- [Mobile Fax](#page-77-0)

## <span id="page-69-0"></span>**Kopiér og scan ved hjælp af HP Smart**

- Kopiér og scan fra en Android- eller iOS-enhed
- [Scan fra en Windows 10-enhed](#page-70-0)

Du kan bruge HP Smart-appen til at kopiere og scanne dokumenter eller fotos ved hjælp af din enheds kamera. HP Smart omfatter redigeringsværktøj, der giver dig mulighed for at justere det scannede bilede, før du gemmer, deler eller udskriver det. Du kan udskrive, gemme dine scanninger lokalt eller i cloudbaserede lagringstjenester og dele dem via e-mail, sms, Facebook, Instagram mv. For at kopiere og scanne ved hjælp af HP Smart skal du følge anvisningerne i det relevante afsnit nedenfor afhængigt af, hvilken enhed du bruger.

Dette afsnit indeholder grundlæggende vejledning i brug af HP Smart-appen til at kopiere eller scanne fra din Android-, iOS-, Windows 10- eller Mac-enhed. Yderligere oplysninger om, hvordan du anvender HP Smart, finder du under:

- **iOS/Android:** [www.hp.com/go/hpsmart-help](http://www.hp.com/go/hpsmart-help/)
- **Windows 10**: [www.hp.com/go/hpsmartwin-help](http://www.hp.com/go/hpsmartwin-help/)
- **Mac**: [http://www.hp.com/go/hpsmartmac-help](http://www.hp.com/go/hpsmartmac-help/)

### **Kopiér og scan fra en Android- eller iOS-enhed**

#### **Sådan kopieres fra en Android- eller iOS-enhed**

- **1.** Åbn appen HP Smart.
- **2.** Tryk på plusikonet, hvis du vil skifte til en anden printer eller tilføje en ny.
- **3.** Tryk på **Kopiér**. Det indbyggede kamera åbnes.
- **4.** Sæt et dokument eller foto foran kameraet, vælg en indstilling for størrelse som hjælp til at identificere størrelsen af originalen, og tryk på den runde knap nederst på skærmen for at tage et billede.
- **TIP:** For at få det bedste resultat skal du justere kamerapositionen, så originalen placeres inden for den givne ramme på eksempelskærmen.
- **5.** Indstil antal kopier, eller foretag andre justeringer efter behov:
	- Tryk på ikonet for tilføjelse af sider for at tilføje flere dokumenter eller fotos.
	- Tryk på ikonet for sletning for at fjerne dokumenter eller fotos.
	- Tryk på **Tilpas størrelse** for at indstille, hvordan papiret udfyldes af originalen.
- **6.** Tryk på **Start sort** eller **Start farve** for at tage en kopi.

#### **Scan til en Android- eller iOS-enhed**

- **1.** Åbn appen HP Smart.
- **2.** Tryk på plusikonet, hvis du vil skifte til en anden printer eller tilføje en ny.
- <span id="page-70-0"></span>**3.** Vælg en scanningsfunktion, og tryk derefter på **Kamera**. Det indbyggede kamera åbnes. Scan dit foto eller dokument vha. kameraet.
- **4.** Når du er færdig med at justere det scannede dokument eller foto, kan du gemme, dele eller udskrive det.

### **Scan fra en Windows 10-enhed**

#### **Sådan scannes et dokument eller et foto ved hjælp af enhedens kamera**

Hvis din enhed har et kamera, kan du bruge HP Smart-appen til at scanne et udskrevet dokument eller et foto med enhedens kamera. Du kan derefter bruge HP Smart til at redigere, gemme, udskrive eller dele billedet.

- **1.** Åbn HP Smart. Se [Brug HP Smart-appen til at udskrive, kopiere, scanne og fejlfinde](#page-37-0) på side 32 for at få flere oplysninger.
- **2.** Vælg **Scan**, og vælg derefter **Kamera**.
- **3.** Placér et dokument eller et foto foran kameraet, og klik eller tryk derefter på den runde knap nederst på skærmen for at tage et billede.
- **4.** Juster grænserne, hvis det er nødvendigt. Klik eller tryk på ikonet Anvend.
- **5.** Lav om nødvendigt andre justeringer:
	- Klik eller tryk på **Tilføj sider** for at tilføje Ʈere dokumenter eller fotos.
	- Klik eller tryk på **Rediger** for at rotere eller beskære dokumentet eller billedet eller for at justere dets kontrast, lysstyrke, mætning eller vinkel.
- **6.** Vælg den ønskede filtype, og klik eller tryk derefter på ikonet Gem for at gemme det, eller klik eller tryk på ikonet Del for at dele det med andre.

#### **Sådan redigeres et tidligere scannet dokument eller billede**

HP Smart tilbyder redigeringsværktøjer, f.eks. til at beskære eller rotere, som du kan bruge til at justere et tidligere scannet dokument eller billede på din enhed.

- **1.** Åbn HP Smart. Se [Brug HP Smart-appen til at udskrive, kopiere, scanne og fejlfinde](#page-37-0) på side 32 for at få flere oplysninger.
- **2.** Vælg **Scan**, og vælg derefter **Importér**.
- **3.** Vælg det dokument eller foto, du vil justere, og klik eller tryk derefter på **Åbn**.
- **4.** Juster grænserne, hvis det er nødvendigt. Klik eller tryk på ikonet Anvend.
- **5.** Lav om nødvendigt andre justeringer:
	- Klik eller tryk på **Tilføj sider** for at tilføje Ʈere dokumenter eller fotos.
	- Klik eller tryk på **Rediger** for at rotere eller beskære dokumentet eller billedet eller for at justere dets kontrast, lysstyrke, mætning eller vinkel.
- **6.** Vælg den ønskede filtype, og klik eller tryk derefter på **Gem** eller **Del** for at gemme filen eller dele den med andre.

## <span id="page-71-0"></span>**Kopier fra printeren**

#### **Fra scannerglasset**

**1.** Læg papiret i inputbakken.

Se [Ilægning af papir på side 10](#page-15-0) for at få oplysninger om ilægning af papir.

- **2.** Læg originalen med udskriftssiden nedad i bageste venstre hjørne af scannerens glasplade. Se [Ilæg original på side 14](#page-19-0) for at få flere oplysninger.
- **3.** Tryk enten på knappen Start kopi, Sort ( ) (Sort kopi) eller knappen Start kopi, Farve (  $\odot$  ) (Farvekopi) for at lave en kopi.

Kopieringen begynder 2 sekunder efter det sidste tryk på knappen.

**TIP:** Du kan øge antallet af kopier ved at trykke på knappen flere gange.

#### **Fra dokumentføderen**

**1.** Læg papiret i inputbakken.

Se [Ilægning af papir på side 10](#page-15-0) for at få oplysninger om ilægning af papir.

**2.** Anbring originalen med udskriftssiden opad i dokumentføderen.

Se [Ilæg original på side 14](#page-19-0) for at få flere oplysninger.

**3.** Tryk enten på knappen Start kopi, Sort ( ) (Sort kopi) eller knappen Start kopi, Farve (  $\odot$  ) (Farvekopi) for at lave en kopi.

Kopieringen begynder 2 sekunder efter det sidste tryk på knappen.

**TIP:** Du kan øge antallet af kopier ved at trykke på knappen flere gange.
# **Scanning vha. af HP's printersoftware**

- Scanne til en computer
- Scan til e-mail
- Opret en ny scanningsgenvei (Windows)
- [Redigering af scanningsindstillinger \(Windows\)](#page-73-0)

### **Scanne til en computer**

Inden du scanner til en computer, skal du sikre, at den anbefalede HP-printersoftware er installeret. Printeren og computeren skal være forbundet og tændt.

#### **Sådan scannes en original fra HP-printersoftwaren (Windows)**

- **1.** Læg originalen i dokumentføderen på scannerglasset. Se [Ilæg original på side 14](#page-19-0) for at få oplysninger om ilægning af papir.
- **2.** Åbn HP-printersoftwaren. Se [Åbn HP-printersoftwaren \(Windows\) på side 33](#page-38-0) for at få flere oplysninger.
- **3.** I softwareprogrammet skal du klikke på **Scanning** , og derefter på **Scan et dokument eller billede** .
- **4.** Vælg den ønskede type scanning under **Scanningsgenveje**, og klik derefter på **Scan** .
- **BEMÆRK:** I første skærmbillede kan du kontrollere og ændre de basale indstillinger. Klik på **Mere** linket øverst til højre i dialogboksen Scanning for at få vist og rette de avancerede indstillinger.

Se [Redigering af scanningsindstillinger \(Windows\) på side 68](#page-73-0) for at få flere oplysninger.

# **Scan til e-mail**

#### **Sådan scannes et dokument eller et foto til en e-mail via HP-printersoftwaren (Windows)**

- **1.** Læg originalen i dokumentføderen på scannerglasset. Se [Ilæg original på side 14](#page-19-0) for at få oplysninger om ilægning af papir.
- **2.** Åbn HP-printersoftwaren. Se [Åbn HP-printersoftwaren \(Windows\) på side 33](#page-38-0) for at få flere oplysninger.
- **3.** I softwareprogrammet skal du klikke på **Scanning** , og derefter på **Scan et dokument eller billede** .
- **4.** Under **Scanningsgenveje** skal du vælge **Send med e-mail som PDF** eller **Send med e-mail som JPEG** og derefter klikke på **Scan** .
- **BEMÆRK:** I første skærmbillede kan du kontrollere og ændre de basale indstillinger. Klik på **Mere** linket øverst til højre i dialogboksen Scanning for at få vist og rette de avancerede indstillinger.

Se [Redigering af scanningsindstillinger \(Windows\) på side 68](#page-73-0) for at få flere oplysninger.

Hvis **Vis fremviser efter scanning** er valgt, kan du justere det scannede billede på skærmen med eksemplet.

## **Opret en ny scanningsgenvej (Windows)**

Du kan oprette din egen scanningsgenvej for at gøre det lettere at scanne. Du bør f.eks. scanne og gemme dine fotos regelmæssigt i PNG-format frem for JPEG-format.

- <span id="page-73-0"></span>**1.** Læg originalen i dokumentføderen på scannerglasset. Se [Ilægning af papir på side 10](#page-15-0) for at få oplysninger om ilægning af papir.
- 2. Åbn HP-printersoftwaren. Se [Åbn HP-printersoftwaren \(Windows\) på side 33](#page-38-0) for at få flere oplysninger.
- **3.** I softwareprogrammet skal du klikke på **Scanning** , og derefter på **Scan et dokument eller billede** .
- **4.** Klik på **Opret en ny scanningsgenvej** .
- **5.** Indtast et passende navn, vælg en nuværende genvej, som din nye genvej skal baseres på, og klik på **Opret** .

Hvis du for eksempel opretter en ny genvej til billeder, skal du enten vælge **Gem som JPEG** eller **Send med e-mail som JPEG** . Dette giver adgang til mulighederne for at arbejde med billeder ved scanning.

- **6.** Ret indstillingerne for den nye genvej for at imødekomme dine behov, og klik på ikonet Gem til højre for genvejen.
- **BEMÆRK:** I første skærmbillede kan du kontrollere og ændre de basale indstillinger. Klik på **Mere** linket øverst til højre i dialogboksen Scanning for at få vist og rette de avancerede indstillinger.

Se Redigering af scanningsindstillinger (Windows) på side 68 for at få flere oplysninger.

# **Redigering af scanningsindstillinger (Windows)**

Du kan ændre alle scanningsindstillinger én gang eller gemme ændringerne til permanent brug. Det er blandt andet muligt at vælge papirstørrelse og -retning, scanningsopløsning, kontrast, og hvilken mappe scanningerne skal gemmes i.

- **1.** Læg originalen i dokumentføderen på scannerglasset. Se [Ilægning af papir på side 10](#page-15-0) for at få oplysninger om ilægning af papir.
- **2.** Åbn HP-printersoftwaren. Se [Åbn HP-printersoftwaren \(Windows\) på side 33](#page-38-0) for at få flere oplysninger.
- **3.** I softwareprogrammet skal du klikke på **Scanning** , og derefter på **Scan et dokument eller billede** .
- **4.** Klik på linket **Mere** øverst til højre i dialogboksen HP Scan.

Ruden med de avancerede indstillinger vises til højre. I den venstre kolonne vises der en oversigt over hvert afsnits aktuelle indstillinger. I den højre kolonne kan du ændre indstillinger i det fremhævede afsnit.

**5.** Klik på hvert enkelt afsnit til venstre for ruden med avancerede indstillinger for at gennemse indstillingerne i det pågældende afsnit.

Du kan gennemse og ændre de fleste indstillinger ved hjælp af rullemenuerne.

Visse indstillinger giver større Ʈeksibilitet ved at vise en ny rude. De er vist med et plustegn (+) til højre for indstillingen. Du skal enten acceptere eller annullere eventuelle ændringer i denne rude for at gå tilbage til ruden med detaljerede indstillinger.

- **6.** Når indstillingerne er ændret, kan du vælge en af følgende muligheder.
	- Klik på **Scan** . Du bliver bedt om at gemme eller afvise ændringerne af genvejen, når scanningen er fuldført.
	- Klik på ikonet Gem til højre for genvejen. Det gemmer ændringerne i genvejen, så du kan genbruge dem. Ellers påvirker ændringerne kun det aktuelle scanningsarbejde. Klik derefter på **Scan** .

Få mere at vide om brugen af HP Scan-software. Klik her for at få flere oplysninger online. På nuværende tidspunkt findes dette websted muligvis ikke på alle sprog.

- Tilpas scanningsindstillinger som f.eks. billedfiltype, scanningsopløsning og kontrastniveau.
- Scan til netværksmapper og skydrev.
- Får vist, og tilpas billeder før scanning.

# **Scanning vha. Webscan**

Webscan er en funktion i den integrerede webserver, der gør det muligt at scanne fotos og dokumenter fra din printer til din computer ved hjælp af en webbrowser.

Funktionen er altid tilgængelig, også selvom du ikke har installeret printersoftwaren på computeren.

Se [Åbn den indbyggede webserver på side 35](#page-40-0) for at få flere oplysninger.

**BEMÆRK:** Webscan er som standard slået fra. Du kan aktivere denne funktion fra EWS'en.

Hvis ikke du kan åbne Webscan i EWS'en, kan det skyldes, at netværksadministratoren, har deaktiveret funktionen. Kontakt netværksadministratoren eller den person, som opsætter netværket for at få flere oplysninger.

#### **Sådan aktiveres Webscan**

- **1.** Åbn den integrerede webserver. Se [Åbn den indbyggede webserver på side 35](#page-40-0) for at få flere oplysninger.
- **2.** Klik på fanen **Indstillinger** .
- **3.** Klik på **Administratorindstillinger** i afsnittet **Sikkerhed**.
- **4.** Vælg **Webscan fra EWS** for at aktivere Webscan.
- **5.** Klik på **Apply** (Anvend).

#### **Sådan scannes ved hjælp af Webscan**

Scanning ved hjælp af Webscan tilbyder grundlæggende scanningsindstillinger. Scan fra HP-printersoftwaren for at få yderligere scanningsindstillinger eller funktioner.

- **1.** Læg originalen med udskriftssiden nedad i bageste venstre hjørne af scannerens glasplade.
- 2. Åbn den integrerede webserver. Se <u>Åbn den indbyggede webserver på side 35</u> for at få flere oplysninger.
- **3.** Klik på fanen **Scanning** .
- **4.** Klik på **Webscan** i venstre rude, rediger de ønskede indstillinger, og klik så på **Start scanning** .

# **Tip til kopiering og scanning**

Brug følgende tip, når du skal kopiere og scanne:

- Hold glaspladen og bagsiden af låget ren. Produktet tolker alt det, der findes på glaspladen, som en del af billedet.
- Læg originalen med printsiden opad i dokumentføderen eller med printsiden nedad i bageste venstre hjørne af scannerens glasplade.
- Hvis du vil tage en stor kopi af en lille original, skal du scanne originalen ind på computeren, ændre størrelsen i scanningsprogrammet og derefter udskrive en kopi af det forstørrede billede.
- Hvis du vil justere scanningsstørrelse, outputtype, scanningsopløsning eller filtype mv. skal du starte scanningen fra printersoftwaren.
- Sæt lysstyrken korrekt i programmet, så du undgår manglende eller forkert tekst.

# **Mobile Fax**

Brug HP Smart-appen til hurtigt at scanne og faxe flere sider på én gang fra din mobilenhed eller computer. HP Smart-appen sender din fax på en sikker måde.

Du kan få flere oplysninger om Mobile Fax på [HP Smart-webstedet](https://www.hpsmart.com/us/en/mobile-fax).

#### **Brug Mobile Fax i HP Smart-appen**

- **1.** Sørg for, at din mobilenhed eller computer er forbundet til et netværk. Start HP Smart-appen, og log på eller opret din HP Account.
- **2.** Vælg feltet Mobile Fax.

Hvis du ikke kan se feltet **Mobile Fax**, skal du aktivere det herunder:

- På en mobilenhed: Tryk på **Personalize Tiles** (Tilpas felter), tryk på til/fra-indstillingen for **Mobile Fax** for at aktivere feltet og gå derefter tilbage til startskærmen.
- På en Windows 10-/Mac-enhed: Klik på **Settings** (Indstillinger), vælg **Personalize Tiles** (Tilpas felter), og klik på til/fra-indstillingen for **Mobile Fax** for at aktivere feltet. Gå derefter tilbage til startskærmen.
- **BEMÆRK:** Mobile Fax er tilgængelig i visse lande/områder. Hvis du ikke kan se indstillingen Mobile Fax i menuen Personalize (Tilpas), er Mobile Fax muligvis ikke tilgængelig i dit land/område.
- **3.** Udfyld de nødvendige oplysninger til mobilfax.
- **4.** Du kan tilføje en forside ved at trykke på til/fra-indstillingen **Add a cover page** (Tilføj en forside) og derefter skrive et emne og en meddelelse
- **5.** Scan det element, du vil faxe, ved hjælp af din printer eller mobilenhedens kamera, eller vedhæft en understøttet filtype. Send faxen, når du er klar.

Din fax leveres sikkert, og du kan spore statussen i HP Smart-appen.

# **8 Brug af Web Services**

- [Hvad er Web Services?](#page-79-0)
- [Opsætte Web Services](#page-80-0)
- [Udskriv med HP ePrint](#page-81-0)
- [Fjernelse af Web Services](#page-82-0)

# <span id="page-79-0"></span>**Hvad er Web Services?**

Printeren har innovative webløsninger, som giver hurtig adgang til internettet og gør det lettere og hurtigere at få adgang til og udskrive dokumenter – alt sammen uden brug af computer.

**BEMÆRK:** Når du vil bruge disse webfunktioner, skal printeren have forbindelse til internettet (via en trådløs forbindelse). Du kan ikke bruge disse webfunktioner, hvis printeren er tilsluttet vha. et USB-kabel.

#### **HP ePrint**

- **HP ePrint** er en gratis tjeneste fra HP, som du kan bruge til at udskrive på en HP ePrint-kompatibel printer hvor og når som helst. Du skal bare sende en e-mail til den e-mail-adresse printeren blev tildelt, da du aktiverede Web Services. Der kræves hverken specielle drivere eller specialsoftware. Hvis du kan sende e-mail, kan du også udskrive vha. Udskriv overalt.
	- **BEMÆRK:** Brug din HP Account (er muligvis ikke tilgængelig i alle lande/områder) for at logge på og konfigurere indstillingerne for **HP ePrint**.

Når du har oprettet en konto på [HP Smart-webstedet,](https://www.hpsmart.com) kan du logge ind for at få vist din **HP ePrint**jobstatus, styre din **HP ePrint**-printerkø, styre, hvem der må bruge din printers **HP ePrint**-e-mailadresse til at udskrive og få hjælp til **HP ePrint**.

# <span id="page-80-0"></span>**Opsætte Web Services**

Før du konfigurerer Web Services, skal du sikre dig, at der er forbindelse til internettet via en trådløs forbindelse.

#### **Sådan opsættes Web Services**

- **1.** Åbn den integrerede webserver (EWS). Se [Åbn den indbyggede webserver på side 35](#page-40-0) for at få flere oplysninger.
- **2.** Klik på fanen **Webtjenester** .
- **3.** I afsnittet **Web Services-indstillinger** skal du trykke på **Opsætning** og så på **Fortsæt** og følge anvisningerne på skærmen for at acceptere brugsbetingelserne.
- **4.** Hvis du bliver bedt om det, skal du tillade, at printeren søger efter og installerer opdateringer.
- **BEMÆRK:** Hvis du bliver bedt om en adgangskode, skal du angive PIN-koden fra mærkatet på din printer. Det kan være i nærheden af området til patronadgang inden i printeren eller på bagsiden eller undersiden af printeren.
- **BEMÆRK:** Hvis du bliver bedt om at angive proxyindstillinger, og der bruges proxyindstillinger til netværket, skal du følge anvisningerne på skærmen for at konfigurere en proxyserver. Hvis du ikke har indstillingerne, skal du kontakte netværksadministratoren eller den person, der har konfigureret netværket.
- **BEMÆRK:** Hvis der er en printeropdatering, downloades og installeres den, hvorefter printeren genstartes. Gentag instruktionerne herover for at konfigurere webtjenesterne.
- **5.** Når der er oprettet forbindelse mellem serveren og printeren, udskrives der en informationsside. Følg vejledningen på informationssiden for at færdiggøre konfigurationen.

# <span id="page-81-0"></span>**Udskriv med HP ePrint**

Med HP ePrint kan du hvor og når som helst udskrive på en HP ePrint-kompatibel printer.

Før du kan bruge HP ePrint, skal printeren være tilsluttet et aktivt netværk med forbindelse til internettet.

#### **Sådan udskriver du et dokument vha. HP ePrint**

**1.** Web Services skal være opsat.

Se [Opsætte Web Services på side 75](#page-80-0) for at få flere oplysninger.

- **2.** Tryk på knappen **Oplysninger** ( $\binom{1}{1}$ ) (Oplysninger) og knappen **Annuller** ( $\left(\times\right)$ ) (Annuller) samtidigt for at udskrive en side med oplysninger, og find derefter e-mailadressen til din printer på siden.
- **3.** E-mail dit dokument til printeren.
	- **a.** Åbn e-mail-programmet på computeren eller den mobile enhed.
		- **BEMÆRK:** Oplysninger om brug af e-mail-programmet på din computer eller mobile enhed findes i dokumentationen til programmet.
	- **b.** Opret en ny e-mail, og vedhæft det dokument, som skal udskrives.
	- **c.** Send e-mailen til printerens e-mail-adresse.

Det vedhæftede dokument udskrives på printeren.

#### **BEMÆRK:**

- Du må kun indtaste e-mail-adressen til HP ePrint i feltet "Til". Angiv ikke yderligere e-mail-adresser i de andre felter. HP ePrint-serveren accepterer ikke e-mailudskriftsopgaver, hvis der er flere emailadresser i felterne "Til" eller "Cc".
- E-mailen udskrives, når den modtages. Som med alt anden e-mail er der ingen garanti for, om den modtages. Du kan se udskriftsstatussen på [HP Smart-webstedet](https://www.hpsmart.com) (er muligvis ikke tilgængeligt i alle lande/områder).
- Dokumenter, som udskrives vha. HP ePrint, kan se anderledes ud end originalen. Typografi, formatering og tekstopstillingen kan se anderledes ud end i originaldokumentet. I forbindelse med dokumenter der skal have en høj kvalitet (f.eks. juridiske dokumenter), anbefales det at udskrive fra det pågældende program på computeren, hvor du har mere kontrol over, hvordan udskriften kommer til at se ud.

# <span id="page-82-0"></span>**Fjernelse af Web Services**

Følg nedenstående trin for at fjerne Web Services:

- 1. Åbn den integrerede webserver (EWS). Se [Åbn den indbyggede webserver på side 35](#page-40-0) for at få flere oplysninger.
- **2.** Klik på fanen **Web Services**, og klik derefter på **Fjern Web Services** i afsnittet **Web Servicesindstillinger**.
- **3.** Klik på **Fjern Web Services**.
- **4.** Klik på **Ja** for at fjerne Web Services fra printeren.

# **9 Løsning af problemer**

Dette afsnit indeholder følgende emner:

- [Få hjælp fra appen HP Smart](#page-85-0)
- [Få hjælp i denne vejledning](#page-86-0)
- [HP-support](#page-106-0)

# <span id="page-85-0"></span>**Få hjælp fra appen HP Smart**

Appen HP Smart giver meddelelser ved printerproblemer (papirstop og lignende fejl), links til hjælpeindhold og anvisninger i, hvor du kan få yderligere hjælp.

# <span id="page-86-0"></span>**Få hjælp i denne vejledning**

Dette afsnit indeholder følgende emner:

- Papirstop og problemer med papirindføring
- [Problemer med patroner](#page-91-0)
- [Problemer med at printe](#page-93-0)
- [Netværk- og forbindelsesproblemer](#page-98-0)
- [Problemer med printerhardware](#page-100-0)
- [Fejlkoder og status på kontrolpanelet](#page-101-0)

# **Papirstop og problemer med papirindføring**

- Fjernelse af papirstop
- [Tips til forhindring af papirstop](#page-90-0)
- [Løsning af problemer med papirindføringen](#page-91-0)

### **Fjernelse af papirstop**

**BEMÆRK:** Der kan opstå papirstop i flere områder. Fjern fastklemt papir i papirbakken først. Det hjælper at rydde papirgangen og gør det lettere at afhjælpe papirstop i andre områder. Fortsæt derefter til det næste område, indtil du har fundet alle papirstop og afhjulpet dem.

#### **Sådan afhjælpes papirstop i indbakken**

- **1.** Fjern alt papir fra papirbakken, både løst og fastklemt papir.
- **2.** Løft og hold inputbakkeskærmen, og brug derefter en lommelygte til at se, om der er fastklemt papir eller fremmedlegemer i papirgangen. Fjern eventuelt fastklemt papir eller fremmedlegemer, du finder.

Træk forsigtigt i papiret med begge hænder for at undgå at rive hele ark i stykker.

**BEMÆRK:** Indbakkens skjold kan forhindre, at papiret blokeres af fremmedlegemer, og at der opstår alvorlige papirstop. Indbakkens skjold må ikke fjernes.

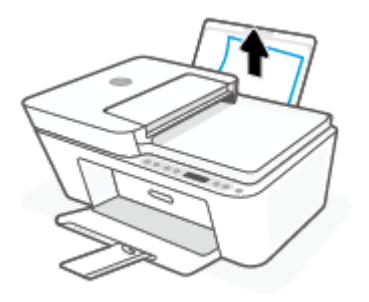

**3.** Tryk på knappen **Annuller** ( $\chi$ ) (Annuller). Printeren forsøger automatisk at fjerne papir, der sidder fast.

#### **Sådan afhjælpes papirstop i udbakken**

- **1.** Fjern alt papir fra udskriftsbakken, både løst og fastklemt papir.
- **2.** Brug en lygte til at kontrollere for fastklemt papir eller fremmedlegemer i området omkring udskriftsbakken, og fjern så det fastklemte papir og de fremmedlegemer, du finder.

Træk forsigtigt i papiret med begge hænder for at undgå at rive hele ark i stykker.

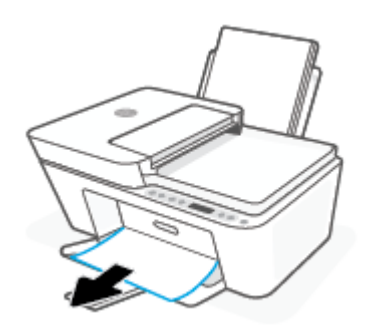

#### **Sådan afhjælpes papirstop via dækslet til blækpatronerne**

- **1.** Tryk på knappen **Annuller** ( $(\times)$ ) (Annuller) for at hjælpe papirstoppet automatisk. Hvis dette ikke fungerer, kan du fjerne det fastkørte papir manuelt ved hjælp af følgende vejledning.
- **2.** Åbn dækslet til blækpatronerne.

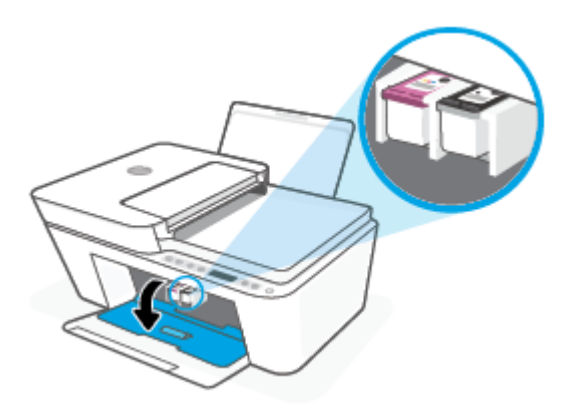

- **3.** Vent, indtil holderen holder stille.
- **4.** Tryk på knappen **Strøm** ( $($ andre kabler på printerens bagside.

**A FORSIGTIG:** Risikoen for elektrisk stød undgås, ved at man afkobler strømkablet, så man kan flytte holderen med hænderne og nulstille papirfødemekanismen.

**5.** Brug en lommelygte til at kontrollere eventuelt papirstop eller fremmedelementer i adgangsområdet til patronen, og fjern dem.

Træk forsigtigt i papiret med begge hænder for at undgå at rive hele ark i stykker.

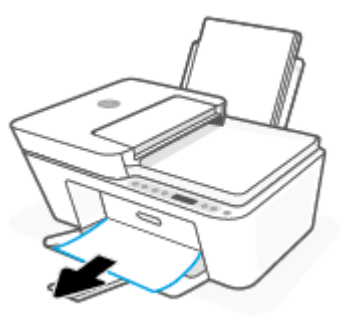

- **6.** Træk holderen mod højre, hvis den sidder i midten af printeren, og fjern så det papir eller de objekter, der blokerer holderens sti.
- **7.** Luk patrondækslet.

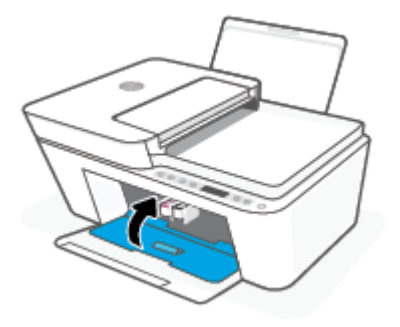

**8.** Tilslut strømledningen og eventuelle andre kablet igen på bagsiden af printeren, og tryk derefter på knappen **Strøm** ( $\binom{1}{k}$ ) for at tænde printeren.

#### **Sådan afhjælpes papirstop i dokumentføderen**

**1.** Løft dækslet til dokumentføderen.

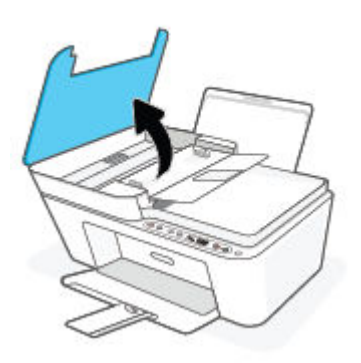

**2.** Træk det fastklemte papir forsigtigt ud af rullerne.

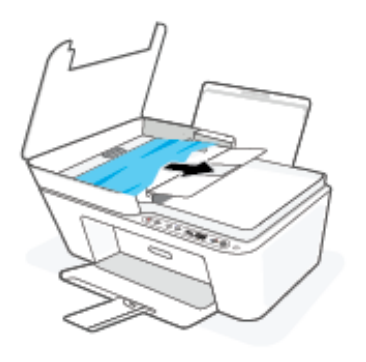

**A FORSIGTIG:** Hvis papiret rives i stykker, når du prøver at fjerne det fra rullerne, skal du kontrollere, om der sidder iturevet papir fast i rullerne og hjulene, som kan blive inde i printeren.

Hvis du ikke fjerner alt det fastkørte papir fra printeren, kan der let opstå papirstop igen.

**3.** Luk dækslet til dokumentføderen, og tryk det fast ned, indstil det låser på plads.

#### **Sådan fjernes papirstop fra printerens underside**

- **1.** Tryk på knappen **Annuller** ( $(\times)$ ) (Annuller) for at hjælpe papirstoppet automatisk. Hvis dette ikke fungerer, kan du fjerne det fastkørte papir manuelt ved hjælp af følgende vejledning.
- **2.** Tryk på knappen **Strøm** ( $($ **|**) for at slukke printeren. Tag derefter strømledningen ud og eventuelle andre kabler på printerens bagside.
- **3.** Sæt papirbakken tilbage i printeren, luk udskriftsbakkens forlænger, og skub derefter udskriftsbakken ind i printeren.
- **4.** Vend printeren, find rensedækslet under printeren, og træk i begge holdere på rensedækslet for at åbne det.

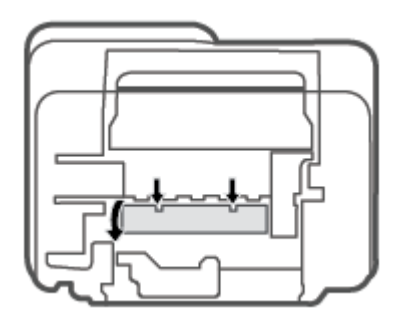

<span id="page-90-0"></span>**5.** Fjern det papir, der sidder fast.

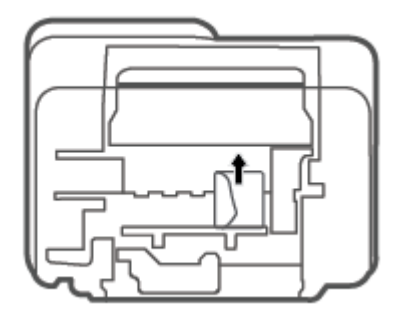

- **6.** Brug en lygte til at kontrollere for iturevne stykker af fastklemt papir inden i renseområdet, og fjern så det fastklemte papir, du finder.
- **7.** Luk rensedækslet. Skub forsigtigt dækslet ind mod printeren, indtil begge låse går på plads.

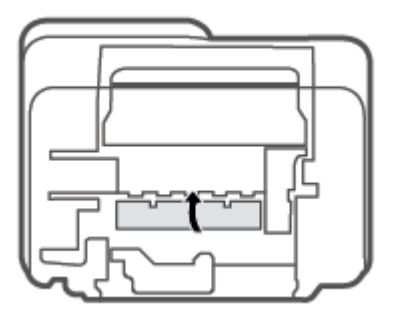

- **8.** Vend printeren om i den normale position.
- **9.** Tilslut strømledningen og eventuelle andre kablet igen på bagsiden af printeren, og tryk derefter på knappen **Strøm** ( $($ |**)**) for at tænde printeren.

## **Tips til forhindring af papirstop**

Følg disse retningslinjer for at undgå papirstop.

- Læg ikke for meget i bakken.
- Fjern ofte papir, der er udskrevet, fra udskriftsbakken.
- Kontrollér, at det papir, der er lagt i indbakken, ligger fladt uden bøjede eller iturevne kanter.
- Læg ikke forskellige papirtyper og -størrelser i papirbakken. Alt papir i papirbakken skal have samme størrelse og være af samme type.
- Juster papirbreddestyret i papirbakken, så det ligger tæt op ad papiret. Papirbreddestyret må ikke bøje papiret i papirbakken.
- Skub ikke papiret for langt ind i indbakken.
- Læg ikke papir i bakken, mens printeren udskriver. Hvis printeren er ved at løbe tør for papir, så vent på at meddelelsen om at printeren er løbet tør for papir vises, inden du lægger mere papir i bakken.

### <span id="page-91-0"></span>**Løsning af problemer med papirindføringen**

Hvilken slags problem har du?

- **Der indføres ikke papir fra indbakken**
	- $-$  Kontrollér, at der er papir i indbakken. Se [Ilægning af papir på side 10](#page-15-0) for at få flere oplysninger.
	- Juster papirbreddestyret i papirbakken, så det ligger tæt op ad papiret. Papirbreddestyret må ikke bøje papiret i papirbakken.
	- Kontrollér, at papiret i bakken ikke er bøjet. Ret papiret ud ved at bøje det i den modsatte retning af bøjningen.
- **Sider bliver skæve**
	- Kontrollér, at papiret er ilagt i yderste højre side af indbakken, og at papirbreddestyringen er trykket helt ind mod papirets venstre side.
	- Læg ikke papir i printeren under udskrivning.
- **Der indføres Ʈere sider**
	- Juster papirbreddestyret i papirbakken, så det ligger tæt op ad papiret. Papirbreddestyret må ikke bøje papiret i papirbakken.
	- Kontrollér, at bakken ikke er overfyldt med papir.
	- Kontrollér, at de ilagte stykker papir ikke hænger sammen.
	- Brug HP-medier for at sikre optimal ydelse og effektivitet.

## **Problemer med patroner**

#### **Kontrollér, om der er en fejl i en patron**

Du kan se, om der er fejl i patronen, ved at kontrollere indikatoren **Blækalarm** og det tilsvarende ikon **Blækniveau** . Se [Fejlkoder og status på kontrolpanelet på side 96](#page-101-0) for at få flere oplysninger.

Hvis printerprogrammet eller HP Smart-appen viser en meddelelse om en fejl i patronen, hvori der står, at der er en fejl i mindst én patron, kan du kontrollere dette ved hjælp af følgende metode.

- **1.** Fjern den sorte patron, og luk derefter dækslet til blækpatronerne.
	- Hvis **Blækniveau** -ikonet for blækpatronen med tre farver blinker, er der en fejl i blækpatronen med tre farver.
	- Hvis **Blækniveau** -ikonet for blækpatronen med tre farver ikke blinker, er der ingen fejl i blækpatronen med tre farver.
- **2.** Installer den sorte blækpatron bagerst i printeren, fjern blækpatronen med tre farver, og luk patrondækslet.
	- Hvis **Blækniveau** -ikonet for den sorte blækpatron blinker, er der en fejl i den sorte blækpatron.
	- Hvis **Blækniveau** -ikonet for den sorte blækpatron ikke blinker, er der ingen fejl i den sorte blækpatron.

### **Ret problemer med patronerne**

Hvis der opstår en fejl efter installation af en patron, eller hvis der vises en meddelelse om en fejl i en patron, kan du prøve at fjerne blækpatronerne og kontrollere, at den beskyttende plastiktape er fjernet fra alle patronerne. Indsæt dem derefter igen. Rens blækpatronens kontaktflader, hvis det ikke hjælper. Hvis problemet stadig ikke er løst, skal du udskifte patronerne. Der er oplysninger om udskiftning af patroner i [Udskift patroner på side 57](#page-62-0).

#### **Sådan renses blækpatronernes kontaktƮader**

**FORSIGTIG:** Renseproceduren tager kun et par minutter. Sæt patronerne tilbage i printeren så hurtigt som muligt. Det anbefales ikke at lade patroner ligge uden for printeren i mere end 30 minutter. Hvis patroner efterlades ubeskyttet uden for printeren, kan dyserne tørre ud og tilstoppes.

- **1.** Kontroller, at produktet er tændt.
- **2.** Åbn dækslet til blækpatronerne, og vent indtil holderen er flyttet ind i midten.

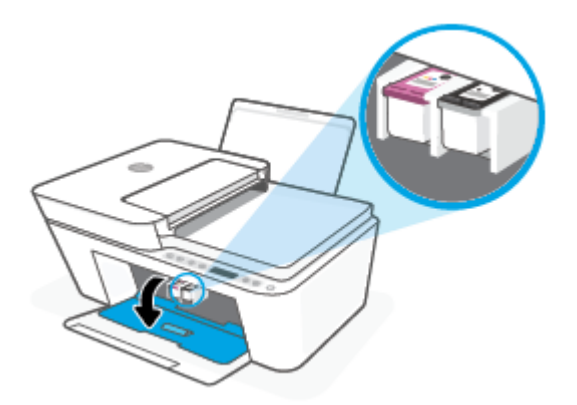

**3.** Tag den blækpatron, der er angivet i fejlmeddelelsen, ud.

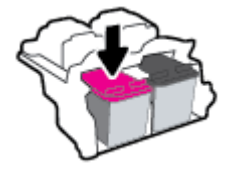

- **4.** Rens kontakterne på blækpatronen og printerens kontakter.
	- **a.** Hold blækpatronen i siderne med bunden opad, og find de elektriske kontakter. De elektriske kontaktflader er de små guldfarvede prikker på blækpatronen.

<span id="page-93-0"></span>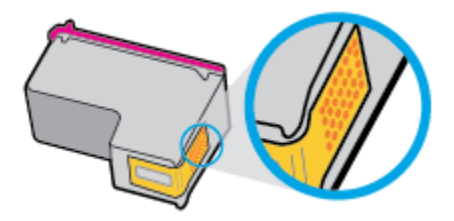

**b.** Tør kontaktfladerne med en tør vatpind eller fnugfri klud.

**A FORSIGTIG:** Pas på ikke at berøre kontaktfladerne, og pas på ikke at tørre blæk eller andet af andre steder på blækpatronen.

**c.** Find kontakterne på skrivehovedet inde i printeren.

Printerkontakterne er det sæt af guldfarvede forhøjninger, der er anbragt således, at de mødes med kontakterne på patronen.

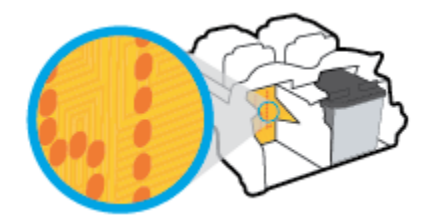

- **d.** Brug en tør vatpind eller en fnugfri klud til at aftørre kontaktfladerne.
- **5.** Sæt patronen i igen.
- **6.** Luk patrondækslet.
- **7.** Kontrollér, om fejlmeddelelsen er væk. Sluk printeren, og tænd den igen, hvis du stadig får denne fejlmeddelelse.
- **BEMÆRK:** Hvis en patron skaber problemer, kan du fjerne den og aktivere enkeltpatrontilstand for at bruge printeren med en enkelt patron.

### **Problemer med at printe**

- Løs problemer med en side, der ikke vil printe
- [Løsninger på problemer med kvaliteten af udskrift](#page-96-0)

#### **Løs problemer med en side, der ikke vil printe**

#### **Sådan løser du udskrivningsproblemer (Windows)**

Tjek, at printeren er tændt, og at der er papir i bakken. Prøv følgende i den angivne rækkefølge, hvis du stadig ikke kan udskrive:

- **1.** Hold øje med fejlmeddelelser på printersoftware, og løs dem ved at følge vejledningen på skærmen.
- **2.** Hvis computeren er tilsluttet printeren via en trådløs forbindelse, skal du tjekke, at forbindelsen er aktiv.
- **3.** Kontroller, at printeren ikke er i pausetilstand eller offline.

#### **Sådan kontrollerer du, at printeren ikke er i pausetilstand eller oƱine**

- **a.** Gør et af følgende afhængig af dit operativsystem:
	- **Windows 10**: Gå til menuen **Start** i Windows, vælg **Windows-system** på programlisten, vælg **Kontrolpanel**, og klik derefter på**Se enheder og printere** i menuen **Hardware og lyd**.
	- **Windows 8,1** og **Windows 8**: Peg på eller tryk i det øverste højre hjørne af skærmen for at åbne oversigten med amuletter, klik på ikonet **Indstillinger**, klik eller tryk på **Kontrolpanel**, og klik eller tryk derefter på **Vis enheder og printere**.
	- **Windows 7**: Klik på **Enheder og printere** i Windows-menuen **Start**.
- **b.** Dobbeltklik på ikonet for dit produkt, eller højreklik på produktet, og vælg **Se, hvad der udskrives**  for at åbne udskriftskøen.
- **c.** Kontroller, at indstillingerne **Stop udskrivning midlertidigt** og **Brug printer oƱine** i menuen **Printer** ikke er markeret.
- **d.** Prøv at udskrive igen, hvis du har ændret noget.
- **4.** Kontroller, at printeren er valgt som standardprinter.

#### **Sådan kontroller du, om printeren er valgt som standardprinter**

- **a.** Gør et af følgende afhængig af dit operativsystem:
	- **Windows 10**: Gå til menuen **Start** i Windows, vælg **Windows-system** på programlisten, vælg **Kontrolpanel**, og klik derefter på**Se enheder og printere** i menuen **Hardware og lyd**.
	- **Windows 8,1** og **Windows 8**: Peg på eller tryk i det øverste højre hjørne af skærmen for at åbne oversigten med amuletter, klik på ikonet **Indstillinger**, klik eller tryk på **Kontrolpanel**, og klik eller tryk derefter på **Vis enheder og printere**.
	- **Windows 7**: Klik på **Enheder og printere** i Windows-menuen **Start**.
- **b.** Kontroller, at printeren er valgt som standardprinter.

Der vises et hak i en sort eller grøn ring ved siden af standardprinteren.

- **c.** Højreklik på de korrekte printer, og vælg **Benyt som standardprinter**, hvis der er valgt en forkert printer.
- **d.** Prøv at bruge printeren igen.
- **5.** Genstart printspooleren.

#### **Sådan genstartes printspooleren**

**a.** Gør et af følgende afhængig af dit operativsystem:

#### **Windows 10**

- **i.** Gå til menuen **Start** i Windows, vælg **Administrative Windows-værktøjer** på programlisten, og vælg derefter **Tjenester**.
- **ii.** Højreklik på **Print Spooler** og derefter på **Egenskaber**.
- **iii.** Kontroller, at der ved siden af **Starttype** på fanen **Generelt** er valgt **Automatisk**.
- **iv.** Hvis tjenesten ikke allerede kører, skal du klikke på **Start** under **Tjenestestatus** og derefter på **OK**.

#### **Windows 8,1 og Windows 8**

- **i.** Klik eller tryk på det øverste højre hjørne af skærmen for at åbne bjælken med amuletter, og klik derefter på ikonet **Indstillinger**.
- **ii.** Klik eller tryk på **Kontrolpanel**, og klik eller tryk derefter på **System og sikkerhed**.
- **iii.** Klik eller tryk på **Administrative værktøjer**, og dobbeltklik eller dobbelttryk derefter på **Tjenester**.
- **iv.** Højreklik eller tryk og hold på **Udskriftsspooler** og klik derefter på **Egenskaber**.
- **v.** Kontroller, at der ved siden af **Starttype** på fanen **Generelt** er valgt **Automatisk**.
- **vi.** Hvis tjenesten ikke allerede kører, skal du klikke på **Start** under **Tjenestestatus** og derefter klikke eller trykke på **OK**.

#### **Windows 7**

- **i.** Vælg menuen **Start** i Windows, og klik på **Kontrolpanel**, **System og sikkerhed** og **Administration**.
- **ii.** Dobbeltklik på **Tjenester**.
- **iii.** Højreklik på **Print Spooler** og derefter på **Egenskaber**.
- **iv.** Kontroller, at der ved siden af **Starttype** på fanen **Generelt** er valgt **Automatisk**.
- **v.** Hvis tjenesten ikke allerede kører, skal du klikke på **Start** under **Tjenestestatus** og derefter på **OK**.
- **b.** Kontroller, at printeren er valgt som standardprinter.

Der vises et hak i en sort eller grøn ring ved siden af standardprinteren.

- **c.** Højreklik på det korrekte printer, og vælg **Benyt som standardprinter**, hvis der er valgt en forkert printer.
- **d.** Prøv at bruge printeren igen.
- **6.** Genstart computeren.
- **7.** Slet indholdet i udskriftskøen.

#### **Sådan slettes udskriftskøen**

**a.** Gør et af følgende afhængig af dit operativsystem:

- <span id="page-96-0"></span>● **Windows 10**: Gå til menuen **Start** i Windows, vælg **Windows-system** på programlisten, vælg **Kontrolpanel**, og klik derefter på**Se enheder og printere** i menuen **Hardware og lyd**.
- **Windows 8,1** og **Windows 8**: Peg på eller tryk i det øverste højre hjørne af skærmen for at åbne oversigten med amuletter, klik på ikonet **Indstillinger**, klik eller tryk på **Kontrolpanel**, og klik eller tryk derefter på **Vis enheder og printere**.
- **Windows 7**: Klik på **Enheder og printere** i Windows-menuen **Start**.
- **b.** Dobbeltklik på printerikonet for at åbne udskrivningskøen.
- **c.** Klik på **Annuller alle dokumenter** eller **Slet udskriftsdokument** i menuen **Printer**, og klik på **Ja** for at bekræfte sletningen.
- **d.** Genstart computeren, og prøv at udskrive igen, hvis der stadig er dokumenter i køen.
- **e.** Kontroller, at udskriftskøen er tom, og prøv at udskrive igen.

#### **Sådan løser du udskrivningsproblemer (OS X og macOS)**

- **1.** Tjek, om der er fejlmeddelelser, og løs eventuelle problemer.
- **2.** Tag USB-kablet ud, og sæt det i igen.
- **3.** Kontroller, at produktet ikke er i pausetilstand eller offline

**Sådan kontrollerer du, at produktet ikke er i pausetilstand eller offline** 

- **a.** Klik på **Printere og scannere** under **Systempræferencer** .
- **b.** Klik på knappen **Åbn udskriftskø**.
- **c.** Klik på et udskriftsjob for at markere det.

Brug følgende knapper til at håndtere udskriftsjobbet:

- **Slet:** Annullerer det markerede udskriftsjob.
- Læg til side: Stopper det markerede udskriftsjob midlertidigt.
- Genoptag: Fortsætter et udskriftsjob, der er standset midlertidigt.
- Pause Printer (Stop printer midlertidigt) Stopper alle udskriftsjob i udskriftskøen midlertidigt.
- **d.** Prøv at udskrive igen, hvis du har ændret noget.
- **4.** Genstart computeren.

### **Løsninger på problemer med kvaliteten af udskrift**

**BEMÆRK:** For at beskytte patronerne mod udtørring, bør du altid slukke for printeren på knappen **Strøm** og vente på at **Strøm** afbryderindikatoren går ud.

#### **Sådan forbedres udskriftskvaliteten (Windows)**

- **1.** Kontroller, at du bruger originale HP-patroner.
- **2.** Kontrollér papirtypen.

Den bedste udskriftskvalitet opnås med HP-papir i høj kvalitet eller papir, der overholder ColorLok®- standarden. Se [Grundlæggende oplysninger om papir på side 18](#page-23-0) for at få flere oplysninger.

Sørg altid for, at det papir, du udskriver på, ligger fladt. Brug HP Advanced Photo Paper for at få de bedste resultater ved udskrivning af billeder.

Opbevar specialmedier i den oprindelige emballage eller i en plasticpose, der kan lukkes, på en plan flade og på et køligt, tørt sted. Når du er klar til at udskrive, skal du kun tage den mængde papir ud, du har tænkt dig at bruge med det samme. Læg det tiloversblevne papir tilbage i plastikposen. På den måde undgår du, at fotopapiret krøller.

**3.** Kontroller printersoftwaren for at sikre, at du har valgt den korrekte papirtype på rullelisten **Medier** og udskriftskvalitet på rullelisten **Indstilling af kvalitet**.

I printersoftware skal du klikke på **Udskriv og scan** og derefter på **Angiv præferencer** for at åbne printeregenskaberne.

**4.** Kontroller de forventede blækniveauer for at se, om blækpatronerne er ved at løbe tør for blæk.

Se [Kontrol af det anslåede blækniveau på side 55](#page-60-0) for at få Ʈere oplysninger. Hvis blækniveauet er lavt, skal patronerne måske udskiftes.

**5.** Juster blækpatronerne.

#### **Sådan justeres patronerne**

- **a.** Læg nyt, almindeligt hvidt Letter- eller A4-papir i papirbakken.
- **b.** Åbn printersoftware. Se [Åbn HP-printersoftwaren \(Windows\) på side 33](#page-38-0) for at få flere oplysninger.
- **c.** I printersoftware skal du klikke på **Udskriv og scan** og derefter på **Vedligeholdelse af printeren**  for at få adgang til printerværktøjskassen.

Printerens værktøjskasse vises.

**d.** Klik på **Juster patroner** under fanen **Enhedstjenester**.

Printeren udskriver en justeringsside.

- **e.** Følg vejledningen på skærmen for at justere patronen. Genbrug justeringsændringen, eller smid den ud.
- **6.** Udskriv en diagnosticeringsside, hvis blækpatronernes blækniveau ikke er lavt.

#### **Sådan udskrives en diagnosticeringsside**

- **a.** Læg nyt, almindeligt hvidt Letter- eller A4-papir i papirbakken.
- **b.** Åbn printersoftware. Se [Åbn HP-printersoftwaren \(Windows\) på side 33](#page-38-0) for at få flere oplysninger.
- **c.** I printersoftware skal du klikke på **Udskriv og scan** og derefter på **Vedligeholdelse af printeren**  for at få adgang til printerværktøjskassen.
- <span id="page-98-0"></span>**d.** Klik på **Print Diagnostic Information** (Udskriv diagnosticeringsoplysninger) under fanen **Device Reports** (Enhedsrapporter) for at udskrive en diagnosticeringsside.
- **e.** Undersøg farveblokkene på diagnosticeringssiden.

Hvis nogen af farveblokkene har hvide linjer, er falmede eller mangler helt, skal du fortsætte til næste trin.

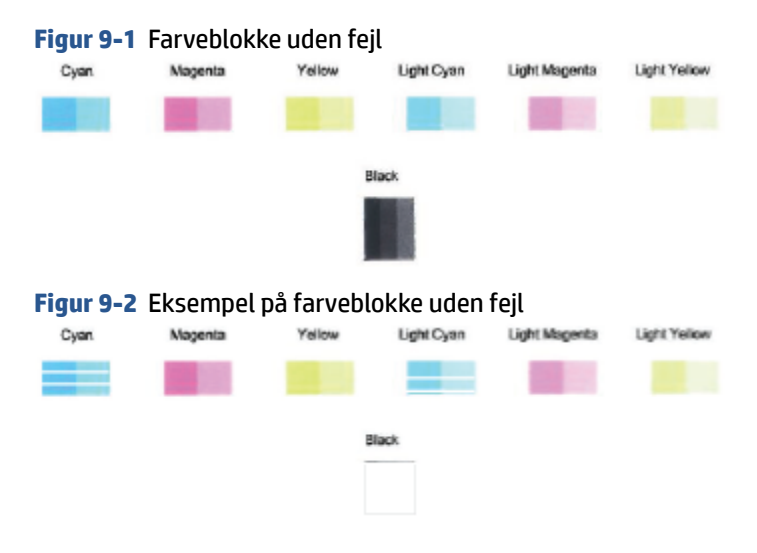

**7.** Rens patronerne.

#### **Sådan renses patronerne**

- **a.** Læg nyt, almindeligt hvidt Letter- eller A4-papir i papirbakken.
- **b.** Åbn printersoftware. Se [Åbn HP-printersoftwaren \(Windows\) på side 33](#page-38-0) for at få flere oplysninger.
- **c.** I printersoftware skal du klikke på **Udskriv og scan** og derefter på **Vedligeholdelse af printeren**  for at få adgang til printerværktøjskassen.
- **d.** Klik på **Rens patroner** under fanen **Enhedstjenester**. Følg vejledningen på skærmen.

# **Netværk- og forbindelsesproblemer**

- [Løs problemer med trådløs forbindelse](#page-99-0)
- [Gendan Wi-Fi Direct-forbindelse](#page-100-0)

### <span id="page-99-0"></span>**Løs problemer med trådløs forbindelse**

Vælg en af de følgende muligheder for fejlfinding.

- Kontrollér, at printren og den trådløse router er tændte, og sørg også for, at den trådløse radio i printeren er tændt. Lyset ud for knappen **Trådløst** ( ) skal lyse konstant blåt, hvilket angiver, at printeren er forbundet. (Hvis lyset blinker, printeren er i opsætningstilstanden eller forsøger at oprette forbindelse).
- Kontrollér ikonet **Signallinjer** (  **example in and kontrolpanelskærmen. Hvis der kun vises en eller to bjælker, er** det trådløse signal svagt. Bekræft, at printeren er inden for rækkevidde af det trådløse netværk. For de fleste netværk skal printeren være inden for 30 m fra det trådløse adgangspunkt (den trådløse router).
- Gå til printerens kontrolpanel, og tryk på knappen **Trådløst** ( ) og knappen **Oplysninger** ( (Oplysninger)) samtidigt for at udskrive testrapporten for det trådløse netværk og netværkskonfigurationssiden.

Øverst i testrapporten for det trådløse netværk kan du se, om der blev fundet fejl under testen.

- I afsnittet **DIAGNOSTICERINGSRESULTATER** kan du se, hvilke test der blev udført, og om printeren bestod disse test. Udfør de anbefalede trin i rapporten, hvis der er problemer, og prøv at bruge printeren igen.
- I afsnittet **AKTUEL KONFIGURATION** kan du se navnet på det netværk (SSID), som printeren i øjeblikket er tilsluttet. Sørg for, at printeren har forbindelse til det samme netværk som printeren eller dine mobilenheder.
- Gendan netværksindstillinger, og tilslut derefter printeren igen. Se [Tilslut ved hjælp af HP Smart-appen](#page-25-0) [på side 20.](#page-25-0)
- I HP Smart-hjælpecenter finder du hjælp til printertilslutning. Følg derefter vejledningen på skærmen.
- Hvis du udskriver fra en Windows-computer, kan du prøve at bruge [HP Print and Scan Doctor](https://www.hp.com/support/PSDr) -værktøjet til at diagnosticere og løse problemet automatisk.
- Brug Fejlfinding til HP's firewall online til at bestemme, om en firewall eller et antivirusprogram gør, at din computer ikke kan oprette forbindelse til printeren, og find løsninger.
- Du kan få Ʈere oplysninger om fejlfinding af problemer med trådløs netværksforbindelse ved at gå til følgende websted: [www.hp.com/go/wirelessprinting](https://www.hp.com/go/wirelessprinting).

### <span id="page-100-0"></span>**Gendan Wi-Fi Direct-forbindelse**

- **1.** Kontrollér, at ikonet **Wi-Fi Direct** på printerens kontrolpanel er tændt. Hvis det er slukket, skal du trykke på og holde knappen **Trådløst** (( $\text{R}$ )) (Trådløs) og knappen **Genoptag** (( $\text{R}$ )) (Fortsæt) nede samtidigt i tre sekunder for at tænde det.
- **2.** Aktiver Wi-Fi-forbindelsen fra den trådløse computer eller mobilenhed, og søg efter og opret forbindelse til din printers Wi-Fi Direct-navn.

Hvis du bruger en mobilenhed, som ikke understøtter Wi-Fi Direct, skal du sørge for, at der er installeret en kompatibel udskrivningsapp. Find yderligere oplysninger på webstedet for HP Mobile Printing: ([www.hp.com/go/mobileprinting\)](http://www.hp.com/go/mobileprinting). Hvis der ikke er en lokal version af dette websted for dit land/din region, kan du blive sendt til et HP Mobile Printing-websted for et andet land eller på et andet sprog.

**BEMÆRK:** Du kan kun bruge Wi-Fi Direct, hvis mobilenheden understøtter Wi-Fi.

- **3.** Hvis sikkerheden til Wi-Fi Direct-forbindelsen er indstillet til **Manuel**, skal du vælge en af følgende muligheder for at tilslutte printeren.
	- Sørg for at angive den rigtige Wi-Fi Direct-adgangskode eller pinkode, når du bliver bedt om det.
	- Hvis ikonet **Wi-Fi Direct** på printerskærmen blinker synkroniseret med det hvide blinkende lys **Oplysninger**, skal du sørge for at trykke på knappen **Oplysninger** ( $\binom{1}{1}$ ) (Oplysninger) inden for et minut for at oprette forbindelse inden timeout.
- **4.** Kontrollér, at antallet af Wi-Fi Direct-forbindelser ikke har nået de maksimale fem enheder.
- **5.** Få mere hjælp online til at løse problemer med Wi-Fi Direct.

## **Problemer med printerhardware**

**TIP:** Kør [HP Print and Scan Doctor](https://www.hp.com/support/PSDr) (HP's hjælpefunktion til problemer med udskrivning og scanning) for at diagnosticere og løse problemer med udskrivning, scanning og kopiering automatisk. Programmet fås kun på visse sprog.

#### **Luk patrondækslet.**

Patrondækslet skal være lukket, før der kan udskrives.

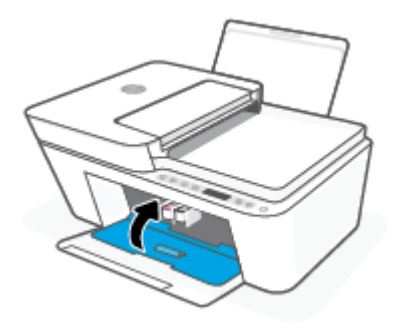

#### **Printeren lukker uventet ned**

- Kontroller, at der er strøm, og at forbindelserne er i orden.
- Kontrollér, at printerens strømledning sidder korrekt i en stikkontakt, der virker.

<span id="page-101-0"></span>**BEMÆRK:** Når Automatisk slukkefunktion er aktiveret, slukkes printeren efter to timer uden aktivitet for at spare strøm. Se [Automatisk slukkefunktion på side 40](#page-45-0) for at få flere oplysninger.

#### **Løs printerfejl**

● Sluk printeren, og tænd den igen. Kontakt HP, hvis dette ikke løser problemet.

# **Fejlkoder og status på kontrolpanelet**

- **BEMÆRK:** HP Smart-appen giver detaljerede oplysninger om printeradvarsler og fejl. Åbn appen, kontrollér printerstatus, og følg onlinevejledningen for at afhjælpe problemet. Kontrollér om nødvendigt følgende ved behov for ekstra hjælp.
	- Fejlkoder på kontrolpanelet
	- [Status for blækfejl på kontrolpanelet](#page-103-0)
	- [Status for papirfejl på kontrolpanelet](#page-105-0)

## **Fejlkoder på kontrolpanelet**

Hvis **Antal kopier** -ikonet på printerens display ændres til et tal, som blinker sammen med bogstavet E i venstre side, betyder det, at printeren er i fejltilstand. Bogstavet E og tallet er fejlkoder.

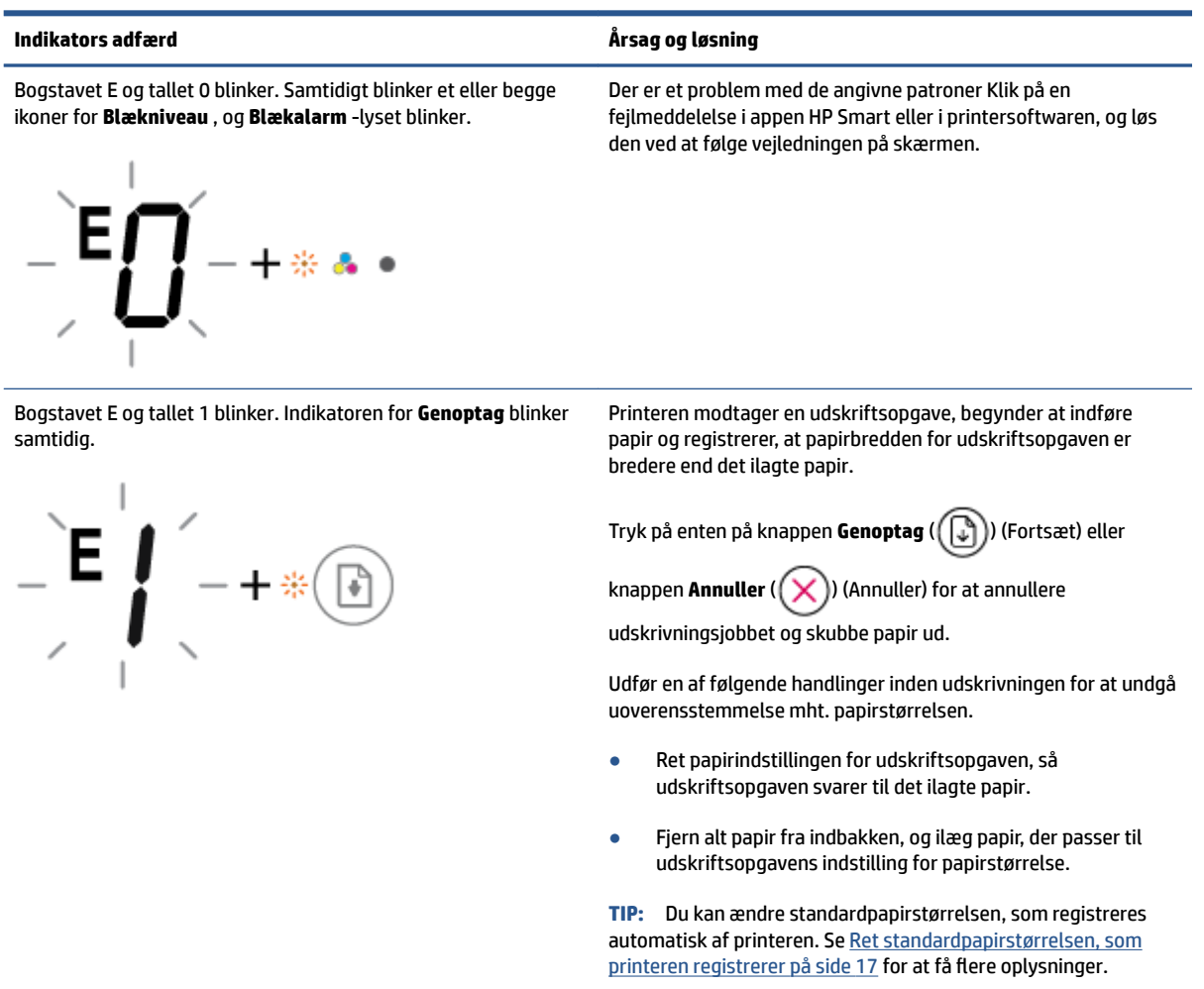

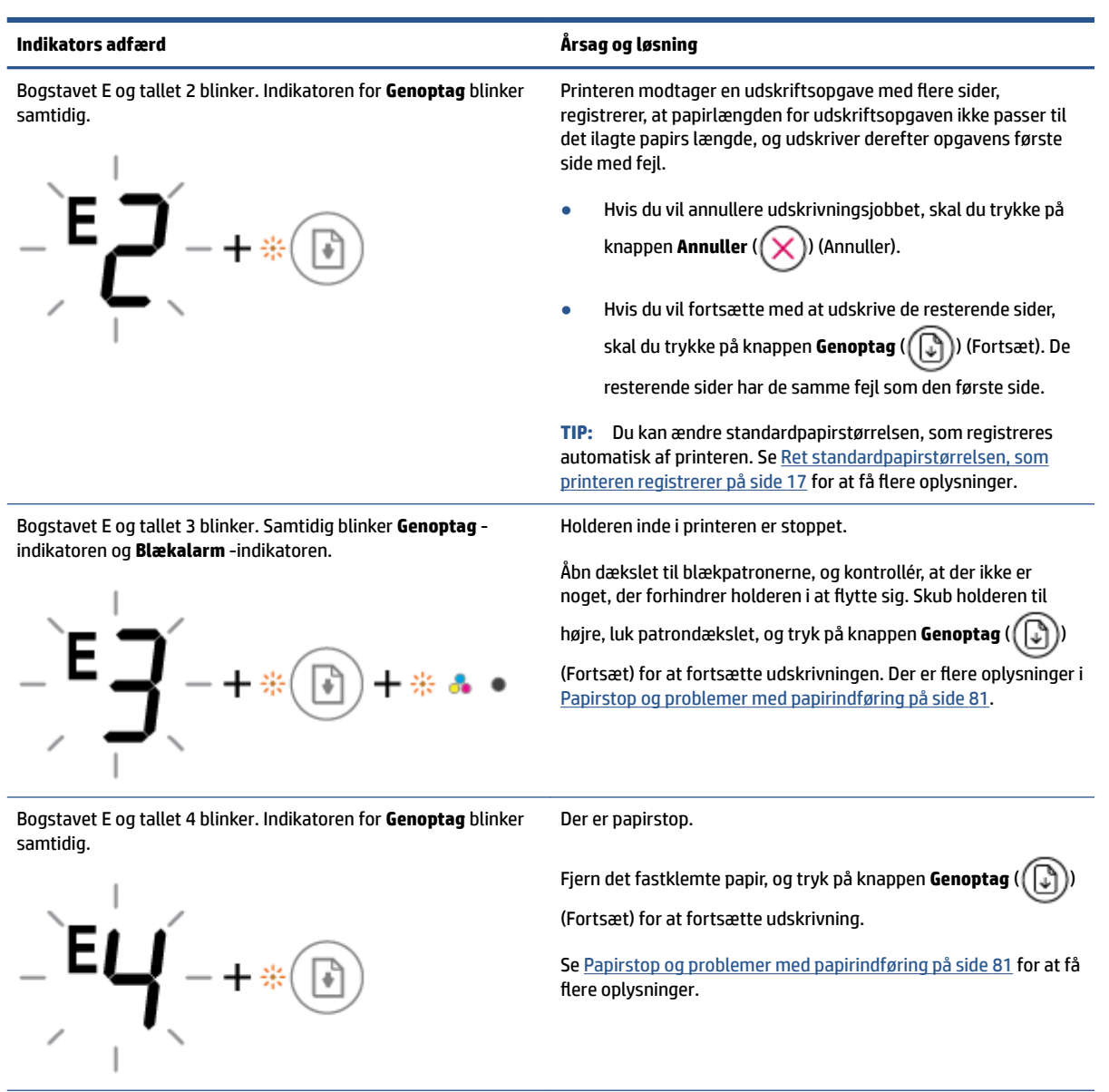

<span id="page-103-0"></span>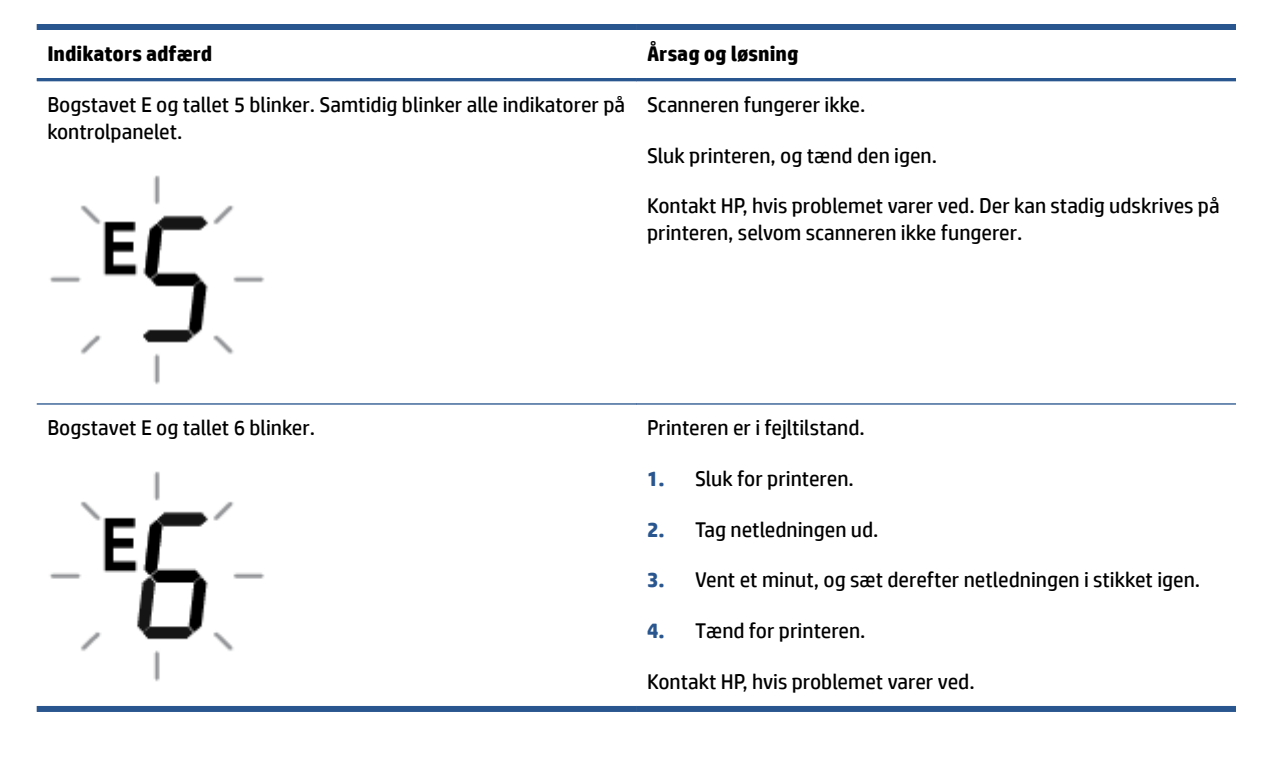

# **Status for blækfejl på kontrolpanelet**

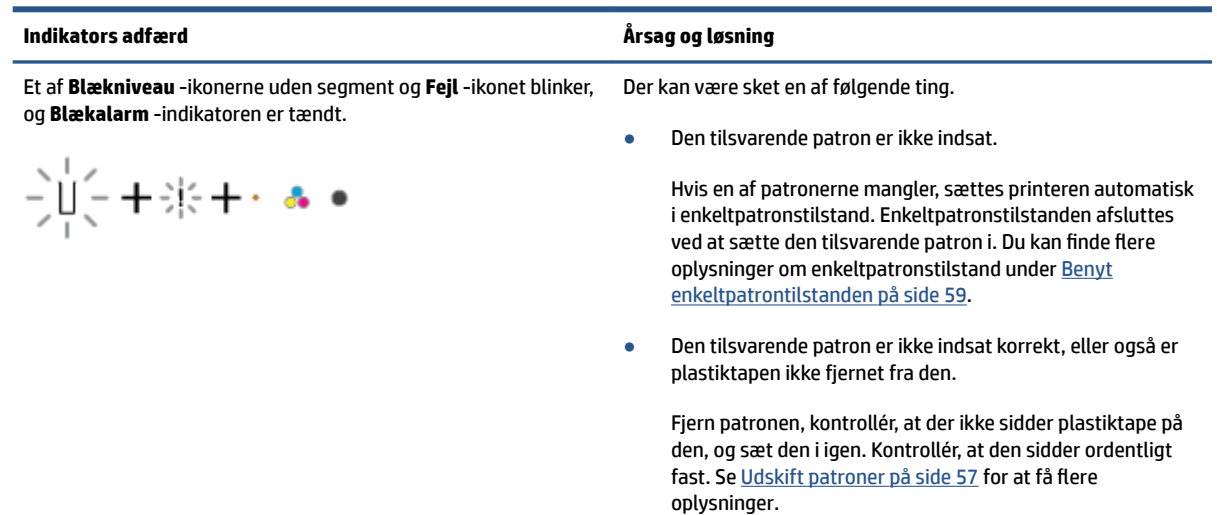

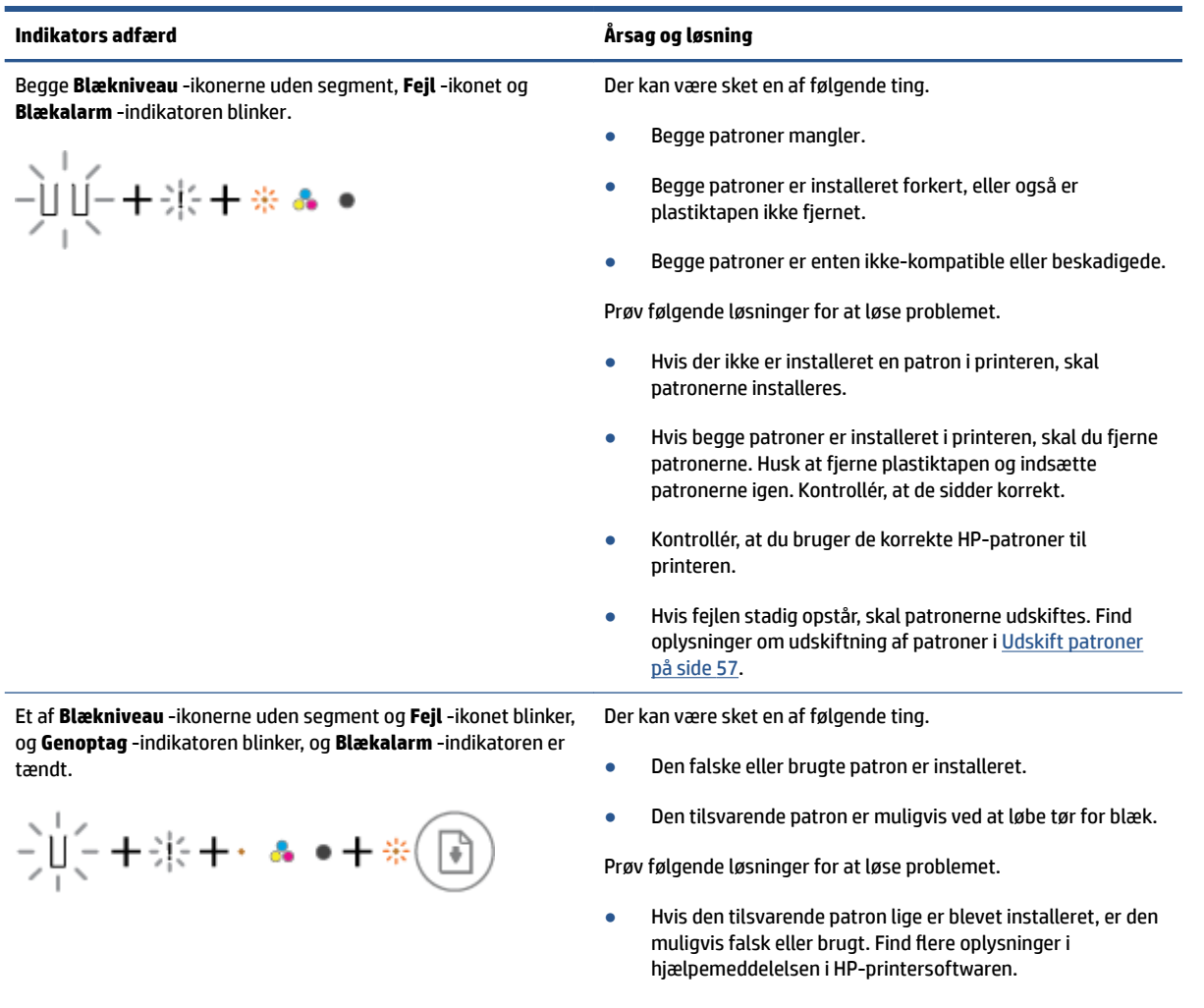

● Hvis den tilsvarende patron ikke er blevet installeret for nylig, er den tæt på at løbe tør for blæk. Tryk på knappen

**Genoptag** ( $(\lceil \frac{1}{2}\rceil)$ ) (Fortsæt) for at fortsætte udskrivningen

og erstatte patronen, når udskriftskvaliteten ikke længere er acceptabel. Find oplysninger om udskiftning af patroner i [Udskift patroner på side 57](#page-62-0).

Der kan være sket en af følgende ting.

- Den falske eller brugte patron er installeret.
- Begge patroner har meget lavt blækniveau.

Prøv følgende løsninger for at løse problemet.

- Hvis patronerne er installeret for nylig, er de muligvis falske eller brugte. Find flere oplysninger i hjælpemeddelelsen i HP-printersoftwaren.
- Hvis patronerne ikke blev installeret for nylig, er de meget tæt på at løbe tør for blæk. Tryk på knappen **Genoptag**

(( $\left(\begin{matrix} \downarrow \\ \downarrow \end{matrix}\right)$ ) (Fortsæt) for at fortsætte udskrivningen, og udskift

patronerne, når udskriftskvaliteten ikke længere er acceptabel. Find oplysninger om udskiftning af patroner i [Udskift patroner på side 57](#page-62-0).

Begge **Blækniveau** -ikonerne uden segment og **Fejl** -ikonet

blinker, og **Genoptag** -indikatoren blinker, og **Blækalarm** indikatoren er tændt.

 $\begin{array}{c}\n-\frac{1}{2} & -\frac{1}{2} \\
-\frac{1}{2} & -\frac{1}{2} \\
-\frac{1}{2}\n\end{array}$ 

# <span id="page-105-0"></span>**Status for papirfejl på kontrolpanelet**

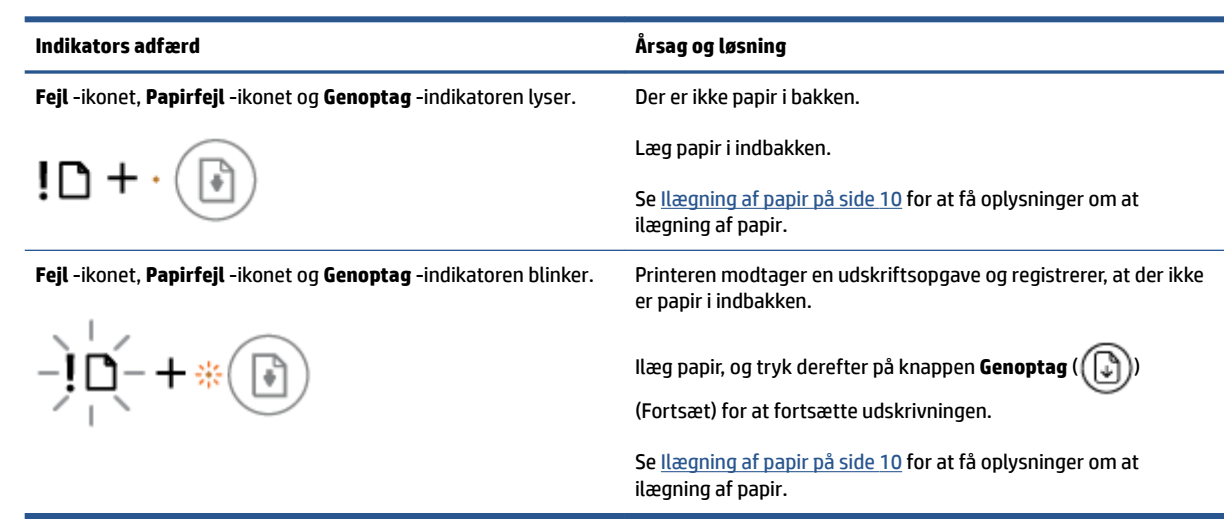

# <span id="page-106-0"></span>**HP-support**

Find de nyeste produktopdateringer og supportoplysninger på supportwebstedet [på www.hp.com/support](http://www.support.hp.com). På HP's supportwebsted kan du finde mange former for hjælp til printeren:

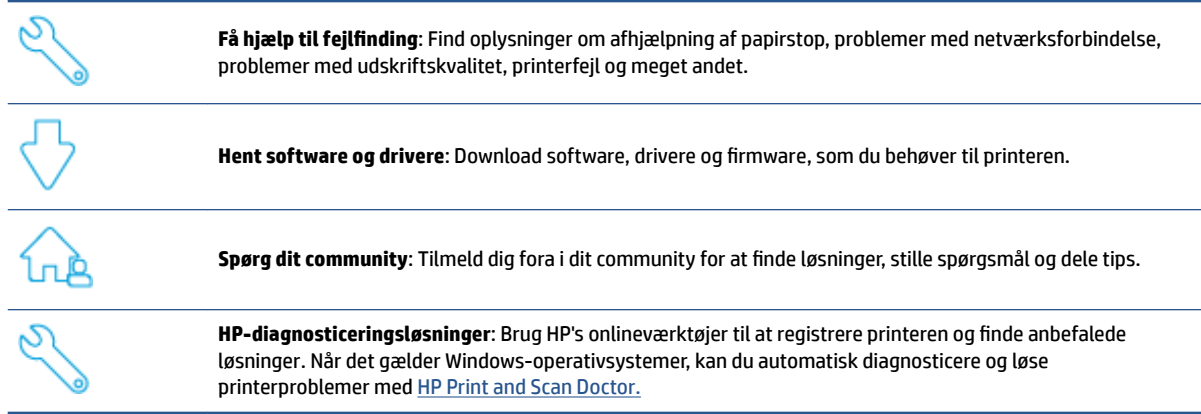

**BEMÆRK:** Du kan også finde hjælp online ved at gå til websiden [Printer Essentials](https://www.hpsmart.com/dj4100ia) (Det grundlæggende om printere). Her kan du finde links til at installere HP Smart-appen, købe udskiftningsblæk til din printer (herunder HP Instant Ink, hvis relevant) og få hjælp til almindelige printeropgaver.

# **Kontakt HP**

Hvis du har brug for hjælp af en af HP's tekniske medarbejdere til at løse et problem, kan du gå til [webstedet](http://www.support.hp.com)  [Kontakt support](http://www.support.hp.com). Følgende kontaktmuligheder kan benyttes gratis af kunder med garanti (der opkræves muligvis gebyrer for support fra HP-medarbejdere til kunder uden garanti):

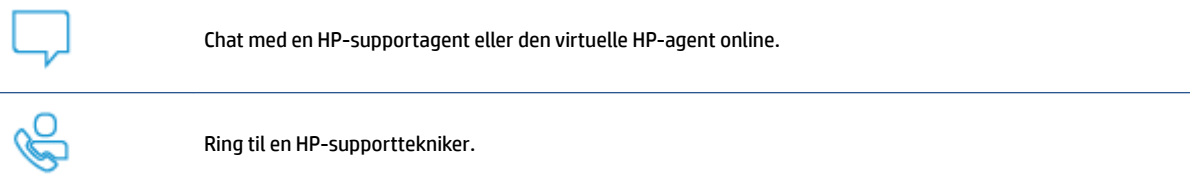

Når du kontakter HP-support, skal du oplyse følgende:

Produktnavn (findes på produktet)

Produktets nummer og produktnummer (sidder inden under patrondækslet)

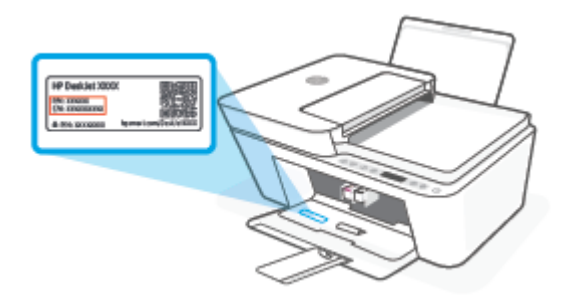

# **Registrere printer**

Hvis du bruger et par minutter på at registrere produktet, får du en hurtigere service, mere effektiv support samt meddelelser vedrørende produktsupport. Hvis ikke du registrerede printeren, da du installerede softwaren, kan du registrere den nu på [http://www.register.hp.com.](http://www.register.hp.com)

# **Yderligere garantimuligheder**

Der kan tilkøbes udvidede servicepakker til printeren. Gå til [www.support.hp.com,](http://www.support.hp.com) vælg land/område og sprog, og undersøg de udvidede garantimuligheder for din printer.
# **10 HP EcoSolutions (HP og miljøet)**

HP har forpligtet sig til at hjælpe dig med at optimere din miljømæssige belastning og gøre dig i stand til at udskrive ansvarligt – derhjemme og på kontoret.

Der er detaljerede oplysninger om de retningslinjer for miljøet, som HP følger under produktionen, i [Miljømæssigt overvågningsprogram på side 114](#page-119-0). Besøg [www.hp.com/ecosolutions](http://www.hp.com/ecosolutions) for at få yderligere oplysninger om HP's miljømæssige initiativer.

# **Strømsparetilstand**

Strømforbruget reduceres i strømsparetilstand.

Efter den første opsætning af printeren går den i strømsparetilstand efter 5 minutter uden aktivitet.

#### **Sådan ændres tiden indtil strømsparetilstand på en Android- eller iOS-enhed**

- **1.** Åbn HP Smart. Se [Brug HP Smart-appen til at udskrive, kopiere, scanne og fejlfinde](#page-37-0) på side 32 for at få flere oplysninger.
- **2.** Tryk på **Printerindstillinger**.
- **3.** Tryk på **Avancerede indstillinger**, og tryk på **Strømsparetilstand** for at skifte indstilling.

#### **Sådan ændres tiden indtil strømsparetilstand på den indbyggede webserver (EWS)**

- **1.** Åbn den integrerede webserver (EWS). Se [Åbn den indbyggede webserver på side 35](#page-40-0) for at få flere oplysninger.
- **2.** Klik på fanen **Settings** (Indstillinger).
- **3.** Klik på **Strømsparetilstand** i afsnittet **Strømstyring**, og vælg den ønskede indstilling.
- **4.** Klik på **Apply** (Anvend).

# **A Tekniske oplysninger**

Dette afsnit indeholder de tekniske specifikationer og internationale lovpligtige oplysninger for HP DeskJet 4100 Ink Advantage series.

Der er yderligere specifikationer i den trykte dokumentation, der fulgte med HP DeskJet 4100 Ink Advantage series.

Dette afsnit indeholder følgende emner:

- [Meddelelser fra HP Company](#page-111-0)
- [Specifikationer](#page-112-0)
- [Lovgivningsmæssige bekendtgørelser](#page-114-0)
- [Miljømæssigt overvågningsprogram](#page-119-0)

# <span id="page-111-0"></span>**Meddelelser fra HP Company**

Oplysningerne heri kan ændres uden forudgående varsel.

Med forbehold for alle rettigheder. Gengivelse, tilpasning eller oversættelse af dette materiale er forbudt uden forudgående skriftlig tilladelse fra HP med undtagelse af det, der er tilladt i henhold til loven om ophavsret. De eneste garantier for HP-produkter og -services findes i de erklæringer om begrænset garanti, der følger med de pågældende produkter og services. Intet heri udgør eller må tolkes som en yderligere garanti. HP er ikke ansvarlig for tekniske eller redaktionelle fejl eller udeladelser heri.

© Copyright 2020 HP Development Company, L.P.

Microsoft og Windows er registrerede varemærker eller varemærker tilhørende Microsoft Corporation i USA og/eller andre lande.

# <span id="page-112-0"></span>**6pecifikationer**

Dette afsnit indeholder tekniske specifikationer for HP DeskJet 4100 Ink Advantage series. Få flere produktspecifikationer i produktdataarket på [www.support.hp.com.](http://www.support.hp.com)

#### **Systemkrav**

● Du kan finde Ʈere oplysninger om software- og systemkrav eller fremtidige operativsystemer og understøttelse på HP's websted med onlinesupport på [www.support.hp.com](http://www.support.hp.com).

#### **Miljøspecifikationer**

- Anbefalet driftstemperatur: 15 °C til 30 °C (59 °F til 86 °F)
- Tilladt driftstemperatur: 5°C til 40°C (41°F til 104°F)
- Opbevaringstemperatur: -40°C til 60°C (-40°F til 140°F)
- Anbefalet fugtighedsinterval ved drift: 20-80 %RH (ikke-kondenserende)
- Tilladt interval for luftfugtighed under brug: 15-80 %RH (ikke-kondenserende)
- Tilladt interval for luftfugtighed under lagring (ikke brug): 5-90 %RH (ikke-kondenserende)
- Ved forekomst af stærke elektromagnetiske felter kan det ske, at udskrifterne fra HP DeskJet 4100 Ink Advantage series forvrænges en smule
- HP anbefaler, at der benyttes et USB-kabel på 3 m eller kortere for at minimere udefra kommende støj fra eventuelle kraftige elektromagnetiske felter

#### **Papirbakkens kapacitet**

- Almindeligt papir (75 g/m²): Op til 60
- Konvolutter: Op til 5 ark
- Kartotekskort: Op til 20 ark
- Fotopapir: Op til 20 ark

#### **Udskriftsbakkens kapacitet**

- Almindeligt papir (80 g/m²): Op til 25 ark
- Konvolutter: Op til 5 ark
- Kartotekskort: Op til 20 ark
- Fotopapir: Op til 20 ark

#### **Papirformat**

● Se printersoftwaren for at få vist en komplet liste over understøttede medieformater.

#### **Papirvægt**

- Almindeligt papir: 60 til 90 g/m²
- Konvolutter: 75 til 90 g/m²
- <span id="page-113-0"></span>● Kort: Op til 200 g/m²;
- Fotopapir: Op til 300 g/m²

#### **8dskriftsspecifikationer**

- Udskriftshastigheden varierer afhængigt af dokumentets kompleksitet.
- Metode: drop-on-demand thermal inkjet
- Sprog: PCL3 GUI

#### **.opispecifikationer**

- Digital billedbehandling
- Kopihastigheder afhænger af dokumentets kompleksitet og modellen.

#### **6canningsspecifikationer**

- Opløsning: Op til 1200 dpi optisk
- Farve: 24-bit farver, 8-bit gråtoner (256 gråtoneniveauer)
- Maksimal scanningsstørrelse fra glaspladen: 21,6 x 29,7 cm
- Scanningsstørrelse for ADF-scanner: 21,6 x 29,7 cm (8,5 x 11,69")

#### **Dokumentføder**

● Dokumentføderens kapacitet er 60 til 90 g/m² (16 til 32 pund): Op til 35

#### **Udskriftsopløsning**

● Find en liste over understøttede udskrivningsopløsninger på supportwebstedet på [www.hp.com/](http://www.support.hp.com) [support](http://www.support.hp.com).

#### **Antal sider pr. patron**

● Besøg [www.hp.com/go/learnaboutsupplies](http://www.hp.com/go/learnaboutsupplies) for at få flere oplysninger om den forventede blækpatronkapacitet.

#### **Oplysninger via lydfil**

● Hvis du har adgang til internettet, kan du finde lydoplysninger på [HP's websted.](https://h20180.www2.hp.com/apps/Nav?h_pagetype=s-017&h_product=29378160&h_client&s-h-e002-1&h_lang=da&h_cc=dk)

# <span id="page-114-0"></span>**Lovgivningsmæssige bekendtgørelser**

Printeren opfylder krav fra regulative organer i dit land/område.

Dette afsnit indeholder følgende emner:

- Lovpligtigt modelnummer
- FCC-erklæring
- [Strømledningsanvisninger](#page-115-0)
- [Meddelelse til brugere i Korea](#page-115-0)
- [Erklæring vedrørende støjudsendelse for Tyskland](#page-115-0)
- [Lovgivningsmæssige oplysninger for EU](#page-115-0)
- [Meddelelse om visuelt display til arbejdspladser i Tyskland](#page-116-0)
- [Overensstemmelseserklæring](#page-116-0)
- [Lovgivningsmæssige bestemmelser for trådløs](#page-116-0)

## **Lovpligtigt modelnummer**

Produktet er tildelt et lovpligtigt modelnummer, så det lever op til lovkrav om identifikation. Dette lovpligtige nummer må ikke forveksles med markedsføringsnavnene eller produktnumrene.

## **FCC-erklæring**

The United States Federal Communications Commission (in 47 CFR 15.105) has specified that the following notice be brought to the attention of users of this product.

This equipment has been tested and found to comply with the limits for a Class B digital device, pursuant to Part 15 of the FCC Rules. These limits are designed to provide reasonable protection against harmful interference in a residential installation. This equipment generates, uses and can radiate radio frequency energy and, if not installed and used in accordance with the instructions, may cause harmful interference to radio communications. However, there is no guarantee that interference will not occur in a particular installation. If this equipment does cause harmful interference to radio or television reception, which can be determined by turning the equipment off and on, the user is encouraged to try to correct the interference by one or more of the following measures:

- Reorient or relocate the receiving antenna.
- Increase the separation between the equipment and the receiver.
- Connect the equipment into an outlet on a circuit different from that to which the receiver is connected.
- Consult the dealer or an experienced radio/TV technician for help.

**NOTE:** If the product has an Ethernet / LAN port with metallic casing then use of a shielded interface cable is required to comply with the Class B limits of Part 15 of FCC rules.

Modifications (part 15.21)

Any changes or modifications made to this device that are not expressly approved by HP may void the user's authority to operate the equipment.

<span id="page-115-0"></span>For further information, contact: Manager of Corporate Product Regulations, HP Inc, 1501 Page Mill Road, Palo Alto, CA 94304, U.S.A.

This device complies with Part 15 of the FCC Rules. Operation is subject to the following two conditions: (1) this device may not cause harmful interference, and (2) this device must accept any interference received, including interference that may cause undesired operation.

# **Strømledningsanvisninger**

Sørg for, at strømforsyningen svarer til produktets nominelle spænding. Den nominelle spænding står angivet på produktet. Produktet bruger enten 100-240 V eller 200-240 V og 50/60 Hz.

**FORSIGTIG:** Hvis du vil forhindre beskadigelse af produktet, skal du kun bruge den netledning, der fulgte med produktet.

# **Meddelelse til brugere i Korea**

B급 기기 (가정용 방송통신기자재) 이 기기는 가정용(B급) 전자파적합기기로서 주로 가정에서 사용하는 것을 목적으로 하며, 모든 지역에서 사용할 수 있습니다.

# **Erklæring vedrørende støjudsendelse for Tyskland**

Geräuschemission

LpA < 70 dB am Arbeitsplatz im Normalbetrieb nach DIN 45635 T. 19

# **Lovgivningsmæssige oplysninger for EU**

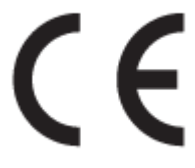

Produkter med CE-mærkning overholder gældende EU-direktiver og relaterede europæiske harmoniserede standarder. Den fulde overensstemmelseserklæring kan findes på følgende websted:

[www.hp.eu/certificates](http://www.hp.eu/certificates) (søg ved hjælp af produktets modelnavn eller dets lovpligtige modelnummer (RMN), som findes på den lovpligtige mærkat.)

Kontaktadressen for spørgsmål vedrørende myndighedskrav er HP Deutschland GmbH, HQ-TRE, 71025, Boeblingen, Tyskland.

#### **Produkter med trådløs funktion**

**EMF**

● Dette produkt opfylder internationale retningslinjer (ICNIRP) for eksponering for radiofrekvensstråling.

Hvis det indeholder en radiotransmissions- og modtagelsesenhed, sikrer en separationsafstand på 20 cm ved normal brug, at radiofrekvensens eksponeringsniveauer er i overensstemmelse med EU-krav.

#### <span id="page-116-0"></span>**Trådløs funktion i Europa**

- For produkter med 802.11 b/g/n- eller bluetooth-radio:
	- Dette produkt fungerer på radiofrekvenser mellem 2400 MHz og 2483.5 MHz med en transmissionseffekt på 20 dBm (100 mW) eller lavere.
- For produkter med 802.11 a/b/g/n-radio:
	- Dette produkt fungerer på radiofrekvenser mellem 2400 MHz og 2483.5 MHz og mellem 5170 MHz og 5710 MHz med en transmissionseffekt på 20 dBm (100 mW) eller lavere.

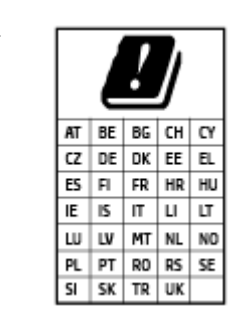

– **FORSIGTIG**: Trådløs IEEE 802,11x-LAN med 5,15-5,35 GH-frekvensbånd er begrænset til **udelukkende indendørs brug** for alle lande, der er anført i matricen. Udendørs brug af denne WLAN-applikation kan medføre problemer med interferens i forhold til eksisterende radiotjenester.

# **Meddelelse om visuelt display til arbejdspladser i Tyskland**

#### **GS-Erklärung (Deutschland)**

Das Gerät ist nicht für die Benutzung im unmittelbaren Gesichtsfeld am Bildschirmarbeitsplatz vorgesehen. Um störende ReƮexionen am Bildschirmarbeitsplatz zu vermeiden, darf dieses Produkt nicht im unmittelbaren Gesichtsfeld platziert werden.

#### **Overensstemmelseserklæring**

Overensstemmelseserklæring kan findes på [www.hp.eu/certificates.](http://www.hp.eu/certificates)

# **Lovgivningsmæssige bestemmelser for trådløs**

Dette afsnit indeholder følgende lovgivningsmæssige oplysninger for trådløse produkter:

- Eksponering for højfrekvensstråling
- [Meddelelse til brugere i Canada \(5 GHz\)](#page-117-0)
- [Meddelelse til brugere i Taiwan \(5 GHz\)](#page-117-0)
- [Meddelelse til bruger i Serbien \(5 GHz\)](#page-117-0)
- [Meddelelse til brugere i Thailand \(5 GHz\)](#page-117-0)
- [Meddelelse til brugere i Mexico](#page-117-0)
- [Meddelelse til brugere i Brasilien](#page-117-0)
- [Meddelelse til brugere i Taiwan](#page-118-0)

#### **Eksponering for højfrekvensstråling**

**A CAUTION:** The radiated output power of this device is far below the FCC radio frequency exposure limits. Nevertheless, the device shall be used in such a manner that the potential for human contact during normal

<span id="page-117-0"></span>operation is minimized. This product and any attached external antenna, if supported, shall be placed in such a manner to minimize the potential for human contact during normal operation. In order to avoid the possibility of exceeding the FCC radio frequency exposure limits, human proximity to the antenna shall not be less than 20 cm (8 inches) during normal operation.

#### **Meddelelse til brugere i Canada (5 GHz)**

**A CAUTION:** When using IEEE 802.11a wireless LAN, this product is restricted to indoor use, due to its operation in the 5.15- to 5.25-GHz frequency range. The Innovation, Science and Economic Development Canada requires this product to be used indoors for the frequency range of 5.15 GHz to 5.25 GHz to reduce the potential for harmful interference to co-channel mobile satellite systems. High-power radar is allocated as the primary user of the 5.25- to 5.35-GHz and 5.65- to 5.85-GHz bands. These radar stations can cause interference with and/or damage to this device.

**A ATTENTION:** Lors de l'utilisation du réseau local sans fil IEEE 802.11a, ce produit se limite à une utilisation en intérieur à cause de son fonctionnement sur la plage de fréquences de 5,15 à 5,25 GHz. Innovation, Science et Développement Economique Canada stipule que ce produit doit être utilisé en intérieur dans la plage de fréquences de 5,15 à 5,25 GHz afin de réduire le risque d'interférences éventuellement dangereuses avec les systèmes mobiles par satellite via un canal adjacent. Le radar à haute puissance est alloué pour une utilisation principale dans une plage de fréquences de 5,25 à 5,35 GHz et de 5,65 à 5,85 GHz. Ces stations radar peuvent provoquer des interférences avec cet appareil et l'endommager.

#### **Meddelelse til brugere i Taiwan (5 GHz)**

在 5.25-5.35 秭赫頻帶內操作之無線資訊傳輸設備, 限於室內使用。

應避免影響附近雷達系統之操作。

#### **Meddelelse til bruger i Serbien (5 GHz)**

Upotreba ovog uredjaja je ogranicna na zatvorene prostore u slucajevima koriscenja na frekvencijama od 5150-5350 MHz.

#### **Meddelelse til brugere i Thailand (5 GHz)**

ู เครื่องวิทยุคมนาคมนี้มีระดับการแผ่คลื่นแม่เหล็กไฟฟ้าสอดคล้องตามมาตรฐานความปลอดภัยต่อสุขภาพของมนุษย์จากการ ใช้เครื่องวิทยคมนาคมที่คณะกรรมการกิจการโทรคมนาคมแห่งชาติประกาศกำหนด

This radio communication equipment has the electromagnetic field strength in compliance with the Safety Standard for the Use of Radio Communication Equipment on Human Health announced by the National Telecommunications Commission.

#### **Meddelelse til brugere i Mexico**

La operación de este equipo está sujeta a las siguientes dos condiciones: (1) es posible que este equipo o dispositivo no cause interferencia perjudicial y (2) este equipo o dispositivo debe aceptar cualquier interferencia, incluyendo la que pueda causar su operación no deseada.

Para saber el modelo de la tarjeta inalámbrica utilizada, revise la etiqueta regulatoria de la impresora.

#### **Meddelelse til brugere i Brasilien**

Este equipamento não tem direito à proteção contra interferência prejudicial e não pode causar interferência em sistemas devidamente autorizados.

#### <span id="page-118-0"></span>**Meddelelse til brugere i Taiwan**

低功率電波輻射性電機管理辦法

第十二條

經型式認證合格之低功率射頻電機,非經許可,公司、商號或使用者均不得擅自變更頻率、加大功率 或變更設計之特性及功能。

第十四條

低功率射頻電機之使用不得影響飛航安全及干擾合法通信;經發現有干擾現象時,應立即停用,並改 善至無干擾時方得繼續使用。

前項合法通信,指依電信法規定作業之無線電通信。低功率射頻電機須忍受合法通信或工業、科學及 醫藥用電波輻射性電機設備之干擾。

# <span id="page-119-0"></span>**Miljømæssigt overvågningsprogram**

HP er engageret i at levere kvalitetsprodukter på en miljømæssigt fornuftig måde. Dette produkt er designet til genbrug. Antallet af materialer er holdt på et minimum, men funktionaliteten og driftsikkerheden er stadig i top. Forskellige materialer er designet, så de nemt kan adskilles. Låse og andre sammenføjninger er nemme at finde, få adgang til og fjerne med almindeligt værktøj. Printerens vigtigste dele er designet, så de let kan findes, hvis de skal skilles og repareres. Find flere oplysninger på HP Sustainable Impact-webstedet på [www.hp.com/sustainableimpact](https://www.hp.com/sustainableimpact)

- [HP's tips til at reducere den miljømæssige påvirkning](#page-120-0)
- [Øko-tips](#page-120-0)
- [Papir](#page-120-0)
- [Plastik](#page-120-0)
- [Den Europæiske Unions Kommissionserklæring 1275/2008](#page-120-0)
- [Sikkerhedsdataark](#page-120-0)
- [Kemiske stoffer](#page-121-0)
- [EPEAT](#page-121-0)
- [Brugeroplysninger om SEPA Ecolabel \(Kina\)](#page-121-0)
- [Genbrugsprogram](#page-121-0)
- [HPs genbrugsprogram for inkjet-forbrugsvarer](#page-121-0)
- [Strømforbrug](#page-121-0)
- [Kina-energimærke til printer, fax og kopimaskine](#page-122-0)
- [Brugerens bortskaffelse af brugt udstyr](#page-122-0)
- [Affaldsbortskaffelse for Brasilien](#page-123-0)
- [Tabel over farlige stoffer/grundstoffer og deres indhold \(Kina\)](#page-123-0)
- [Begrænsninger for giftige og farlige stoffer \(Indien\)](#page-124-0)
- [Erklæring om begrænsning af farlige stoffer \(Tyrkiet\)](#page-124-0)
- [Erklæring for krav om mærkning ved forekomst af godkendelsespligtige stoffer \(Taiwan\)](#page-124-0)
- [Bortskaffelse af batterier i Taiwan](#page-125-0)
- **[EU-direktiv vedr. batterier](#page-126-0)**
- [Meddelelse om batteri til Brasilien](#page-126-0)
- [Californien Bemærkning om perchloratmateriale](#page-126-0)
- [Bemærkning vedr. tilbagetagning af genopladeligt batteri for Californien](#page-126-0)

# <span id="page-120-0"></span>**HP's tips til at reducere den miljømæssige påvirkning**

- Vælg mellem et stort udvalg af HP-papir med FSC®- eller PEFC<sup>™</sup>-certificering, der angiver, at papirmassen kom fra en veldrevet kilde med et godt omdømme.<sup>1</sup>
- Spar på ressourcerne se efter papir, der er fremstillet med genbrugsindhold.
- Genbrug dine originale HP-patroner det er nemt og gratis med programmet HP Planet Partners, der er tilgængeligt i 47 lande og territorier i hele verden.<sup>2</sup>
- Spar papir ved at udskrive på begge sider af papiret.
- Spar på energien ved at vælge ENERGY STAR®-certificerede HP-produkter.
- Reducer dit CO2-aftryk alle HP-printere har strømstyringsindstillinger, der hjælper dig med at styre energiforbruget.
- Se flere måder, hvorpå HP og vores kunder reducerer miljøpåvirkningen på [www.hp.com/ecosolutions.](http://www.hp.com/ecosolutions)

1 HP-papir, der er certificeret i henhold til FSC®C017543 eller PEFC™TMPEFC/29-13-198.

<sup>2</sup> Programmet findes ikke i alle lande. Returnering og genbrug af originale HP-patroner findes i øjeblikket i mere end 50 lande, territorier og områder i Asien, Europa samt Nord- og Sydamerika via programmet HP Planet Partners program. Du kan flere oplysninger på: [www.hp.com/recycle](http://www.hp.com/recycle).

#### **Øko-tips**

HP har forpligtet sig til at hjælpe kunderne med at reducere indvirkningen på miljøet. Du kan finde flere oplysninger om HP's miljøinitiativer på webstedet for HP Eco Solutions.

[www.hp.com/sustainableimpact](http://www.hp.com/sustainableimpact)

## **Papir**

Dette produkt er velegnet til at bruge genbrugspapir i overensstemmelse med DIN 19309 og EN 12281:2002.

## **Plastik**

Plastikdele over 25 gram er afmærket i overensstemmelse med de internationale standarder, der forbedrer muligheden for at identificere plastdele til genbrugsformål efter produktets levetid.

## **Den Europæiske Unions Kommissionserklæring 1275/2008**

For produktstrømdata, inklusive produktets strømforbrug ved standby i netværket, hvis alle kabelførte netværksporte er tilsluttede, og alle trådløse netværksporte er aktiverede, henvises du til afsnit P14 "Additional Information" i produktets IT ECO Declaration på [www.hp.com/hpinfo/globalcitizenship/](http://www.hp.com/hpinfo/globalcitizenship/environment/productdata/itecodesktop-pc.html) [environment/productdata/itecodesktop-pc.html.](http://www.hp.com/hpinfo/globalcitizenship/environment/productdata/itecodesktop-pc.html)

## **Sikkerhedsdataark**

Dataark om sikkerhed, produktsikkerhed og miljøoplysninger kan hentes på [www.hp.com/go/ecodata](http://www.hp.com/go/ecodata) eller bestilles.

# <span id="page-121-0"></span>**Kemiske stoffer**

HP oplyser sine kunder om kemiske stoffer i produkterne i overensstemmelse med lovkrav i f.eks. REACH *(Europaparlamentets og Rådets forordning (EF) nr. 1907/2006)*. Der findes en rapport med de kemiske oplysninger for dette produkt på: [www.hp.com/go/reach.](http://www.hp.com/go/reach)

#### **EPEAT**

Most HP products are designed to meet EPEAT. EPEAT is a comprehensive environmental rating that helps identify greener electronics equipment. For more information on EPEAT go to [www.epeat.net.](http://www.epeat.net) For information on HP's EPEAT registered products go to [www.hp.com/hpinfo/globalcitizenship/environment/pdf/](http://www.hp.com/hpinfo/globalcitizenship/environment/pdf/epeat_printers.pdf) [epeat\\_printers.pdf](http://www.hp.com/hpinfo/globalcitizenship/environment/pdf/epeat_printers.pdf).

# **Brugeroplysninger om SEPA Ecolabel (Kina)**

#### 中国环境标识认证产品用户说明

噪声大于 63.0 dB(A) 的办公设备不宜放置于办公室内, 请在独立的隔离区域使用。

如需长时间使用本产品或打印大量文件,请确保在通风良好的房间内使用。

如您需要确认本产品处于零能耗状态,请按下电源关闭按钮,并将插头从电源插座断开。

您可以使用再生纸,以减少资源耗费。

#### **Genbrugsprogram**

HP tilbyder stadig flere produktreturnerings- og genbrugsordninger i mange lande/områder, og HP samarbejder med nogle af verdens største elektroniske genbrugscentraler. HP sparer ressourcer ved at videresælge nogle af de mest populære produkter. Der er flere oplysninger om genbrug af HP-produkter på:

[www.hp.com/recycle](http://www.hp.com/recycle)

## **HPs genbrugsprogram for inkjet-forbrugsvarer**

HP bestræber sig på at beskytte miljøet. HP Inkjet Supplies Recycling Program findes i mange lande/områder og gør det muligt at returnere brugte printpatroner og blækpatroner gratis. Du kan finde Ʈere oplysninger på følgende websted:

[www.hp.com/recycle](http://www.hp.com/recycle)

# **Strømforbrug**

HP's udskrivnings- og billedbehandlingsudstyr mærket med ENERGY STAR®-logoet er certificeret af den amerikanske miljøstyrelse, U.S. Environmental Protection Agency. Det følgende mærke kan ses på ENERGY STAR-certificerede billedbehandlingsprodukter:

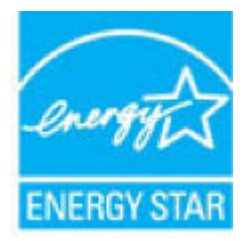

Du kan se flere oplysninger om ENERGY STAR-certificerede billedbehandlingsproduktmodeller på: [www.hp.com/go/energystar](http://www.hp.com/go/energystar)

# <span id="page-122-0"></span>**Kina-energimærke til printer, fax og kopimaskine**

#### 复印机、打印机和传真机能源效率标识实施规则

依据"复印机、打印机和传真机能源效率标识实施规则",该打印机具有中国能效标识。标识上显示的能 效等级和操作模式值根据"复印机、打印机和传真机能效限定值及能效等级"标准("GB 21521")来确定 和计算。

**1.** 能效等级

产品能效等级分 3 级,其中 1 级能效最高。能效限定值根据产品类型和打印速度由标准确定。能 效等级则根据基本功耗水平以及网络接口和内存等附加组件和功能的功率因子之和来计算。

**2.** 能效信息

喷墨打印机

– 操作模式功率

睡眠状态的能耗按照 GB 21521 的标准来衡量和计算。该数据以瓦特 (W) 表示。

– 待机功率

待机状态是产品连接到电网电源上功率最低的状态。该状态可以延续无限长时间,且使用者 无法改变此状态下产品的功率。对于"成像设备"产品,"待机"状态通常相当于"关闭"状态,但 也可能相当于"准备"状态或者"睡眠"状态。该数据以瓦特 (W) 表示。

睡眠状态预设延迟时间

出厂前由制造商设置的时间决定了该产品在完成主功能后进入低耗模式(例如睡眠、自动关 机)的时间。该数据以分钟表示。

– 附加功能功率因子之和

网络接口和内存等附加功能的功率因子之和。该数据以瓦特 (W) 表示。

标识上显示的能耗数据是根据典型配置测量得出的数据,此类配置包含登记备案的打印机依据复印 机、打印机和传真机能源效率标识实施规则所选的所有配置。因此,该特定产品型号的实际能耗可能 与标识上显示的数据有所不同。

要了解规范的更多详情, 请参考最新版的 GB 21521 标准。

## **Brugerens bortskaffelse af brugt udstyr**

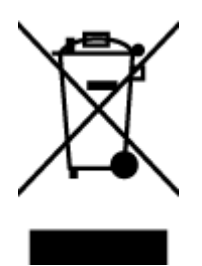

Dette symbol angiver, at produktet ikke må bortskaffes som almindeligt husholdningsaffald. Du skal i stedet indlevere det brugte udstyr på en særlig genbrugscentral, der varetager genvinding af brugt elektrisk og elektronisk udstyr, og du er dermed med til at beskytte vores helbred og miljø. Du kan få flere oplysninger hos dit renovationsselskab eller på adressen [http://www.hp.com/recycle.](http://www.hp.com/recycle)

# <span id="page-123-0"></span>**Affaldsbortskaffelse for Brasilien**

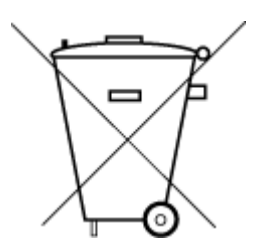

Este produto eletrônico e seus componentes não devem ser descartados no lixo comum, pois embora estejam em conformidade com padrões mundiais de restrição a substâncias nocivas, podem conter, ainda que em quantidades mínimas, substâncias impactantes ao meio ambiente. Ao final da vida útil deste produto, o usuário deverá entregá-lo à HP. A não observância dessa orientação sujeitará o infrator às sanções previstas em lei.

Após o uso, as pilhas e/ou baterias dos produtos HP deverão ser entregues ao estabelecimento comercial ou rede de assistência técnica autorizada pela HP.

Para maiores informações, inclusive sobre os pontos de recebimento, acesse:

Não descarte o produto eletronico em lixo comum

[www.hp.com.br/reciclar](http://www.hp.com.br/reciclar)

# **Tabel over farlige stoffer/grundstoffer og deres indhold (Kina)**

#### 产品中有害物质或元素的名称及含量

根据中国《电器电子产品有害物质限制使用管理办法》

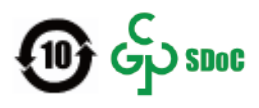

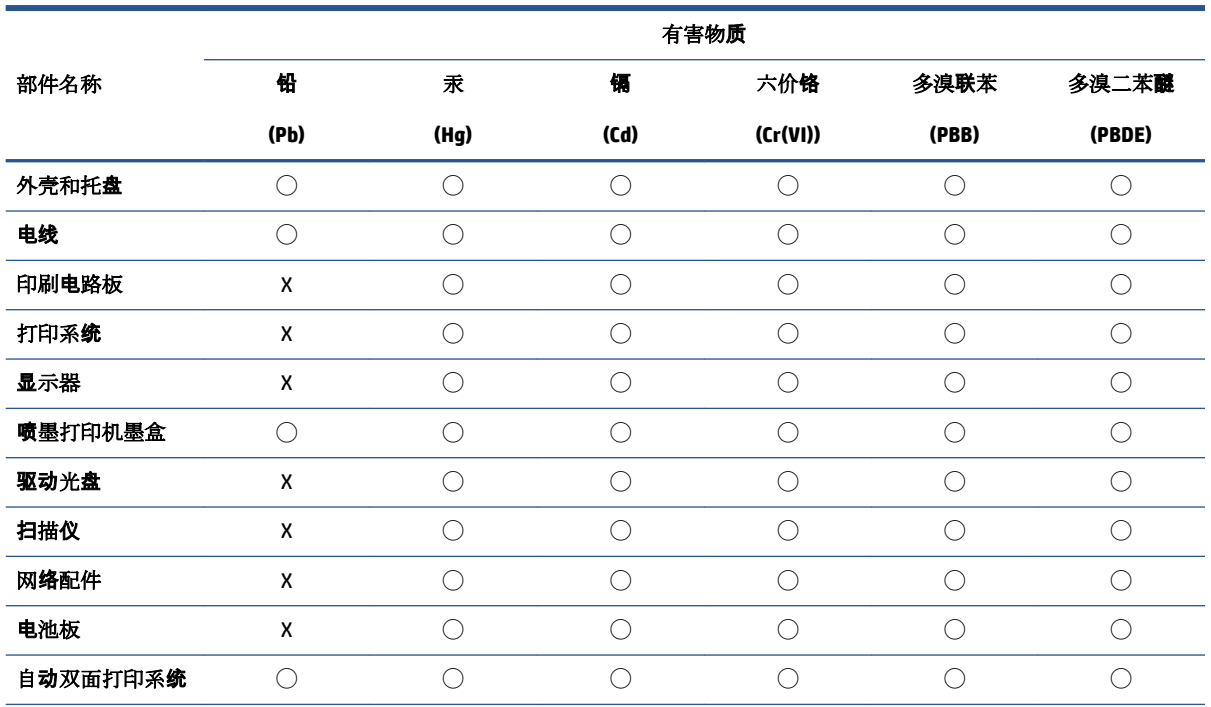

<span id="page-124-0"></span>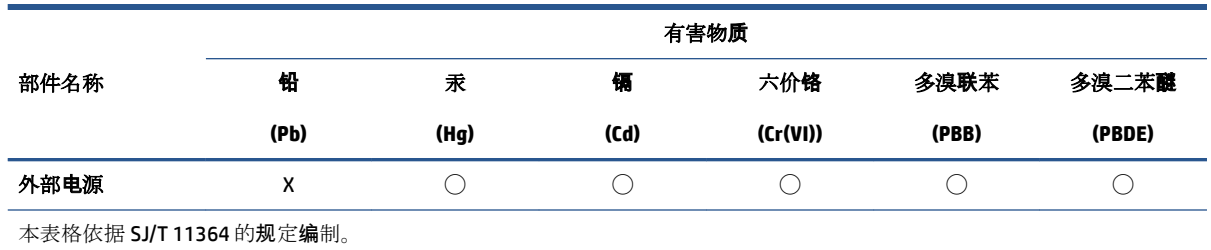

◯:表示该有害物质在该部件所有均质材料中的含量均在 GB/T 26572 规定的限量要求以下。

X:表示该有害物质至少在该部件的某一均质材料中的含量超出 GB/T 26572 规定的限量要求。

此表中所有名称中含 "X" 的部件均符合中国 RoHS 达标管理目录限用物质应用例外清单的豁免。

此表中所有名称中含 "X" 的部件均符合欧盟 RoHS 立法。

注:环保使用期限的参考标识取决于产品正常工作的温度和湿度等条件。

# **Begrænsninger for giftige og farlige stoffer (Indien)**

This product, as well as its related consumables and spares, complies with the reduction in hazardous substances provisions of the "India E-waste (Management and Handling) Rule 2016." It does not contain lead, mercury, hexavalent chromium, polybrominated biphenyls or polybrominated diphenyl ethers in concentrations exceeding 0.1 weight % and 0.01 weight % for cadmium, except for where allowed pursuant to the exemptions set in Schedule 2 of the Rule.

# **Erklæring om begrænsning af farlige stoffer (Tyrkiet)**

Türkiye Cumhuriyeti: AEEE Yönetmeliğine Uygundur

# **Erklæring for krav om mærkning ved forekomst af godkendelsespligtige stoffer (Taiwan)**

#### 台灣 限用物質含有情況標示聲明書

Taiwan Declaration of the Presence Condition of the Restricted Substances Marking

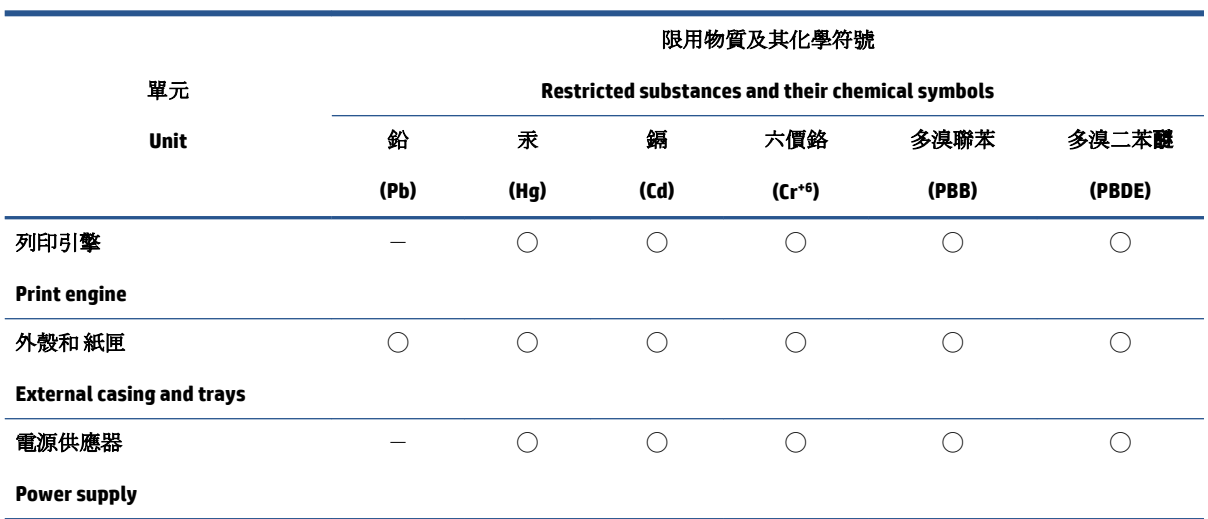

<span id="page-125-0"></span>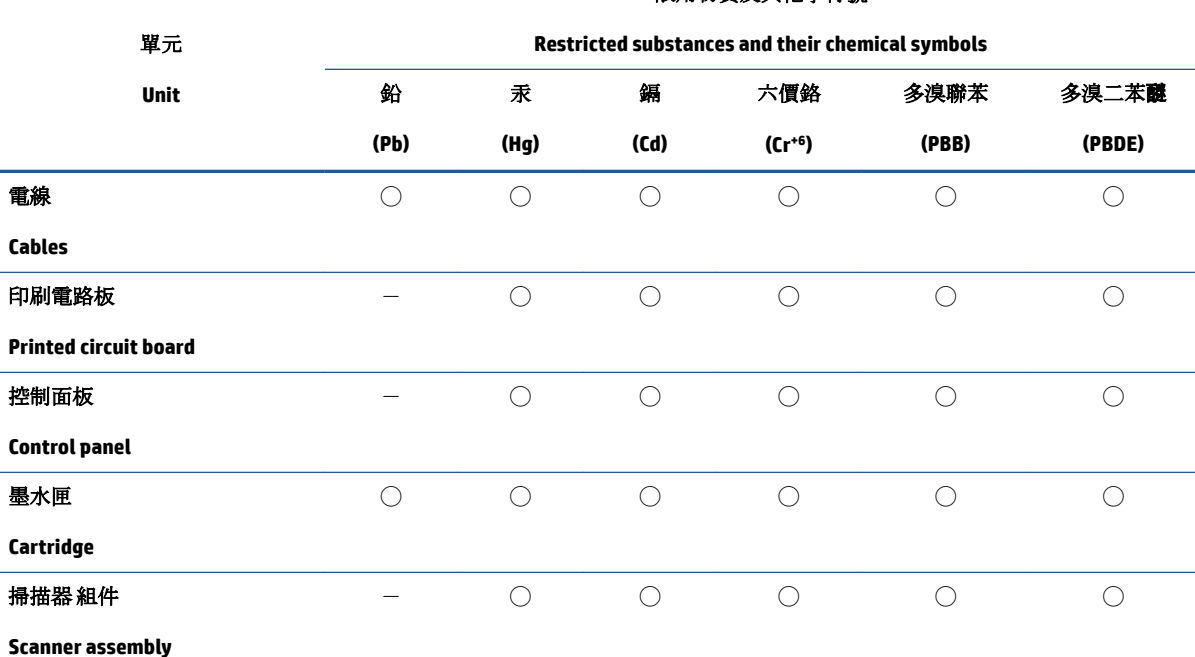

限用物質及其化學符號

備考 1. 〝超出 0.1 wt %"及"超出 0.01 wt %"係指限用物質之百分比含量超出百分比含量基準值。

Note 1: "Exceeding 0.1 wt %" and "exceeding 0.01 wt %" indicate that the percentage content of the restricted substance exceeds the reference percentage value of presence condition.

備考 2. ℃)"係指該項限用物質之百分比含量未超出百分比含量基準值。

Note 2: "◯" indicates that the percentage content of the restricted substance does not exceed the percentage of reference value of presence.

備考 3.〝-〞係指該項限用物質為排除項目。

Note 3:  $\varepsilon^*$  indicates that the restricted substance corresponds to the exemption.

若要存取產品的最新使用指南或手冊,請前往 [www.support.hp.com](http://www.support.hp.com)。選取**搜尋您的產品**, 然後依照 畫 面上的指示繼續執行。

To access the latest user guides or manuals for your product, go to [www.support.hp.com.](http://www.support.hp.com) Select **Find your product**, and then follow the onscreen instructions.

## **Bortskaffelse af batterier i Taiwan**

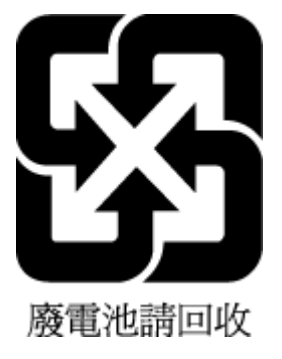

# <span id="page-126-0"></span>**EU-direktiv vedr. batterier**

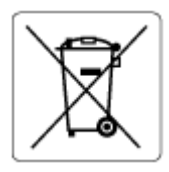

Dette produkt indeholder et batteri til at bevare realtidsurets og produktindstillingernes dataintegritet, og det er designet til at holde i hele produktets levetid. Forsøg på at servicere eller udskifte dette batteri skal udføres af en kvalificeret servicetekniker.

# **Meddelelse om batteri til Brasilien**

A bateria deste equipamento nao foi projetada para ser removida pelo cliente.

# **Californien - Bemærkning om perchloratmateriale**

Perchlorate material - special handling may apply. See: [www.dtsc.ca.gov/hazardouswaste/perchlorate](http://www.dtsc.ca.gov/hazardouswaste/perchlorate)

This product's real-time clock battery or coin cell battery may contain perchlorate and may require special handling when recycled or disposed of in California.

# **Bemærkning vedr. tilbagetagning af genopladeligt batteri for Californien**

HP encourages customers to recycle used electronic hardware, HP original print cartridges, and rechargeable batteries. For more information about recycling programs, go to [www.hp.com/recycle](https://www.hp.com/recycle)

# **Indeks**

#### **A**

adgang bagtil illustration [3](#page-8-0)

#### **B**

bakker fejlfinding ved indføring af papir [86](#page-91-0) finde [2](#page-7-0) fjernelse af papir, der sidder fast [81](#page-86-0) papirbreddestyr [2](#page-7-0) blækdæksel finde [2](#page-7-0)

#### **E**

EWS. *Se* integreret webserver

#### **F**

fejlfinding strøm [95](#page-100-0) foretage fejlfinding indbygget webserver [36](#page-41-0) papirindføringsproblemer [86](#page-91-0) skæve sider [86](#page-91-0) udskriv [95](#page-100-0) vælg flere sider [86](#page-91-0) foretag fejlfinding HP Smart [80](#page-85-0) papir indføres ikke fra en bakke [86](#page-91-0)

#### **G**

garanti [102](#page-107-0) genbrug blækpatroner [116](#page-121-0)

#### **I**

indbygget webserver fejlfinding, kan ikke åbnes [36](#page-41-0) åbne [35](#page-40-0) indføring af flere ark, udføre fejlfinding [86](#page-91-0) integreret webserver om [35](#page-40-0) Webscan [70](#page-75-0) IP-adresse søge efter printer [37](#page-42-0)

#### **K**

knapper, kontrolpanel [4](#page-9-0) kontrolpanel funktioner [4](#page-9-0) knapper [4](#page-9-0) statusikoner [5](#page-10-0) kopiere specifikationer [108](#page-113-0) kundesupport garanti [102](#page-107-0)

#### **L**

lovgivningsmæssige bekendtgørelser [109](#page-114-0) lovgivningsmæssige bestemmeler regulativt modelindifikationsnummer [109](#page-114-0) lovgivningsmæssige oplysninge trådløse bestemmelser [111](#page-116-0)

#### **M**

miljø Miljømæssigt produktovervågningsprogram [114](#page-119-0) miljøspecifikationer [107](#page-112-0)

#### **N**

netværk stik, illustration [3](#page-8-0) vise og udskrive indstillinger [8](#page-13-0) netværksforbindelse Trådløs forbindelse [21](#page-26-0)

#### **P**

papir afhjælpe papirstop [81](#page-86-0) fejlfinding ved indføring af papir [86](#page-91-0) skæve sider [86](#page-91-0) papirbakke finde [2](#page-7-0) papirindføringsproblemer, foretage fejlfinding [86](#page-91-0) papirstop afhjælpe [81](#page-86-0) patroner tips [54](#page-59-0) patronlås, patron finde [2](#page-7-0) printerens kontrolpanel finde [2](#page-7-0) printersoftware (Windows) om [34](#page-39-0) åbne [34](#page-39-0) åbner [33](#page-38-0) program scanne [67](#page-72-0)

#### **S**

scan fra Webscan [70](#page-75-0) scannings scan specifikationer [108](#page-113-0) skæve, foretage fejlfinding udskriv [86](#page-91-0)

software Webscan [70](#page-75-0) specifikationer systemkrav [107](#page-112-0) statusikoner [5](#page-10-0) stik, finde [3](#page-8-0) strøm fejlfinding [95](#page-100-0) strømindgang, finde [3](#page-8-0) systemkrav [107](#page-112-0)

#### **T**

tekniske oplysninger canningsspecifikationer [108](#page-113-0) kopispecifikationer [108](#page-113-0) miljøspecifikationer [107](#page-112-0) udskriftsspecifikationer [108](#page-113-0)

# **U**

**Udskrifts** specifikationer [108](#page-113-0) udskriv foretage fejlfinding [95](#page-100-0) Udskriv overalt [46](#page-51-0) understøttede operativsystemer [107](#page-112-0)

# **V**

vis

netværksindstillinger [8](#page-13-0)

#### **W**

Webscan [70](#page-75-0) Windows systemkrav [107](#page-112-0)